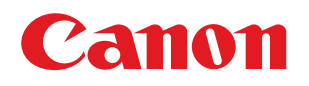

# **MULTIMEDIA PROJECTOR** LV-7590 **User's Manual**

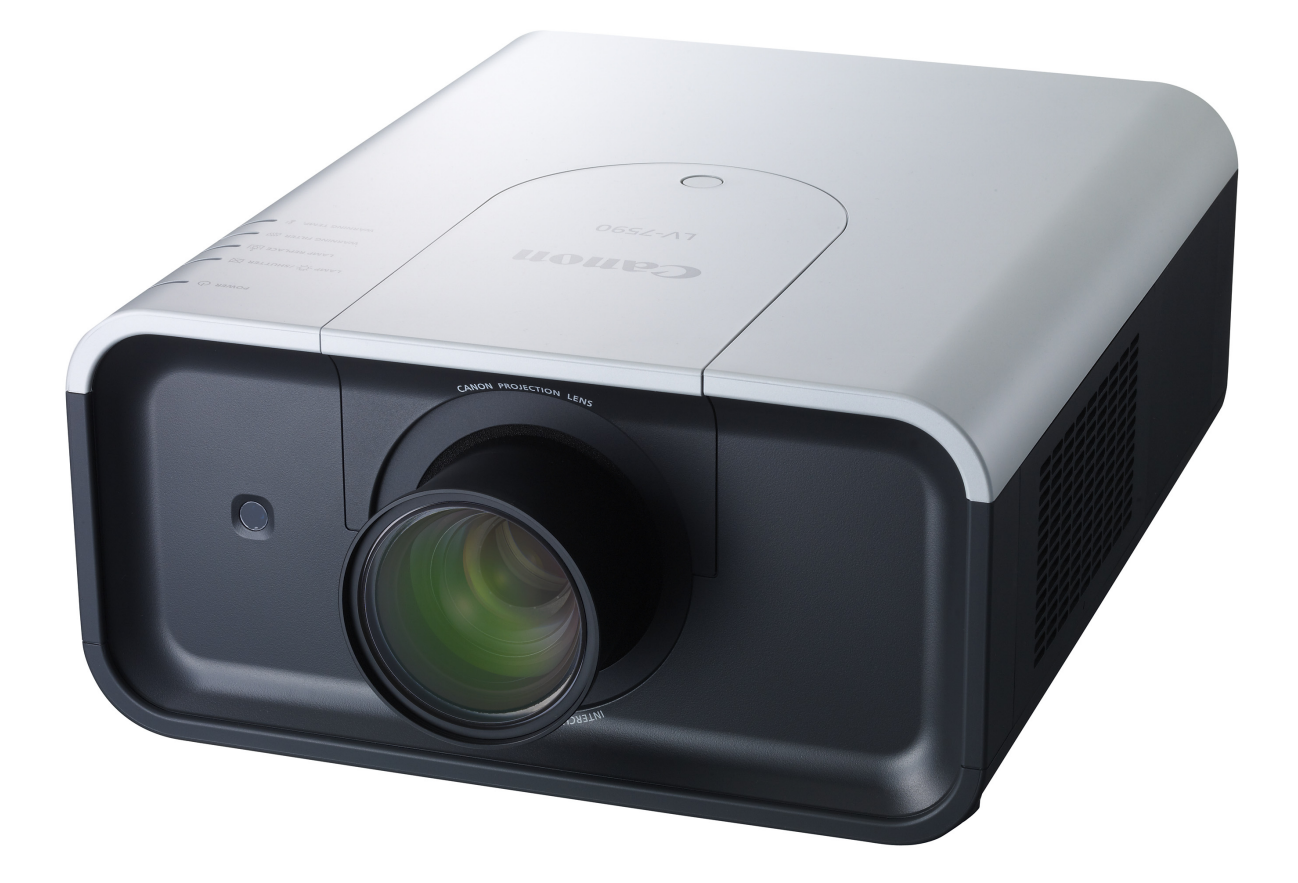

\* Projection lens not included.

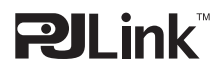

<span id="page-1-0"></span>This Multimedia Projector is designed with most advanced technology for portability, durability, and ease of use. This projector utilizes built-in multimedia features, a palette of 1.07 billion colors, and matrix liquid crystal display (LCD) technology.

#### ◆ **Functionally Rich**

This projector has many useful functions such as lens shifting, ceiling and rear projection, perpendicular omnidirectional projection, variety of lens options, etc.

#### ◆ **Multi-use Remote Control Unit**

Use a remote control unit as wired and wireless, or as a PC wireless mouse. Eight remote control codes and selectable pointer shapes are also available.

#### ◆ **Simple Computer System Setting**

The projector has the Multi-scan system to conform to almost all computer output signals quickly (p.40). Supported resolution up to WUXGA.

#### ◆ **Useful Functions for Presentation**

Digital zoom function allows you to focus on the crucial information during a presentation (pp.17, 46).

#### ◆ **Security Function**

The Security function helps you to ensure security of the projector. With the Key lock function, you can lock the operation on the side control or remote control unit (p.59). PIN code lock functions prevents unauthorized use of the projector (pp.59–60).

#### ◆ **Power Management**

The Power management function reduces power consumption and maintains lamp life (p.58).

#### ◆ **Automatic Filter Replacement Function**

The projector monitors the condition of the filter and replaces a filter automatically when it detects the clogging.

#### ◆ **Powered Lens Shift**

Projection lens can be moved up, down, right and left with the powered lens shift function. This function makes it easy to provide projected image where you want. Zoom and focus can also be adjusted with a motor-driven operation. (p.32)

#### ✔*Note:*

• The On-Screen Menu and figures in this manual may differ slightly from the product.

• The contents of this manual are subject to change without notice.

#### ◆ **Multilanguage Menu Display**

Operation menu is available in 12 languages; English, German, French, Italian, Spanish, Portuguese, Dutch, Swedish, Russian, Chinese, Korean, and Japanese (p.54).

#### ◆ **Network-capable**

Through an optional Network Imager, you can operate and control the projector.

#### ◆ **Logo Function**

The Logo function allows you to customize the screen logo (pp.55–56). You can capture an image for the screen logo and use it for the starting-up display or between presentations.

#### ◆ **Pointer Function**

Remote control pointer function. This function helps you to make a smart presentation on a projected screen.

#### ◆ **Multiple Interface Terminals**

The projector has several interface terminals that can support various types of equipment and signals (pp.13-14).

#### ◆ **Shutter Function**

The projector is equipped with the shutter that provides complete blackness when the projected image is not needed with keeping the projector on. The shutter management function allows you to set the timer. It prevents from keeping the projector on when the shutter is closed for a long time. (p.61)

#### ◆ **New Optical Technology**

This projector is equipped with a new optical engine. The new optical engine controls the amount of yellow light in the image, producing higher brightness with improved color accuracy and clarity. (p.52)

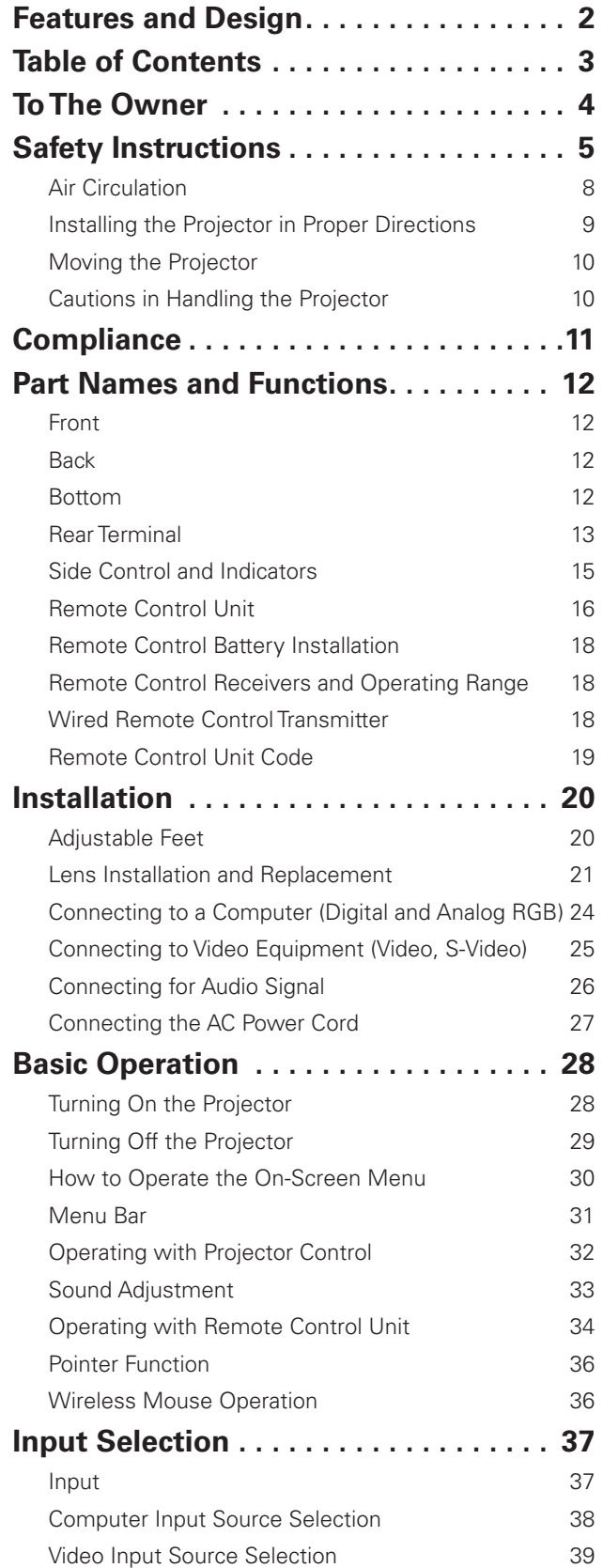

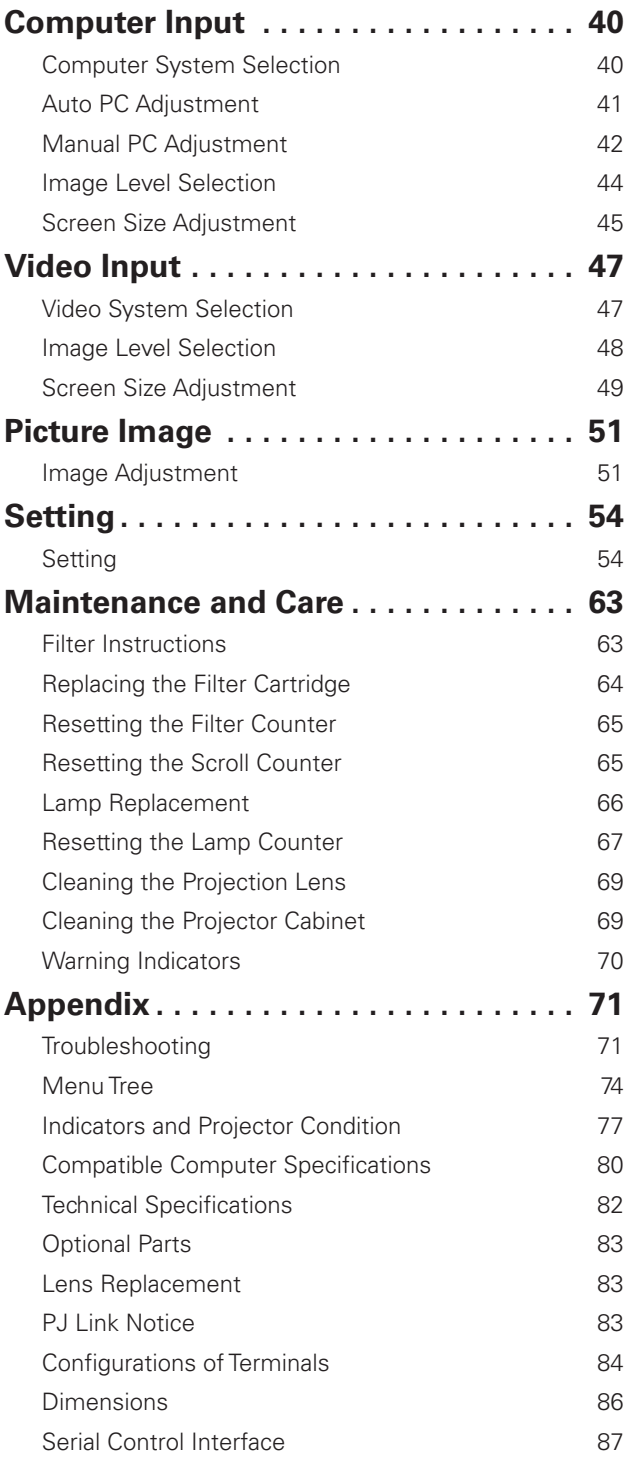

#### *Trademarks*

Each name of corporations or products in this book is either a registered trademark or a trademark of its respective corporation.

<span id="page-3-0"></span>Before installing and operating the projector, read this manual thoroughly.

The projector provides many convenient features and functions. Operating the projector properly enables you to manage those features and maintains it in good condition for many years to come.

Improper operation may result in not only shortening the product life, but also malfunctions, fire hazard, or other accidents.

If your projector seems to operate improperly, read this manual again, check operations and cable connections and try the solutions in the "Troubleshooting" section in the back of this manual. If the problem still persists, contact the dealer where you purchased the projector or the service center.

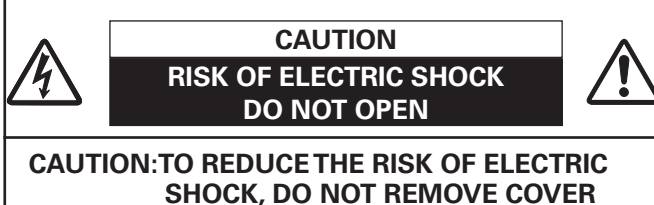

**(OR BACK). NO USER-SERVICEABLE PARTS INSIDE EXCEPT LAMP REPLACEMENT. REFER SERVICING TO QUALIFIED SERVICE PERSONNEL.**

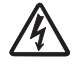

THIS SYMBOL INDICATES THAT DANGEROUS VOLTAGE CONSTITUTING A RISK OF ELECTRIC SHOCK IS PRESENT WITHIN THIS UNIT.

THIS SYMBOL INDICATES THAT THERE ARE IMPORTANT OPERATING AND MAINTENANCE INSTRUCTIONS IN THE USER'S MANUAL WITH THIS UNIT.

#### **CAUTION**

Not for use in a computer room as defined in the Standard for the Protection of Electronic Computer/ Data Processing Equipment, ANSI/NFPA 75.

#### **NOTE FOR CUSTOMERS IN THE US**

(Hq) LAMP(S) INSIDE THIS PRODUCT CONTAIN MERCURY and must be recycled or disposed of according to local, state or federal laws.

**Safety Precaution**

#### **WARNING:** ● **THIS APPARATUS MUST BE EARTHED.**

#### ● **TO REDUCE THE RISK OF FIRE OR ELECTRIC SHOCK, DO NOT EXPOSE THIS APPLIANCE TO RAIN OR MOISTURE.**

- This projector produces intense light from the projection lens. Do not stare directly into the lens, otherwise eye damage could result. Be especially careful that children do not stare directly into the beam.
- Install the projector in a proper position. Otherwise it may result in a fire hazard.
- Allowing the proper amount of space on the top, sides, and rear of the projector cabinet is critical for proper air circulation and cooling of the unit. The diagrams shown here indicates the minimum space required. If the projector is to be built into a compartment or similarly enclosed, these minimum distances must be maintained.

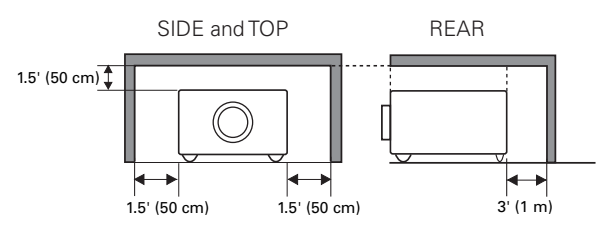

- Do not cover the ventilation slots on the projector. Heat build-up can reduce the service life of your projector, and can also be dangerous.
- If the projector is unused for an extended time, unplug the projector from the power outlet.
- Do not project the same image for a long time. The afterimage may remain on the LCD panels by the characteristic of panel.

## **CAUTION ON HANGING FROM THE CEILING**

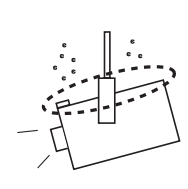

When hanging the projector from the ceiling, clean the air intake vents and top of the projector periodically with a vacuum cleaner. If you leave the projector unclean for a long time, the cooling fans can be clogged with dust, and it may cause a breakdown or a disaster.

**Do not set the projector in greasy, wet, or smoky conditions such as IN a kitchen to prevent A Breakdown or a disaster. If the projector comes in contact with oil or chemicals, it may become deteriorated.**

#### **READ AND KEEP THIS USER'S MANUAL FOR LATER USE.**

<span id="page-4-0"></span>All the safety and operating instructions should be read before the product is operated.

Read all of the instructions given here and retain them for later use. Unplug this projector from AC power supply before cleaning. Do not use liquid or aerosol cleaners. Use a damp cloth for cleaning.

Follow all warnings and instructions marked on the projector.

For added protection to the projector during a lightning storm, or when it is left unattended and unused for long periods of time, unplug it from the wall outlet. This will prevent damage due to lightning and power line surges.

Do not expose this unit to rain or use near water... for example, in a wet basement, near a swimming pool, etc...

Do not use attachments not recommended by the manufacturer as they may cause hazards.

Do not place this projector on an unstable cart, stand, or table. The projector may fall, causing serious injury to a child or adult, and serious damage to the projector. Use only with a cart or stand recommended by the manufacturer, or sold with the projector. Wall or shelf mounting should follow the manufacturer's instructions, and should use a mounting kit approved by the manufacturers.

An appliance and cart combination should be moved with care. Quick stops, excessive force, and uneven surfaces may cause the appliance and cart combination to overturn.

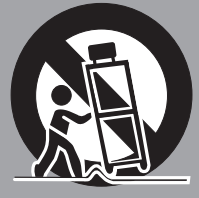

Slots and openings in the back and sides of the cabinet are provided for ventilation, to ensure reliable operation of the equipment and to protect it from overheating.

The openings should never be covered with cloth or other materials, and the bottom opening should not be blocked by placing the projector on a bed, sofa, rug, or other similar surface. This projector should never be placed near or over a radiator or heat register.

This projector should not be placed in a built-in installation such as a book case unless proper ventilation is provided.

Never push objects of any kind into this projector through cabinet slots as they may touch dangerous voltage points or short out parts that could result in a fire or electric shock. Never spill liquid of any kind on the projector.

Do not install the projector near the ventilation duct of airconditioning equipment.

This projector should be operated only from the type of power source indicated on the marking label. If you are not sure of the type of power supplied, consult your authorized dealer or local power company.

Do not overload wall outlets and extension cords as this can result in fire or electric shock. Do not allow anything to rest on the power cord. Do not locate this projector where the cord may be damaged by persons walking on it.

Do not attempt to service this projector yourself as opening or removing covers may expose you to dangerous voltage or other hazards. Refer all servicing to qualified service personnel.

Unplug this projector from wall outlet and refer servicing to qualified service personnel under the following conditions:

- a. When the power cord or plug is damaged or frayed.
- b. If liquid has been spilled into the projector.
- c. If the projector has been exposed to rain or water.
- d. If the projector does not operate normally by following the operating instructions. Adjust only those controls that are covered by the operating instructions as improper adjustment of other controls may result in damage and will often require extensive work by a qualified technician to restore the projector to normal operation.
- e. If the projector has been dropped or the cabinet has been damaged.
- f. When the projector exhibits a distinct change in performance-this indicates a need for service.

When replacement parts are required, be sure the service technician has used replacement parts specified by the manufacturer that have the same characteristics as the original part. Unauthorized substitutions may result in fire, electric shock, or injury to persons.

Upon completion of any service or repairs to this projector, ask the service technician to perform routine safety checks to determine that the projector is in safe operating condition.

## **WARNING**

Immediately turn the power off, unplug the projector, and contact your dealer under the following conditions, otherwise a fire or an electric shock may result.

- If smoke comes out from it.
- If it emits a strange odor, or makes a strange noise.
- If lamp goes out with a loud bang.
- If water or any other liquid gets into it.
- If metal or foreign objects get inside it.
- If it is knocked down or dropped and the cabinet is broken.

## **WARNING**

Follow the instructions below when using the power cable, otherwise a fire, an electric shock, or injury may result.

- Do not place heavy objects on the power cord or position the power cord under the projector. Doing so may damage the power cord.
- Do not run the power cord under a carpet. As it goes unnoticed, excessive load may be applied on the cord unintentionally.
- Do not modify, bend forcibly, twist, or pull the power cord.
- Do not place the power cord near heat generating equipment or heat it.
- Do not bend, wind, or bind excessively the power cord when using it.
- Be sure to connect the projector to a grounded outlet. Failure to do so may result in an electric shock.
- Do not continue to use a damaged power cord. If the power cord is damaged, take it to your dealer and have it replace.
- Use only the supplied power cord.

## **WARNING**

Follow the instructions below when handling the power plug or connector, otherwise a fire, an electric shock, or injury may result.

- Use the projector within the voltage range specified on the projector (AC 100 V– 240 V).
- Insert the power plug or connector into the power outlet firmly. Do not use a damaged or loosen power plug or connector.
- Be sure to hold the power cord plug or connector when disconnecting it from the power outlet. If the power cord itself is pulled, it may be damaged.
- Do not plug or unplug the power cord with wet hands.
- Disconnect the power cord from the power outlet before cleaning the projector.
- Do not stick metal objects into the electrical contacts of the power plug or connector.
- When an extension cord is necessary, be sure that the total current load of all equipment connected to the extension cord does not exceed the specified rating of the extension cord.
- Periodically unplug the power cord and remove the dust that builds up on the power cord or connector.

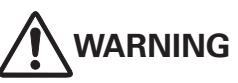

Follow the instructions below to install or handle the projector. Otherwise, a fire, an electric shock, or injury may result.

- Do not touch the projector, power cord, or cables when lighting begins.
- Do not use the projector in a bathroom or shower room.
- Do not expose the projector to rain, snow, or use near water.
- Do not insert metal objects into the projector through the air vents.
- Do not place the containers with water on the projector.
- Do not install in the locations exposed to oily vapors or smoke (e.g., near a cooking table or humidifier).
- Before moving the projector, turn the power off and disconnect the power cord and all cables.
- Do not put spray cans in front of the exhaust vent. When spray cans are exposed to heat, the pressure in them will increase and explode.
- Do not open nor remove the cabinet. There are high voltage components inside the projector. Contact your dealer for inspection, adjustment, and service.
- Do not attempt to disassemble the projector (including expendable parts) or remote control unit.
- Do not look into the lens while the projector is used. Strong light may hurt your eyes. Be especially careful that small children do not look into the lens.

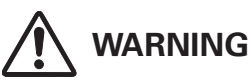

Follow the instructions below when the lamp is replaced or breaks.

- Always unplug the power cord before replacing the lamp.
- When the lamp breaks, shards of glass may scatter in the lamp housing. Contact your dealer for cleaning or inspecting the projector, or replacing the lamp.

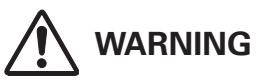

Follow the instructions below when handling the batteries. Failure to do so may cause explosion, heat generation, a fire, or leakage of the battery fluid.

- Do not heat or disassemble the batteries, or throw them into fire.
- Do not attempt to recharge the batteries.
- Remove the batteries when they have been exhausted or not in use for an extended period of time.
- Be sure to replace both batteries at the same time. Do not mix batteries of different types.
- Insert batteries correctly according to the "+" and "-" markings.
- If a fluid from a battery leaks and comes in contact with your skin, rinse the affected skin thoroughly as soon as possible.

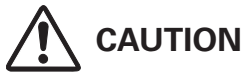

- Do not place heavy objects or step on the projector. Be especially careful that small children do not step on the projector. If not, the projector may drop or break, causing injury.
- Disconnect the power cord from the power outlet if the projector is left unused for a long period of time. Failure to do so may result in a fire.
- Do not bring your hands to the peripheral part of the exhaust vent on the cabinet. This area becomes hot during use. Be especially careful that small children do not touch the area. Failure to do so may result in burn.
- Do not put metal objects in front of or near the exhaust vent. They will become hot while projector is being used.
- Do not place the projector on top of unstable or slanted surfaces. The projector may fall down and cause injury.
- Do not attach the lens cover while the projector is being used or place any objects in front of the lens. Failure to do so may result in a fire.
- A buildup of dust inside the projector can cause a fire or damage. Consult your dealer for cleaning.
- When installing the projector to a ceiling, consult your electrician or dealer. If the projector is not fixed securely, accidents may result.

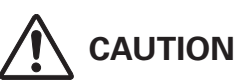

- Never take out the lamp soon after the projector is used. Let the projector cool for at least 1 hour before taking out the lamp, as burns may result.
- If the lamp replacement icon appears or the LAMP REPLACE indicator lights orange, immediately replace the lamp with a new one. Otherwise, the lamp may burst.
- If the lamp burns out, the gas or dust (containing mercury) inside the lamp may escape from the air vents. Immediately open the windows and ventilate the room. If you inhale the gas or the gas gets into your eyes or mouth, see a doctor at once.
- Dispose of a lamp containing mercury in the same manner as fluorescent lamps according to local regulations.

## **Precaution During Use**

- This projector is a precision machine. Do not subject the projector to strong shocks or vibrations or knock it down. Remove the lens, close the lens mounting hole with the front cover, and retract the adjustable feet before placing the projector into the carrying case. The projector may be damaged if you place it in the case without retracting the adjustable feet.
- –Place the projector into the specified case when transporting it by courier or any other transportation service. Consult your dealer for the case.
- –Keep space of 1 m or more at the sides of the projector between the intake/exhaust vents and walls. Poor ventilation may cause malfunction.
- –Do not install the projector in the locations with heavy dust, high humidity, oily vapors, or cigarette smoke. A buildup of dust on the optical elements such as lens or mirror may degrade image quality.
- –Directly touching the lens may cause poor image quality.
- –If the projector is carried from a cold place to a warm place or the room temperature is raised rapidly, condensation may form on the lens and mirror due to the moisture in the atmosphere, resulting in a blurred picture. Wait until condensation evaporates and normal picture is shown.
- –Do not install the projector in the locations with great difference in temperature. Doing so may cause malfunction. The ranges of the operating and storage temperatures are as shown below: Operating temperature: 41˚F–104˚F (5˚C–40˚C)

Storage temperature: 10˚F–140˚F (-10˚C–60˚C)

- –Do not install the projector near high-voltage electric power lines or power sources.
- –Do not place the projector on a carpet or bed. The internal temperature will rise, causing malfunction.
- –To avoid increase in the internal temperature, do not block the intake/exhaust vents.
- Position the projector at a proper angle. Incorrect positioning may cause troubles and accidents. Do not roll the projector more than 10 degrees from the horizontal.
- Do not place any heat-sensitive objects on the projector.

## <span id="page-7-0"></span>*Air Circulation*

Openings in the cabinet are provided for ventilation. To ensure reliable operation of the product and to protect it from overheating, these openings must not be blocked or covered.

## **CAUTION**

Hot air is exhausted from the exhaust vent. When using or installing the projector, the following precautions should be taken.

- –Do not put any flammable object or spray can near the projector, hot air is exhausted from the air vents.
- –Keep the exhaust vent at least 3' (1 m) away from any objects.
- –Do not touch peripheral parts of the exhaust vent, especially screws and metallic parts. These areas will become hot while the projector is being used.
- –Do not put anything on the cabinet. Objects put on the cabinet will not only get damaged but also may cause fire hazard by heat.

Cooling fans are provided to cool down the projector. The fans' running speed is changed according to the temperature inside the projector.

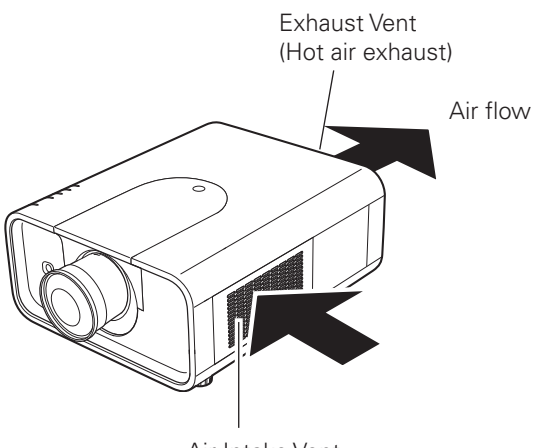

#### Air Intake Vent

### **IMPORTANT!**

#### **Filter Maintenance!!**

The projector uses a lamp which generates significant heat. The cooling fans and air vents are provided to dissipate the heat by drawing air into the housing and the filter is located in the intake vents to prevent dust from getting inside of the projector.

In order to care for the projector appropriately, regular cleaning is required. Remove any dirt or dust that has accumulated on the projector.

If the projector reaches a time set in the timer setting, a Filter replacement icon (Fig. 1) appears on the screen and WARNING FILTER indicator on the top panel lights up (see below), indicating that the filter replacement is necessary.

If the projector detects that the filter is clogged and no scroll is left in the filter cartridge, a Filter cartridge replacement icon (Fig. 2) appears on the screen and WARNING FILTER indicator on the top panel lights up (see below). Stop using the projector immediately and replace the filter cartridge.

Blocking the air vents and leaving the projector uncleaned for a long time may not only damage the projector and may require costly repairs but may also cause accidents or fire.

For maintenance of the filter, refer to "Filter counter" on page 62 and "Maintenance and Care" on pages 63–65.

**Damages to the projector caused by using an uncleaned filter or improper maintenance will void the warranty on the projector.**

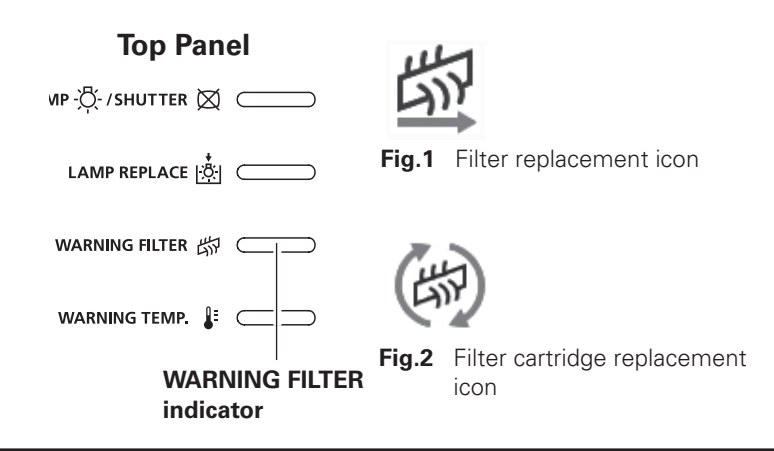

## <span id="page-8-0"></span>*Installing the Projector in Proper Directions*

Use the projector properly in specified positions. Improper positioning may reduce the lamp life and result in severe accident or fire hazard.

This projector can project the picture in upward, downward, or inclined position in perpendicular direction to the horizontal plane. When installing the projector in downwardly inclined position, install the projector bottom side up.

## ✔*Note:*

 • To inverse or reverse the image, set the ceiling function to "On." (pp. 46, 50)

## **Positioning Precautions**

Avoid positioning the projector as described below when installing.

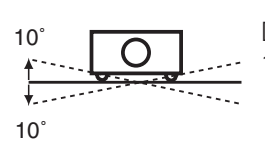

Do not tilt the projector more than 10 degrees from side to side.

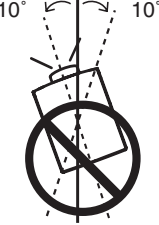

In upward projection, do not tilt the projector over 10 degrees right and left.

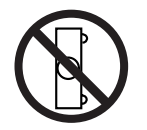

Do not put the projector on either side to project an image.

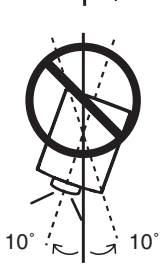

In downward projection, do not tilt the projector over 10 degrees right and left.

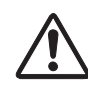

## **CAUTION ON CEILING MOUNTING**

For ceiling mounting, you need the ceiling mount kit designed for this projector. When not mounted properly, the projector may fall, causing hazards or injury. For details, consult your dealer. The warranty on this projector does not cover any damage caused by use of any nonrecommended ceiling mount kit or installation of the ceiling mount kit in an improper location.

## <span id="page-9-0"></span>*Moving the Projector*

Use the handle grip when moving the projector.

Retract the adjustable feet to prevent damage to the lens and cabinet when carrying.

When this projector is not in use for an extended period, put it into a suitable case to protect the projector.

## **CAUTION IN CARRYING OR TRANSPORTING THE PROJECTOR**

- Do not drop or bump the projector, otherwise damages or malfunctions may result.
- When carrying the projector, use a suitable carrying case.
- Do not transport the projector by courier or any other transport service in an unsuitable transport case. This may cause damage to the projector. For information about transporting the projector by courier or any other transport service, consult your dealer.
- Do not put the projector in a case before it is cooled enough.
- Remove the lens, close the lens mounting hole with the lens mounting cover, and retract the adjustable feet before placing the projector into the carrying case.

## *Cautions in Handling the Projector*

Do not hold the lens or the top cover when lifting or moving the projector. Doing so may cause damage to the lens and the projector.

Care must be taken when handling the projector; do not drop, bump, subject it to strong forces, or put other things on the cabinet.

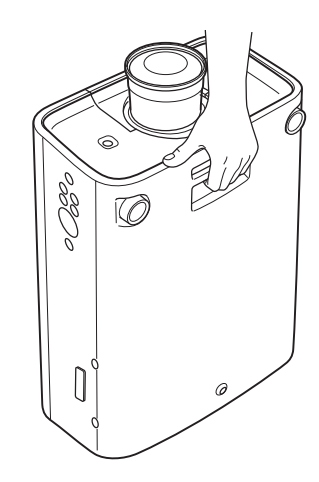

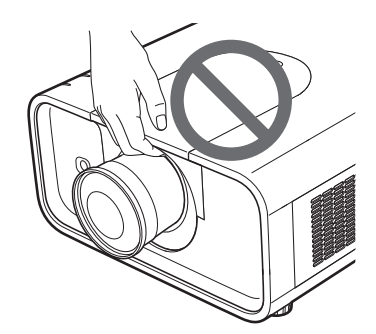

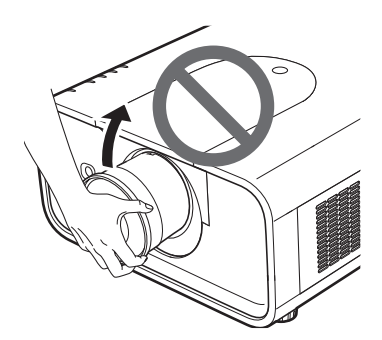

Do not hold the lens and the peripheral part.

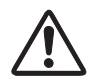

## **CAUTION**

Projection lens is a motorized lens. Please note the followings when using the projector.

- Do not touch the lens while it is moving as this could cause injury to the fingers.
- Never allow children to touch the lens.

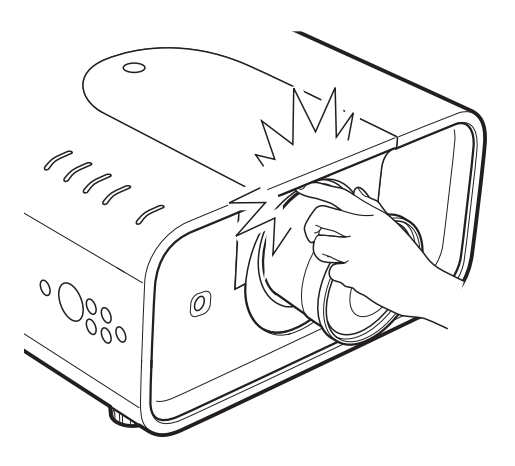

### <span id="page-10-0"></span>**Federal Communications Commission Notice**

Multimedia Projector, Model: LV-7590

This device complies with Part 15 of the FCC Rules. Operation is subject to the following two conditions:

- (1) This device may not cause harmful interference, and
- (2) this device must accept any interference received, including interference that may cause undesired operation.

Note: This equipment has been tested and found to comply with the limits for a Class B digital device, pursuant to Part 15 of the FCC Rules. These limits are designed to provide reasonable protection against harmful interference in a residential installation. This equipment generates, uses and can radiate radio frequency energy and, if not installed and used in accordance with the instructions, may cause harmful interference to radio communications. However, there is no guarantee that interference will not occur in a particular installation. If this equipment does cause harmful interference to radio or television reception, which can be determined by turning the equipment off and on, the user is encouraged to try to correct the interference by one or more of the following measures:

- Reorient or relocate the receiving antenna.
- Increase the separation between the equipment and receiver.
- Connect the equipment into an outlet on a circuit different from that to which the receiver is connected.
- Consult the dealer or an experienced radio/TV technician for help.

Use of shielded cable is required to comply with class B limits in Subpart B of Part 15 of FCC Rules.

Do not make any changes or modifications to the equipment unless otherwise specified in the instructions. If such changes or modifications should be made, you could be required to stop operation of the equipment.

Canon U.S.A., Inc.

One Canon Plaza, Lake Success, NY 11042-1198, U.S.A. Tel No. (516)328-5000

#### **Canadian Radio Interference Regulations**

This Class B digital apparatus complies with Canadian ICES-003.

### **AC POWER CORD REQUIREMENT**

The AC Power Cord supplied with this projector meets the requirement for use in the country you purchased it.

#### **AC Power Cord for the United States and Canada:**

AC Power Cord used in the United States and Canada is listed by the Underwriters Laboratories (UL) and certified by the Canadian Standard Association (CSA).

AC Power Cord has a grounding-type AC line plug. This is a safety feature to be sure that the plug will fit into the power outlet. Do not try to defeat this safety feature. Should you be unable to insert the plug into the outlet, contact your electrician.

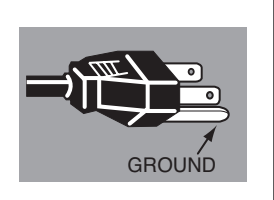

#### **THE SOCKET-OUTLET SHOULD BE INSTALLED NEAR THE EQUIPMENT AND EASILY ACCESSIBLE.**

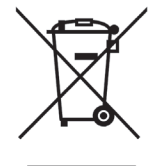

#### **European Union (and EEA) only.**

These symbols indicate that this product is not to be disposed of with your household waste, according to the WEEE Directive (2002/96/EC), the Battery Directive (2006/66/EC) and/or your national laws implementing those Directives. If a chemical symbol is printed beneath the symbol shown above, in accordance with the Battery Directive, this indicates that a heavy metal (Hg = Mercury, Cd = Cadmium, Pb = Lead) is present in this battery or accumulator at a concentration above an applicable threshold specified in the Battery Directive.

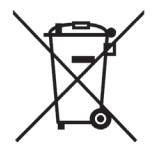

This product should be handed over to a designated collection point, e.g., on an authorized one-for-one basis when you buy a new similar product or to an authorized collection site for recycling waste electrical and electronic equipment (EEE) and batteries and accumulators. Improper handling of this type of waste could have a possible impact on the environment and human health due to potentially hazardous substances that are generally associated with EEE. Your cooperation in the correct disposal of this product will contribute to the effective usage of natural resources. For more information about the recycling of this product, please contact your local city office, waste authority, approved scheme or your household waste disposal service or visit www.canon-europe.com/environment. (EEA: Norway, Iceland and Liechtenstein)

## **Part Names and Functions**

<span id="page-11-0"></span>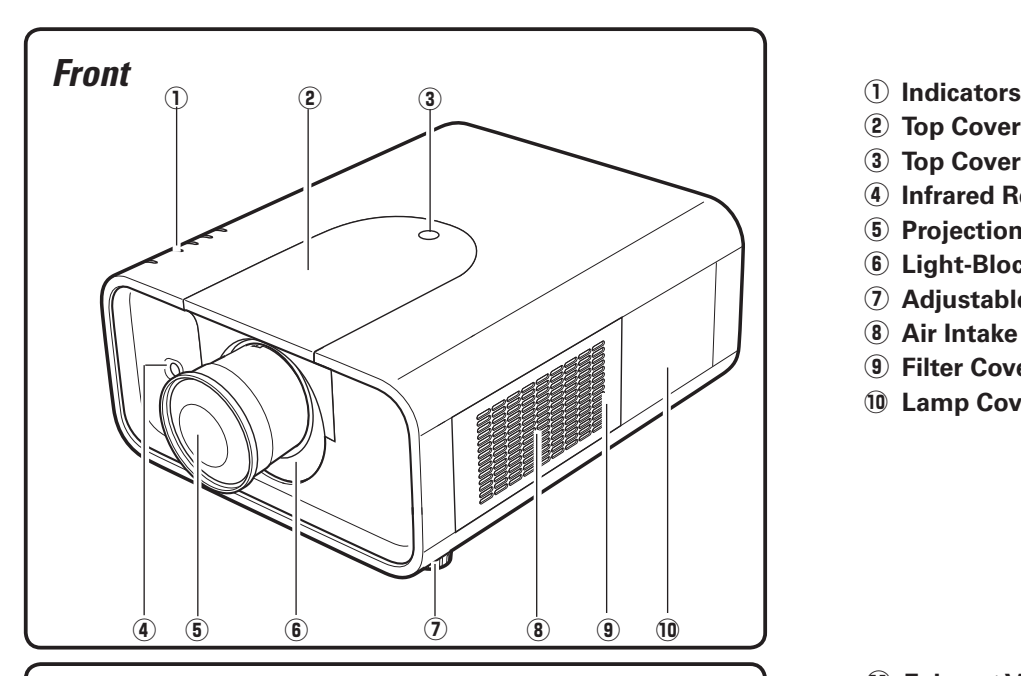

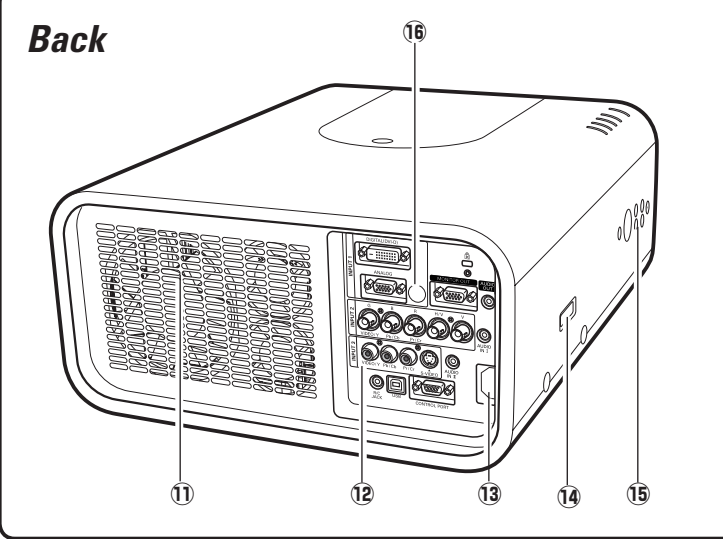

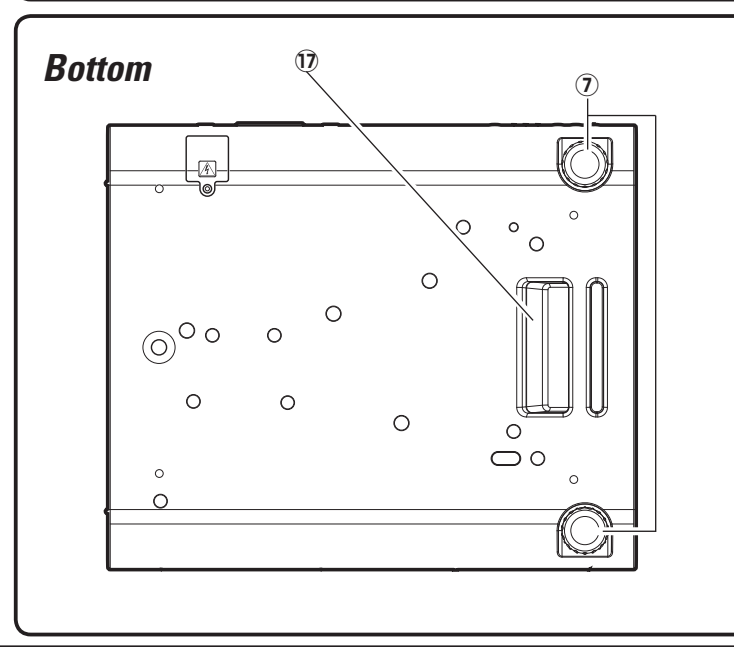

- 
- 2 Top Cover
- e **Top Cover Release Button**
- **4** Infrared Remote Receiver (Front)
- **(5) Projection Lens (not supplied)**
- y **Light-Block Sheet**
- u **Adjustable Feet**
- **(8)** Air Intake Vent
- **9** Filter Cover
- !0 **Lamp Cover**

#### !1 **Exhaust Vent**

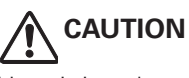

Hot air is exhausted from the exhaust vent. Do not put heat-sensitive objects near this side.

#### !2 **Terminals and Connectors**

- !3 **Power Cord Connector**
- ✔*Note:*
	- Replce only with the same types of the supplied cords or cables. Using improper cords or cables may cause an electric shock or a fire. AC Power cord: 1AV4W11B20500 (for US)/1AV4W11B17000(for EU), VGA Cable: 1AV4W20B29700, USB Cable 1AV4W20B20201
- !4**Optional Parts Attachment**
- !5**Side Controls**
- !6**Infrared Remote Receiver (Back)**
- !7 **Hand Grip**

## <span id="page-12-0"></span>*Rear Terminal*

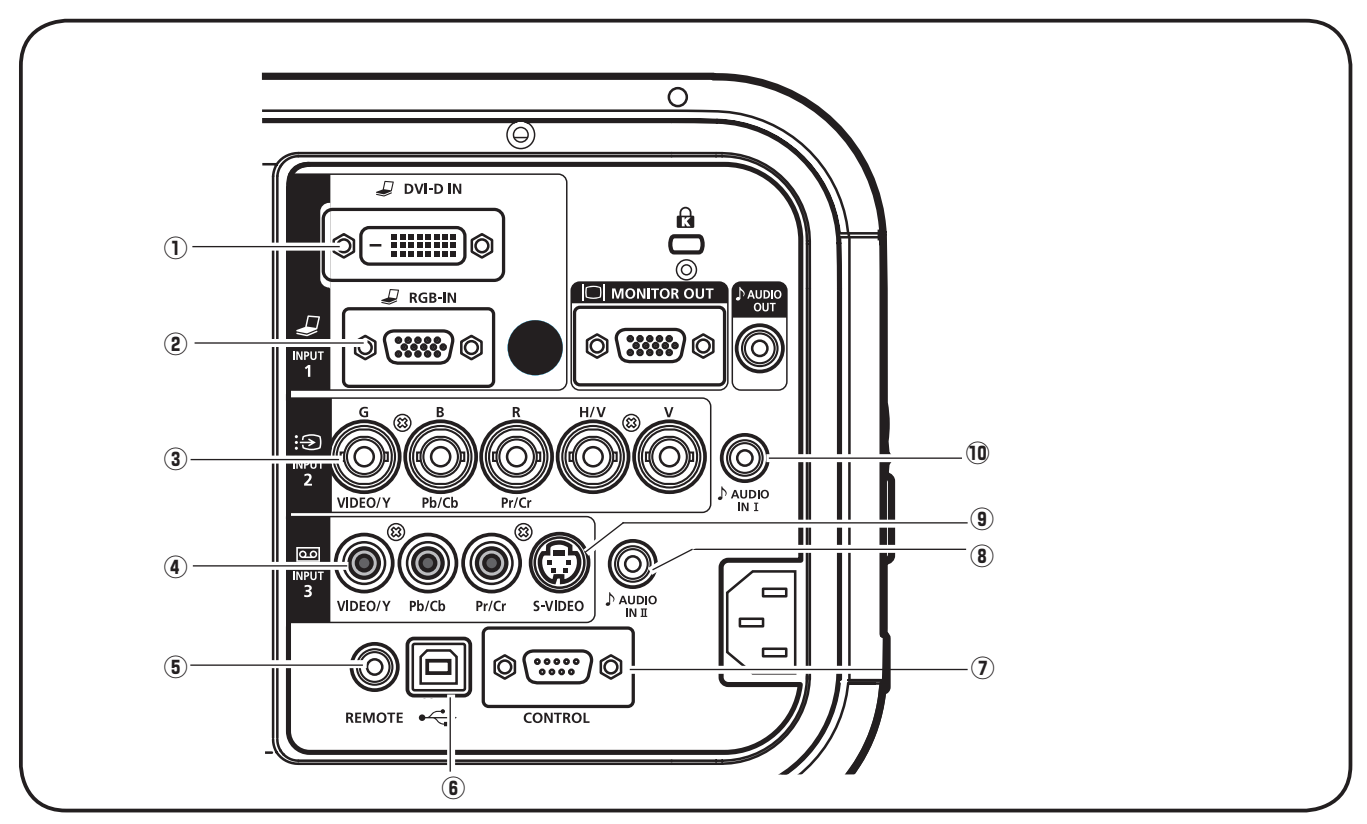

#### q **INPUT 1 TERMINAL (DIGITAL)**

Connect the computer output digital signal to this terminal. The HDTV (HDCP compatible) signal can also be connected (pp.24-25).

#### ✔*Note:*

• Use a DVI-Digital cable which fits the width of the rear terminal.

#### **2 INPUT 1 TERMINAL (ANALOG)**

Connect the computer (or RGB scart) output signal to this terminal (pp.24-25).

#### **(3) INPUT 2 TERMINAL**

Connect the component or composite video output signal from video equipment to VIDEO/Y, Pb/Cb, and Pr/Cr jacks or connect the computer output signal (5 BNC Type [Green, Blue, Red, Horiz. Sync, and Vert. Sync.]) to G, B, R, H/V, and V terminals (pp.24-25).

#### **4** INPUT 3 TERMINAL (VIDEO)

Connect the component or the composite video output signal from video equipment to this terminal (p.25).

#### **(5) REMOTE TERMINAL**

When using the wired remote control unit, connect the wired remote control unit to this terminal with a remote control unit cable (not supplied).

#### y **USB TERMINAL (Series B)**

Use this connector when controlling a computer with the remote control unit of the projector. Connect the USB terminal of your computer to this connector with the supplied USB cable (p.24).

#### **(7) CONTROL TERMINAL**

When controlling the projector from a computer, connect the computer to this connector with a control cable (p.24).

#### **(8) AUDIO IN II TERMINAL**

Connect the audio output (stereo) signal from a computer or video equipment (p.26).

#### o **INPUT 3 TERMINAL (S-VIDEO)**

Connect the S-VIDEO output signal from video equipment to this terminal (p.25).

#### !0 **AUDIO IN** I **TERMINAL**

Connect the audio output (stereo) signal from a computer or video equipment (p.26).

### *Rear Terminal*

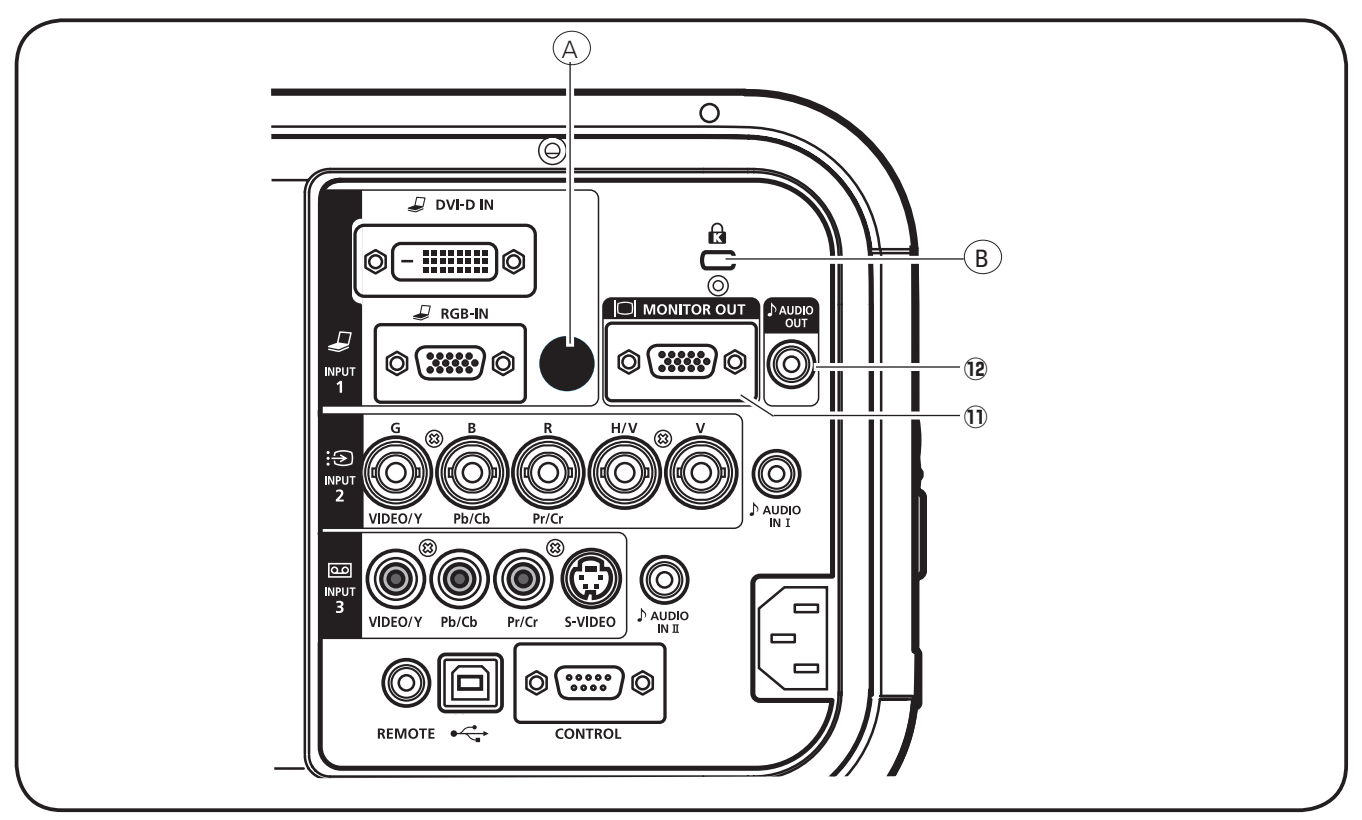

#### **11 MONITOR OUT TERMINAL**

This terminal can be used to output the incoming analog RGB signal from INPUT 1-3 terminal to the other monitor (pp.24-25).

#### !2**AUDIO MONITOR OUTPUT TERMINAL**

This terminal outputs the audio signal from computer or video equipment to external audio equipment (p.26).

#### A **Infrared Remote Receiver (Back)**

The infrared remote receiver is also located in the front (pp.12, 18).

#### B **Kensington Security Slot**

*This slot is for a Kensington lock used to deter theft of the projector.*

*\*Kensington is a registered trademark of ACCO Brands Corporation.*

8

 $\circledcirc$ 

 $\widehat{10}$ 

 $\mathbf{\widehat{1}}$ 

 $(12)$ 

## <span id="page-14-0"></span>*Side Control and Indicators*

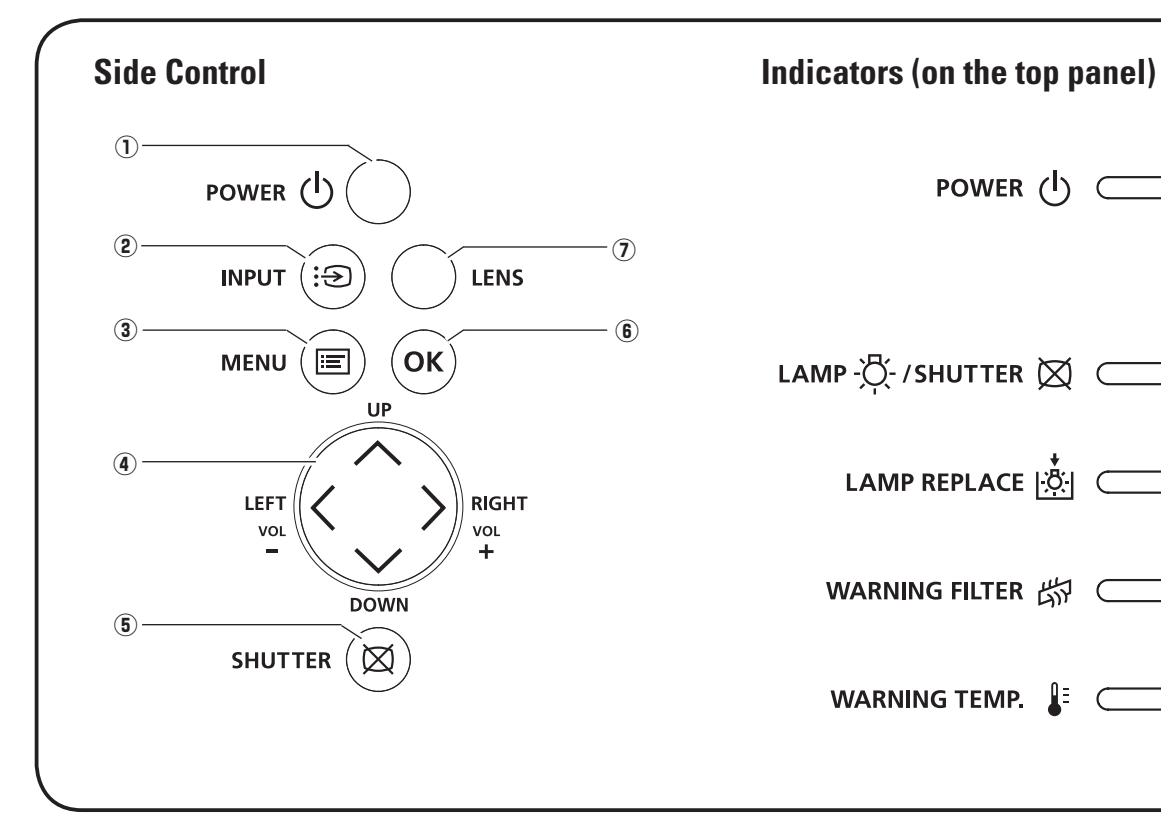

#### q **POWER button**

Turn the projector on or off (pp.28–29).

#### **(2) INPUT button**

Select an input source (pp.37–39).

#### **(3) MENU button**

Open or close the On-Screen Menu (p.30).

#### r **Point** ed7 8 **( VOLUME + / –** ) **buttons**

- Select an item or adjust the value in the On-Screen Menu (p.30).
- Pan the image in Digital zoom  $+$  mode (p.46).
- Adjust the volume level (with Point  $\blacklozenge$  buttons) (p.33).

#### **(5) SHUTTER button**

Close and open up the built-in shutter. (p.32)

#### **(6)** OK button

- Execute the selected item (p.30).
- Zoom in or out the image in the Digital zoom mode (p.46).

#### **(7)** LENS button

Enter the focus, zoom, and lens shift adjustment mode (p.32).

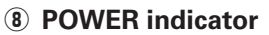

- Light when in stand-by mode and during operations.
- Blink in the Power management mode (p.58).

POWER  $(1)$ 

LAMP  $\overline{Q}$ -/SHUTTER  $\boxtimes$  (

LAMP REPLACE  $|\mathcal{\check{B}}|$ 

WARNING FILTER <br /> **C** 

WARNING TEMP. I

#### **(9) LAMP/SHUTTER indicator**

Light red during operations. Light blue when the shutter is closed (p.77).

#### !0 **LAMP REPLACE indicator**

Light orange when the projection lamp reaches its end of life (pp.66, 78).

#### !1 **WARNING FILTER indicator**

- Blink slow when the filter is being scrolled (pp. 63, 77).
- Blink fast when the filter scroll is not working properly or the filter cartridge is not installed (pp.63, 79).
- Light orange when the clogging of the filter is detected or the filter counter reaches a time set in the timer setting, urging immediate filter/ filter cartridge replacement (pp.62, 63, 79).

#### !2 **WARNING TEMP. indicator**

Blink red when the internal temperature of the projector exceeds the operating range (pp.70, 77- 79 ).

## <span id="page-15-0"></span>*Remote Control Unit*

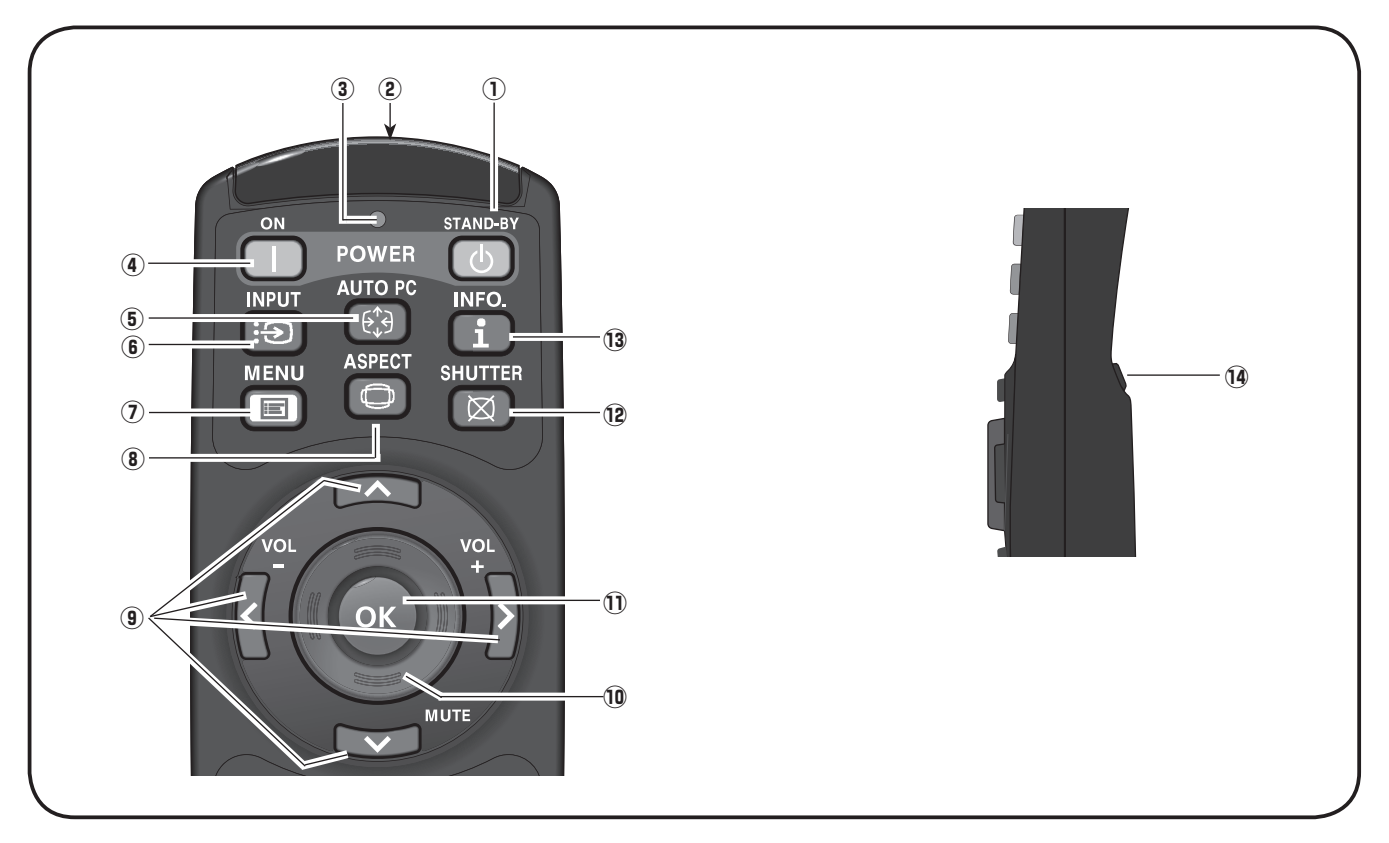

#### q **STAND-BY button**

Turn the projector off (p.29).

#### w **Wired Remote jack**

Connect the remote control unit cable (not supplied) to this jack when using as a wired remote control unit.

#### e **Signal Emission indicator**

Light red while a signal is being sent from the remote control unit to the projector.

#### **4** ON button

Turn the projector on (p.28).

#### **(5) AUTO PC button**

Automatically adjust the computer image to its optimum setting (pp.34, 41).

## y **INPUT button**

Select a signal (pp.37–39).

#### **2** MENU button

Open or close the On-Screen Menu (p.30).

#### **(8) ASPECT button**

Select the screen size (p.34).

#### **<b>⑨ POINT ▲▼ ◀▶ ( VOLUME + / – , MUTE) buttons**

- Select an item or adjust the value in the On-Screen Menu (p.30).
- Pan the image in Digital zoom + mode (p.46).
- Adjust the volume level (with Point  $\blacklozenge$  buttons) or mute the sound (with Point  $\nabla$  button.) (p.33).

#### !0**MOUSE POINTER button**

Move a pointer of the projector or a pointer for wireless mouse operation (p.36).

#### !1 **OK button**

- Execute the selected item (p.30).
- Zoom in or out the image in the Digital zoom mode (p.46).

#### !2 **SHUTTER button**

Close and open up the built-in shutter (p.32).

#### !3 **INFO. button**

Display the input source information (p.34).

#### !4**L-Click button**

Act as the left mouse button for wireless mouse operation (p.36).

#### ✔*Note:*

To ensure safe operation, observe the following precautions:

- Do not bend, drop, or expose the remote control unit to moisture or heat.
- For cleaning, use a soft dry cloth. Do not apply benzene, thinner, spray, or any other chemical materials.

## *Remote Control Unit*

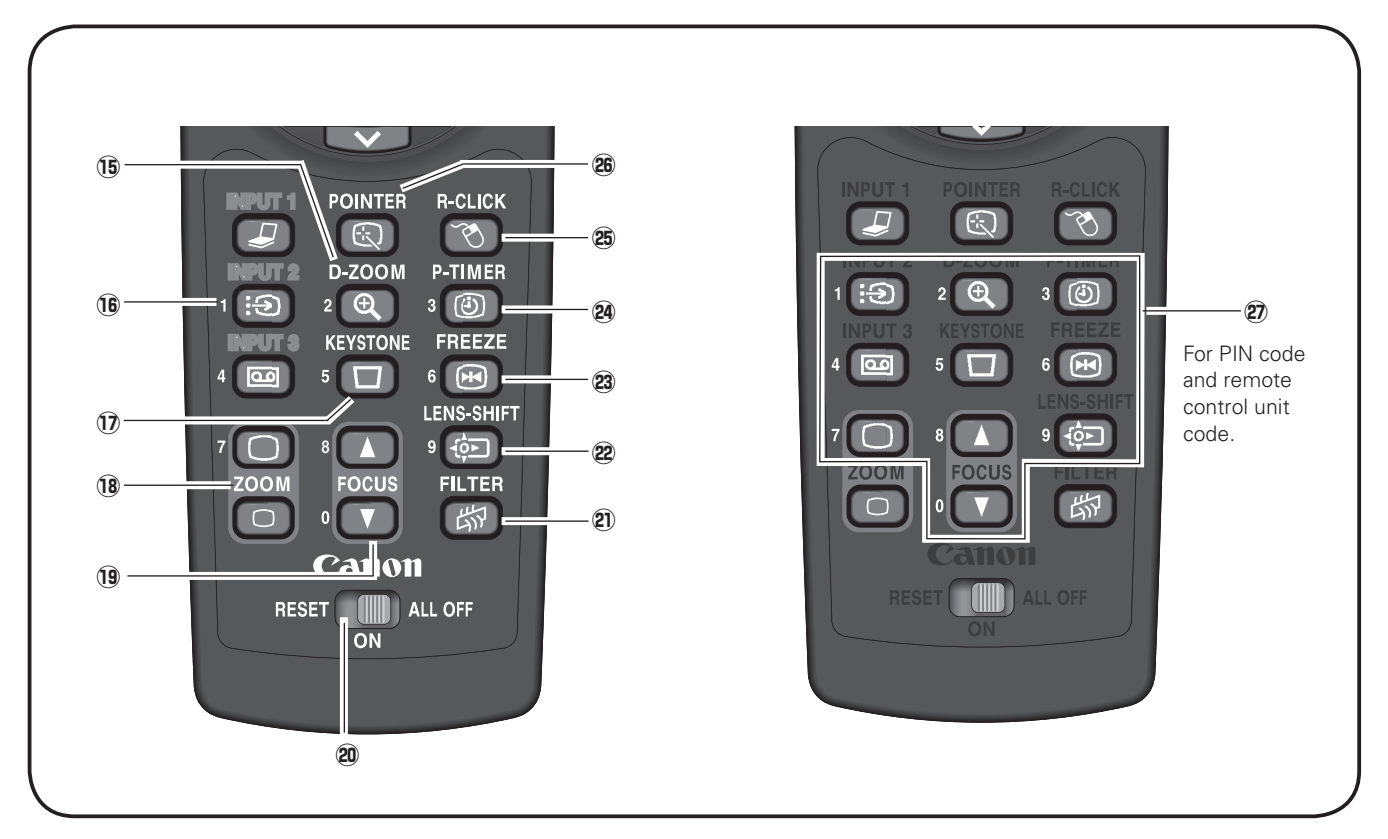

#### !5 **D-ZOOM button**

Select the Digital zoom +/- mode and resize the image (p.46).

#### !6**INPUT 1 – 3 buttons**

Select an input source (INPUT 1 – INPUT 3) (pp.37–39).

#### !7 **KEYSTONE button**

Correct keystone distortion (p.35).

#### **18** ZOOM **AV** buttons

Zoom in and out the images (p.34).

#### !9 **FOCUS buttons**

Adjust the focus (p.34).

#### @0**RESET/ON/ALL OFF switch**

When using the remote control unit, set this switch to "ON." Set it to "ALL OFF" for power saving when it is not in use. Slide this switch to "RESET" to initialize the remote control unit code.

#### @1 **FILTER button**

Scroll the filter (p.35).

#### @2 **LENS**-**SHIFT button**

Select the Lens Shift function (p.34).

#### @3 **FREEZE button**

Freeze the picture on the screen (p.35).

#### @4 **P-TIMER button**

Operate the P-timer function (p.35).

#### @5**R-CLICK button**

Act as the right mouse button for wireless mouse operation (p.36).

#### @6**POINTER button**

Act as the On-Off switch for the Pointer (p.35, 36).

#### @7**Number buttons**

Act as number buttons. Use these buttons when setting the remote control unit codes (pp.19, 57) or when entering the PIN code numbers (pp. 28, 56, 60).

## <span id="page-17-0"></span>*Remote Control Battery Installation*

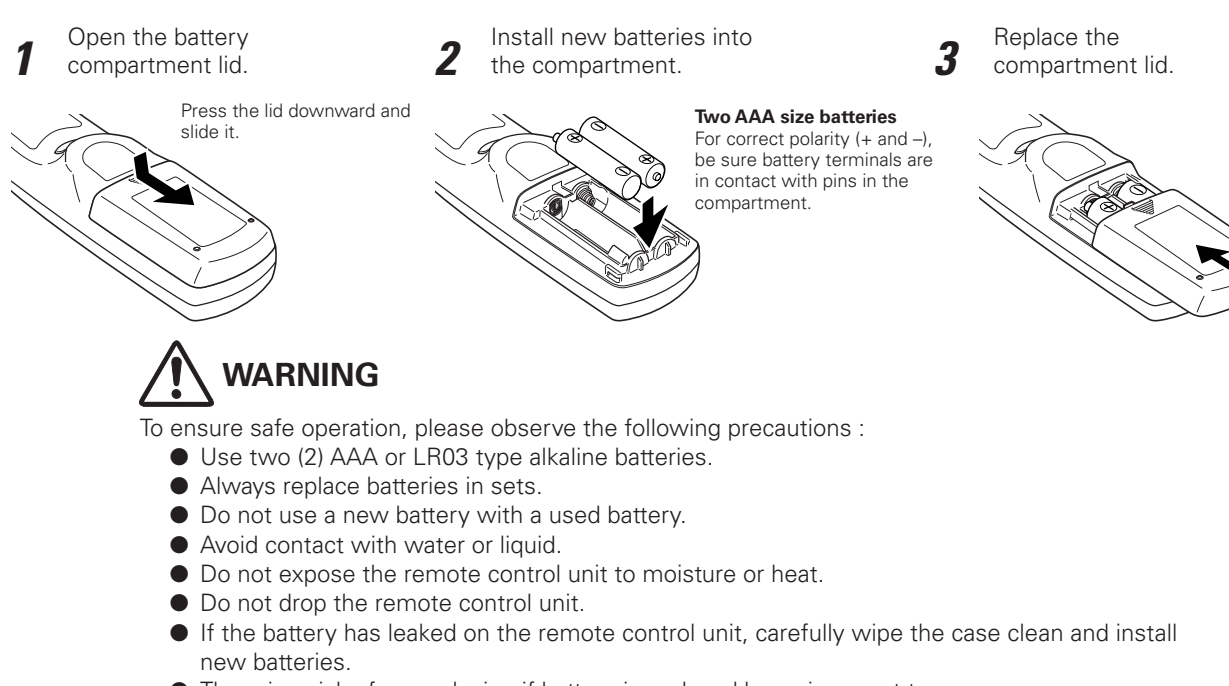

- There is a risk of an explosion if battery is replaced by an incorrect type.
- Dispose of used batteries according to the instructions or your local disposal rules or guidelines.

## *Remote Control Receivers and Operating Range* **(5 m)**

Point the remote control unit toward the projector (to Infrared Remote Receivers) when pressing the buttons. Maximum operating range for the remote control unit is about 16.4' (5 m) and 60 degrees in front and rear of the projector.

Infrared Remote Receivers are provided both in front and back of the projector. You can conveniently use both of the receivers (pp. 12, 58).

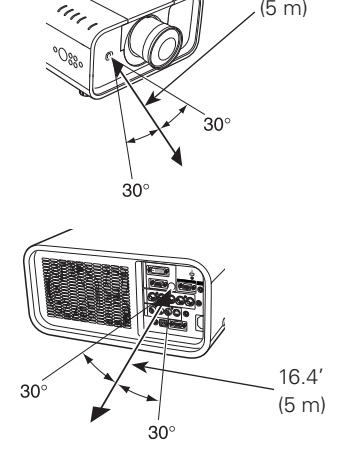

16.4'

## *Wired Remote Control Transmitter*

The remote control unit can be used as a wired remote control unit Wired remote control unit helps you use the remote control unit outside of the operating range (16.4'/ 5 m). Connect the remote control unit and the projector with the remote control cable (sold separately). Connected with the remote control cable, the remote control unit does not emit wireless signal.

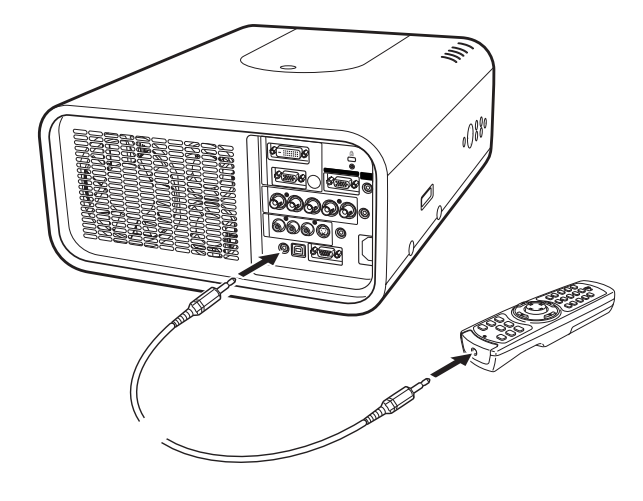

## <span id="page-18-0"></span>*Remote Control Unit Code*

The eight different remote control unit codes (Code 1–Code 8) are assigned to this projector. Switching the remote control unit codes prevents interference from other remote control units when several projectors or video equipment next to each other are operated at the same time. Change the remote control unit code for the projector first before changing that for the remote control unit. See "Remote control" in the Setting Menu on page 57.

- Press and hold the MENU and a number button (1–8) **f** Press and hold the MENU and a number button (1–8) for more than 5 seconds to switch between the codes.
- To initialize the remote control code, slide the RESET/ ON/ALL OFF switch to "RESET," and then to "ON." The initial code is set to Code 1. *2*

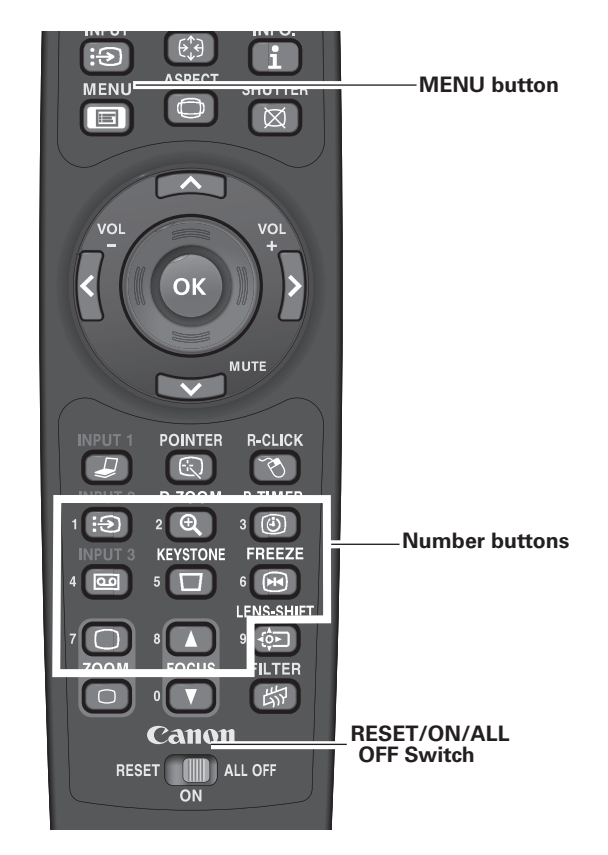

Press and hold the MENU and a number button (1–8) that corresponds to the remote control unit code for more than 5 seconds to switch between the codes.

## <span id="page-19-0"></span>*Adjustable Feet*

Projection angle can be adjusted up to 6.5 degrees with the adjustable feet.

Rotate the adjustable feet and adjust the projector to the proper height; to raise the projector, rotate the both feet clockwise.

To lower the projector or to retract the adjustable feet, rotate the both feet counterclockwise.

To correct keystone distortion, press the KEYSTONE button on the remote control unit or select Keystone from the menu (see pages 17, 35, 46, 50).

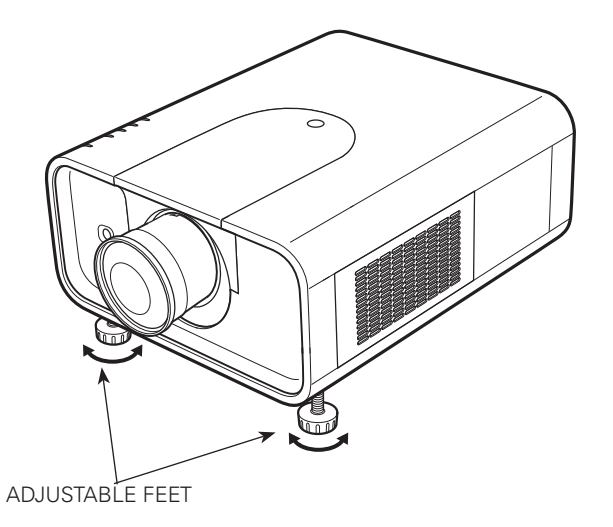

## <span id="page-20-0"></span>*Lens Installation and Replacement*

When replacing the lens or using an optional lens, install the lens by following the instructions below. Ask the sales dealer for detailed information of the optional lens specifications.

- *1* Shift the lens to the center position by using Lens shift function (p. 32).(Follow this procedure for replacing the lens.)
- *2* Turn off the projector and unplug the AC power cord.
- While pressing the top cover release button on the top cover, slide the top cover toward front to remove it. *3*

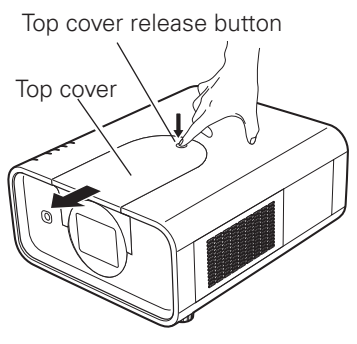

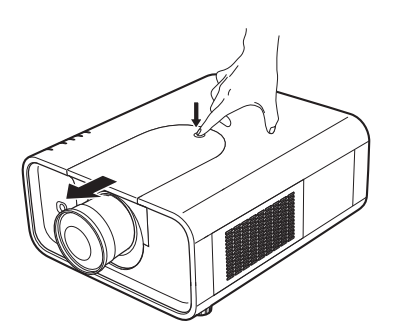

Slide the front cover upword and remove it as shown in the left figure below. (Follow this procedure for installing the lens for the first time.) *4*

Slide the light-block sheet upward (if attached) and remove it as shown in the right figure below. (Follow this procedure for replacing the lens.)

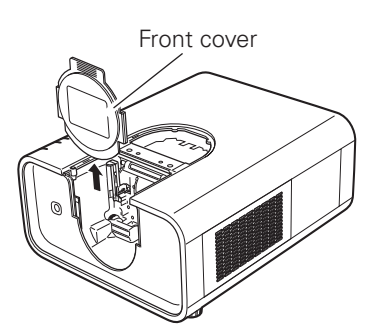

Light-block sheet

**5** Hold the mounted lens with one hand and pull the lens lock lever upwarad with the other hand. Remove the lens from the projector as shown in the figure below. (Follow this procedure for replacing the lens.)

\*Do not touch the glass part of the lens with your hands.

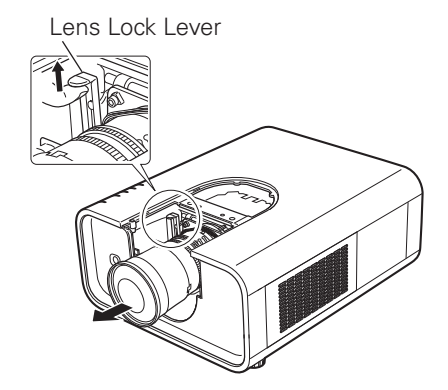

Unplug the Lens Motor Lead connector from the socket on the Lens Attachment (follow this procedure for replacing with the Powered lens), remove the 4 screws fixing the lens attachment to detach it (follow this procedure for replacing the lens), remove the safety lens caps on the optional or standard lens, attach the Lens Attachment (supplied with the projector) to the back end of the lens by using the removed screws or supplied screws, and then reconnect the Lens Motor Lead connector to the socket (follow this procedure for replacing with the Powered lens). If you install the standard lens, you also need to attach the mounting clamps to the lens. The mounting clamps that are shipped with the standard zoom lens LV-IL05 (not supplied with the projector) are designed for use with the standard zoom lens. Do not use the mounting clamps with any other lens. *6*

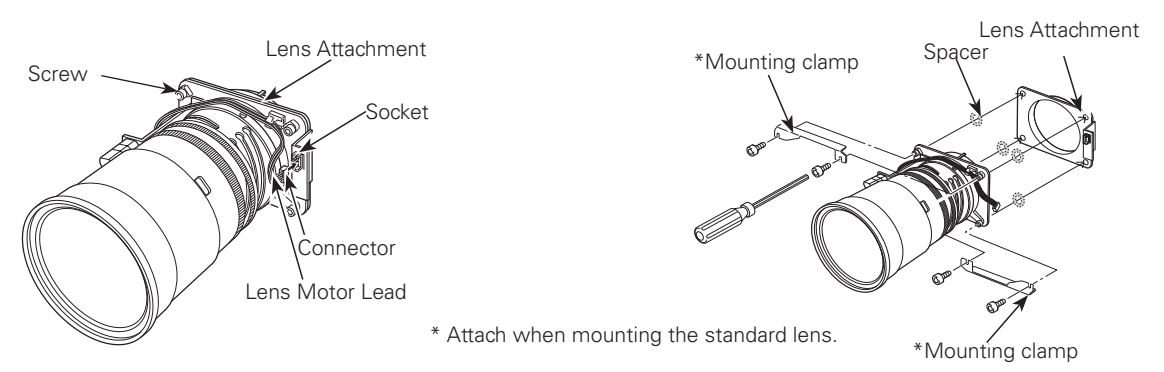

- Fit the lens to the projector. Make sure that the lens is fully inserted to the projector. *7*
- Push the Lens Lock Lever downward. Make sure that the lens is properly locked. *8*
- Slide the light-block sheet in the groove to mount if necessary. (Follow this procedure for replacing the lens.) *9*
- While pressing the top cover release button on the top cover, slide the top cover back to the projector. *10*

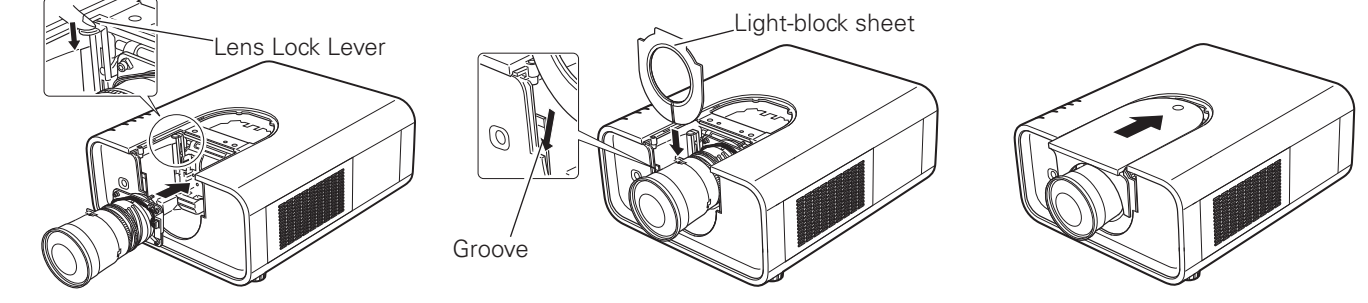

#### **Light-Block Sheet for each Lens**

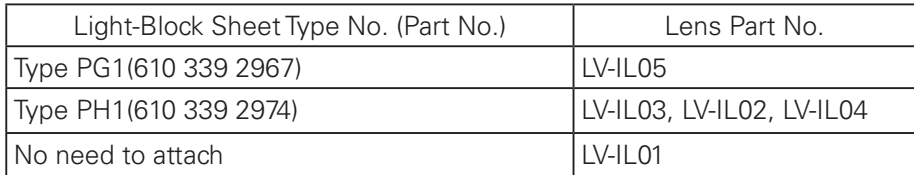

#### **NOTES ON LENS INSTALLATION AND REPLACEMENT**

- Do not touch or remove any parts except the lens and related parts. It may result in malfunctions, electrical shock, fire hazard or other accidents.
- Before installing or replacing the lens, check that the Model No. of the Projection Lens matches to the projector.
- For details of the lens and installation, contact the sales dealer where you purchased the projector.
- The mounting clamps that are shipped with the standard zoom lens LV-IL05 (not supplied with the projector) are designed for use with the standard zoom lens. Do not use the mounting clamps with any other lens. After replacing the standard zoom lens with an optional lens (not supplied), save the mounting clamps in the event that you should reinstall the standard zoom lens.
- This projector is a precision machine. Do not subject the projector to strong shocks or vibrations when transporting the device. Failure to do so may cause malfunction or damage to the lens or projector.

### **Focus correction**

When the lens is attached to the projector and images are being projected onto the screen, the peripheral focus may be out of focus in some localized areas. If this happens, insert the one, of three sizes of spacers, in between the Lens Attachment and the lens to adjust the focus.

Inserting the Spacer corrects the distance on the Lens Adjustment and improves the diagonal focus.

The corrected distance is determined by the thickness of the used spacers. As a guide, the distance is adjusted by approximately 30 mm for each 0.1-mm thickness of the spacers.

There are three types of spacers provided, and there are four of each spacer type. Use these spacers to correct the distance as required.

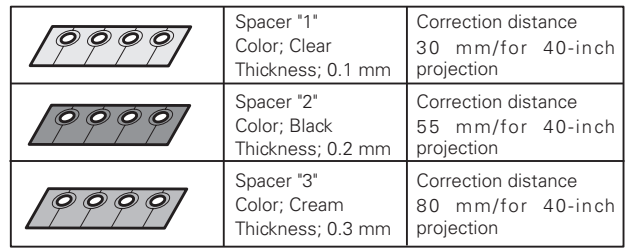

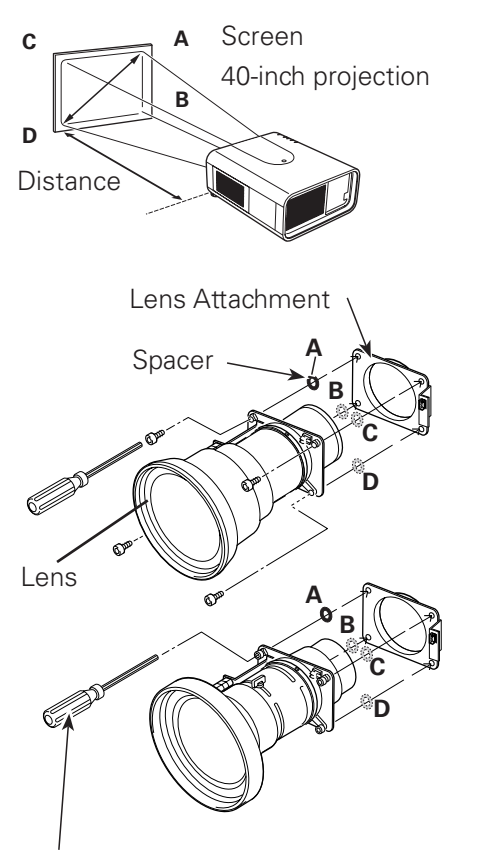

Screw driver supplied with the lens

### **Focus adjustment**

#### **LV-IL01**

Set up the projector and project image on the screen.

- **1.** Loosen the Focus Lock Screw on the lens.
- **2.** Rotate the lens to obtain proper focus on center area of the screen.
- **3.** Lock the Focus Lock Screw securely.

When proper focus is not observed at outer area of the screen, proceed the following adjustments.

- **4.** Loosen the Focus Lock Ring on the lens. (Turn the Lock Ring counter-clockwise.)
- **5.** Rotate the lens to obtain proper focus on outer area of the screen.
- **6.** Lock the Focus Lock Ring securely. (Turn the Lock Ring clockwise.)

If proper focus is not observed over the entire screen, repeat above adjustments  $1 \sim 6$ .

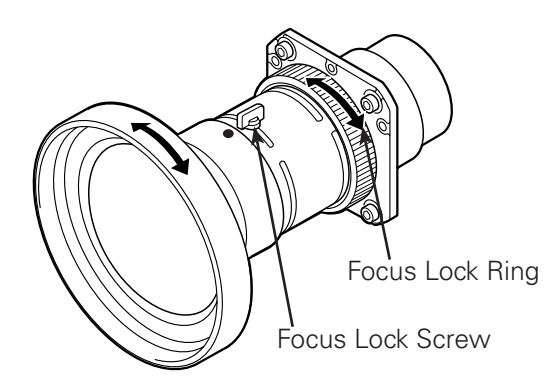

#### **BE SURE TO CHECK FOR SAFETY**

After installing or replacing the lens, be sure to check the following for safety.

- 1. Check the lens is securely fixed with the screws.
- 2. Check no wiring is damaged or tangled on the gear of the lens motor or the other mechanical parts.
- 3. Check no part is missing, and no mounting part is loose.

Some parts are not used for installation or replacement. Keep these parts for later use.

#### ✔*Note:*

• The illustrations shown on this page may differ from your product.

## <span id="page-23-0"></span>*Connecting to a Computer (Digital and Analog RGB)*

\*\*\*\*\*\*\*\*\*\*\*\*\*\*\*\*\*\*\*\*

**Cables used for connection** ( $*$  = Cables not supplied with this projector.)

- VGA Cable (One cable is supplied.)
- Serial Cross Cable✽

• USB Cable

- DVI-Digital Cable
- BNC Cable ✽

5

**KATARATARA DI KA** 

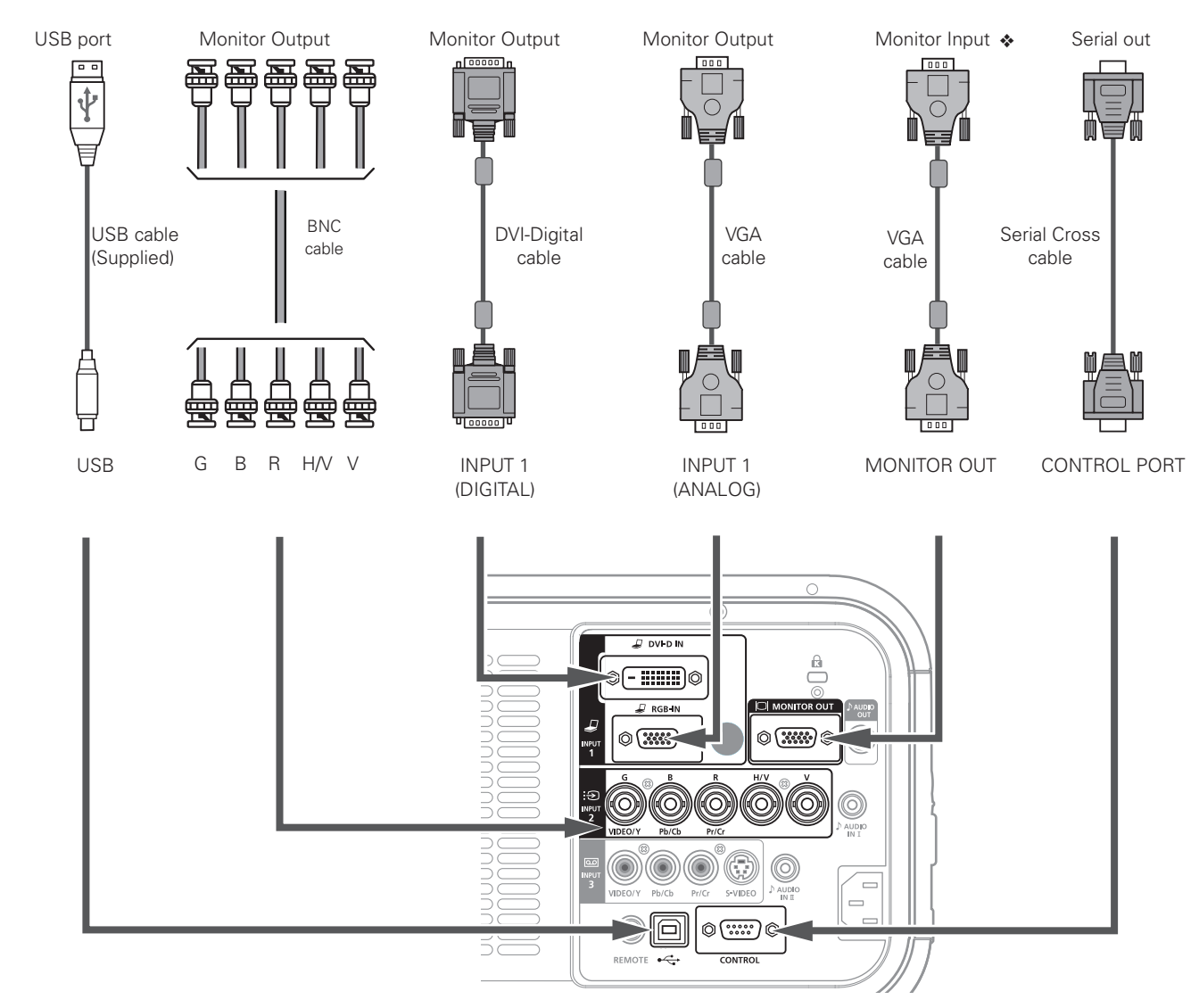

#### ✔*Note:*

*Unplug the power cords of both the projector and external equipment from the AC outlet before connecting cables.*

◆ See the next page for the signals that can output to the MONITOR OUT terminal.

## <span id="page-24-0"></span>*Connecting to Video Equipment (Video, S-Video)*

**Cables used for connection** ( $* =$  Cables not supplied with this projector.)

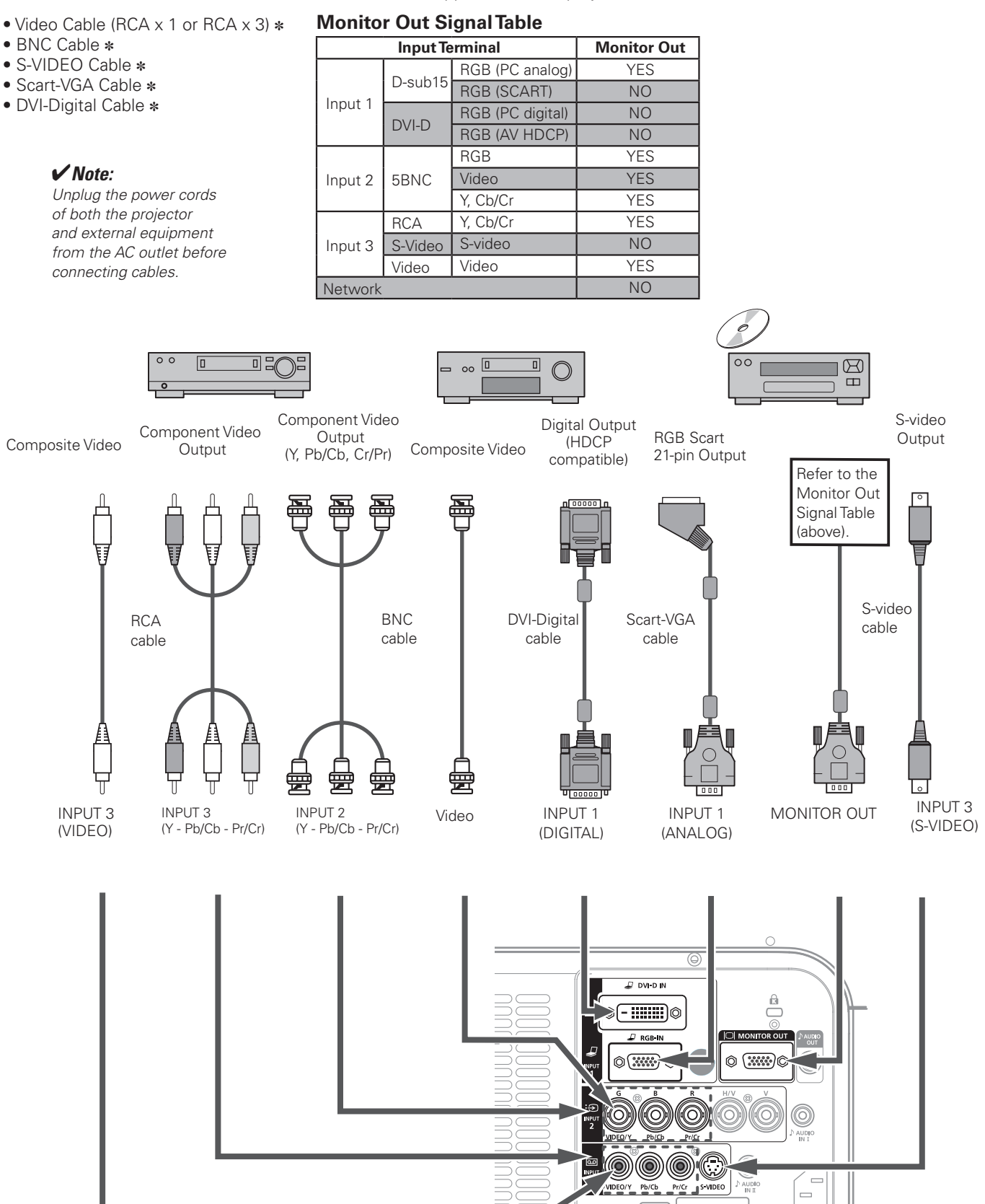

 $\equiv$ 

◎

161

 $\circ$  (::::)  $\circ$ 

## <span id="page-25-0"></span>*Connecting for Audio Signal*

#### **Cables used for connection** ( $* =$  Cables not supplied with this projector.)

• Audio Cable ✽

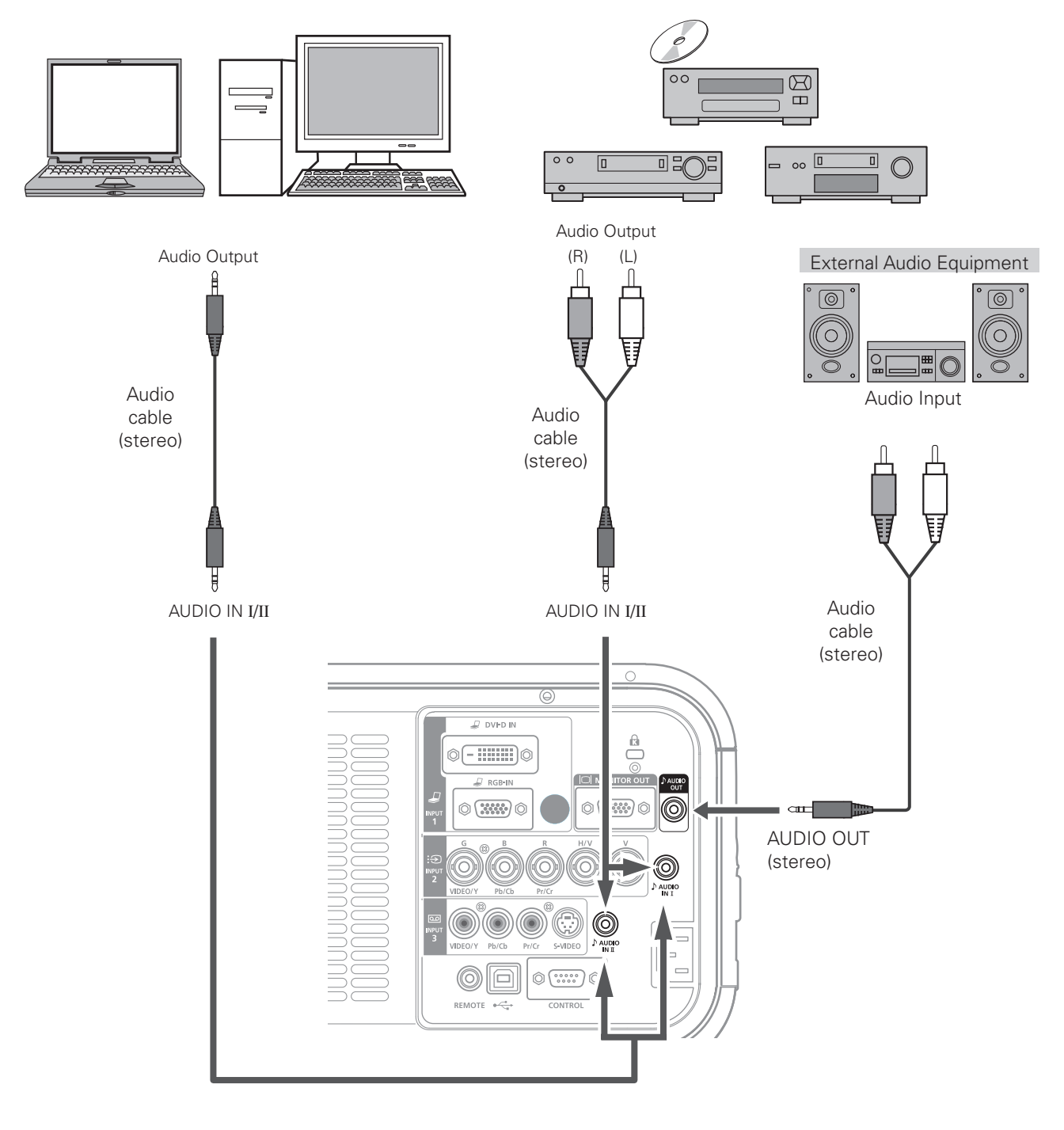

#### ✔*Note:*

*Unplug the power cords of both the projector and external equipment from the AC outlet before connecting cables.* ✔*Note:*

 • See the Sound menu to set the Input pattern for AUDIO IN I/II. (p. 33)

## <span id="page-26-0"></span>*Connecting the AC Power Cord*

This projector uses nominal input voltages of 100–120 V or 200– 240 V AC and it automatically selects the correct input voltage. It is designed to work with single-phase power systems having a grounded neutral conductor. To reduce the risk of electrical shock, do not plug into any other type of power system.

If you are not sure of the type of power being supplied, consult your authorized dealer or service station.

Connect the projector with all peripheral equipment before turning on the projector.

## **CAUTION**

The AC outlet must be near this equipment and must be easily accessible.

#### ✔*Note:*

 • Unplug the AC power cord when the projector is not in use. When the projector is connected to an outlet with AC power cord, it is in stand-by mode and consumes a little electric power.

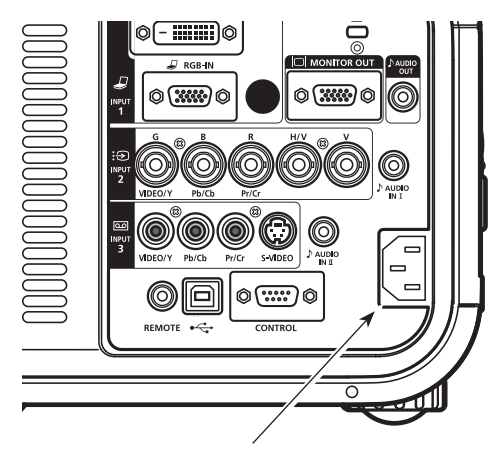

Connect the AC power cord (supplied) to the projector.

#### **NOTE ON THE POWER CORD** AC power cord must meet the requirements of the country where you use the projector. Confirm the AC plug type with the chart below and proper AC power cord must be used. If the supplied AC power cord does not match your AC outlet, contact your sales dealer. **Projector side**  $\parallel$  **AC Outlet side** To POWER CORD CONNECTOR on your projector. Ground To the AC Outlet. **(120 V AC)** For the U.S.A. and Canada | For Continental Europe | For the U.K. To the AC Outlet. **(200–240 V AC)** To the AC Outlet. **(200–240 V AC)**

## <span id="page-27-0"></span>*Turning On the Projector*

- *1* Complete peripheral connections (with a computer, VCR, etc.) before turning on the projector.
- Connect the projector's AC power cord into an AC outlet. The LAMP/SHUTTER indicator lights red and the POWER indicator lights green. *2*
- Press the POWER button on the side control or the ON button on the remote control unit. The LAMP/SHUTTER indicator dims and the cooling fans start to operate. The preparation display appears on the screen and the countdown starts. *3*
- **4** After the countdown, the input source that was selected the last time and the Lamp mode status icon (see page 57) appear on the screen.

If the projector is locked with a PIN code, PIN code Input Dialog Box will appear. Enter the PIN code as instructed below.

#### **Enter a PIN code**

Use the Point  $\blacktriangle \blacktriangledown$  buttons on the side control or Number buttons on the remote control unit to enter a number.

#### **When using side control**

Use the Point  $\triangle \nabla$  buttons on the side control to select a number. Press the Point  $\blacktriangleright$  button to fix the number and move the red frame pointer to the next box. The number changes to "✳." Repeat this step to complete entering a four-digit number. After entering the four-digit number, move the pointer to "Set." Press the OK button so that you can start to operate the projector.

#### **When using remote control unit**

Press the Number buttons on the remote control unit to enter a number (p.17). When you complete entering a fourdigit number, the pointer moves to "Set." Press the OK button so that you can start to operate the projector.

If you fixed an incorrect number, use the Point  $\blacktriangleleft$  button to move the pointer to the number you want to correct, and then enter the correct number.

If you entered an incorrect PIN code, "PIN code" and the number (✳✳✳✳) will turn red for a moment. Enter the correct PIN code all over again.

#### **What is PIN code?**

PIN (Personal Identification Number) code is a security code that allows the person who knows it to operate the projector. Setting a PIN code prevents unauthorized use of the projector.

A PIN code consists of a four-digit number. Refer to the PIN code lock function in the Setting Menu on page 59-60 for locking operation of the projector with your PIN code.

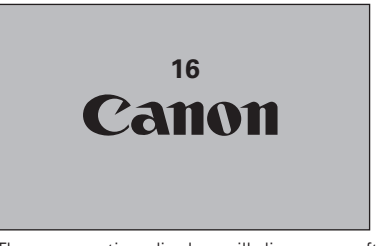

The preparation display will disappear after 30 seconds.

#### **Selected Input Source and Lamp mode**

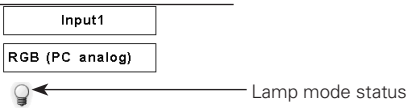

See page 57 for the Lamp mode status

#### ✔*Note:*

- The Lamp replacement icon and the Filter replacement or the Filter cartridge replacement icon may appear on the screen depending on the usage state of the projector.
- • When the filter cartridge replacement icon keeps appearing on the screen at turning on the projector for some time and no action is taken to replace the filter cartridge, the projector will be automatically shut down in 3 minutes after turning on to protect the projector. (pp. 63-65, 79)

#### **PIN code Input Dialog Box**

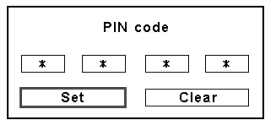

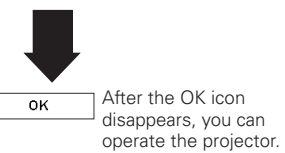

#### ✔*Note:*

- When the Logo select function is set to "Off," the logo will not be shown on the screen (p.55).
- • When the "Countdown off" or "Off" is selected in the Display function, the countdown will not be shown on the screen (p.54).
- • During the countdown period, all operations are invalid.
- If the PIN code number is not entered within 3 minutes after the PIN code dialog box appeared, the projector will be turned off automatically.
- The "1234" is set as the initial PIN code at the factory.

#### **CAUTION ON HANDLING PIN CODE**

If you forget your PIN code, the projector can no longer be started. Take special care in setting a new PIN code. Write down the number as a reminder. Should the PIN code be missing or forgotten, consult your dealer or service center.

## <span id="page-28-0"></span>*Turning Off the Projector*

- Press the POWER button on the side control or the STAND-BY button on the remote control unit, and "Power off?" appears on the screen. *1*
- Press the POWER button on the side control or the STAND-BY button on the remote control unit again to turn off the projector. The LAMP/SHUTTER indicator lights bright and the POWER indicator turns off. After the projector is turned off, the cooling fans operate for 90 seconds. You cannot turn on the projector during this cooling down period. *2*
- **3** When the projector has cooled down enough, the POWER indicator lights green and then you can turn on the projector. To unplug the AC power cord, wait until the projector is completely cooled down.

## **CAUTION**

TO MAINTAIN THE LIFE OF THE LAMP, ONCE YOU TURN THE PROJECTOR ON, WAIT AT LEAST FIVE MINUTES BEFORE TURNING IT OFF. DO NOT UNPLUG THE AC POWER CORD WHILE COOLING FANS ARE RUNNING OR BEFORE THE POWER INDICATOR LIGHTS GREEN AGAIN. OTHERWISE IT WILL RESULT IN SHORTENING OF THE LAMP LIFE.

## **CAUTION**

DO NOT OPERATE THE PROJECTOR CONTINUOUSLY WITHOUT REST. CONTINUOUS USE MAY RESULT IN SHORTENING THE LAMP LIFE. TURN OFF THE PROJECTOR AND LET STAND FOR ABOUT 1 HOUR IN EVERY 24 HOURS.

#### ✔*Note:*

- • When the On start function is set to "On," the projector will be turned on automatically by connecting the AC power cord to an AC outlet (p.58).
- The running speed of cooling fans is changed according to the temperature inside the projector.
- Do not put the projector in a case before the projector is cooled enough.
- If the WARNINGTEMP. indicator blinks red, see "Warning Indicators" on page 70.
- The projector cannot be turned on during the cooling period with the POWER indicator turned off.You can turn it on again after the POWER indicator becomes green again.

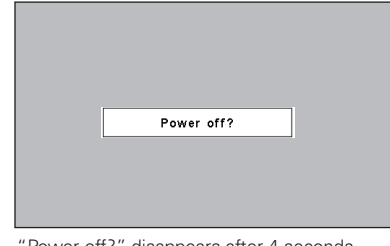

"Power off?" disappears after 4 seconds.

## <span id="page-29-0"></span>*How to Operate the On-Screen Menu*

The projector can be adjusted or set via the On-Screen Menu. For each adjustment and setting procedure, refer to the respective sections in this manual.

- Press the MENU button on the side control or the remote control unit to display the On-Screen Menu. *1*
- Use the Point  $\blacktriangleleft$   $\blacktriangleright$  buttons to select a Menu icon. Use the Point  $\triangle \blacktriangledown$  buttons to select an item in the selected menu. *2*
- Press the OK button to show the item data. Use the Point  $\blacktriangleleft$  buttons to adjust the values. *3*

To close the On-Screen Menu, press the MENU button again.

#### ✔*Note:*

• The selected item is not active until the OK button is pressed.

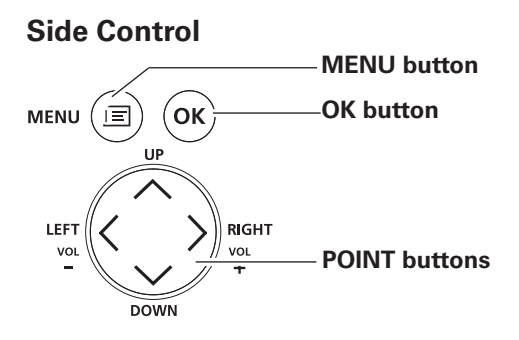

#### **Remote Control Unit**

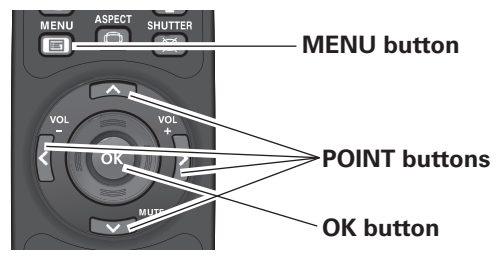

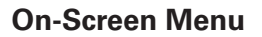

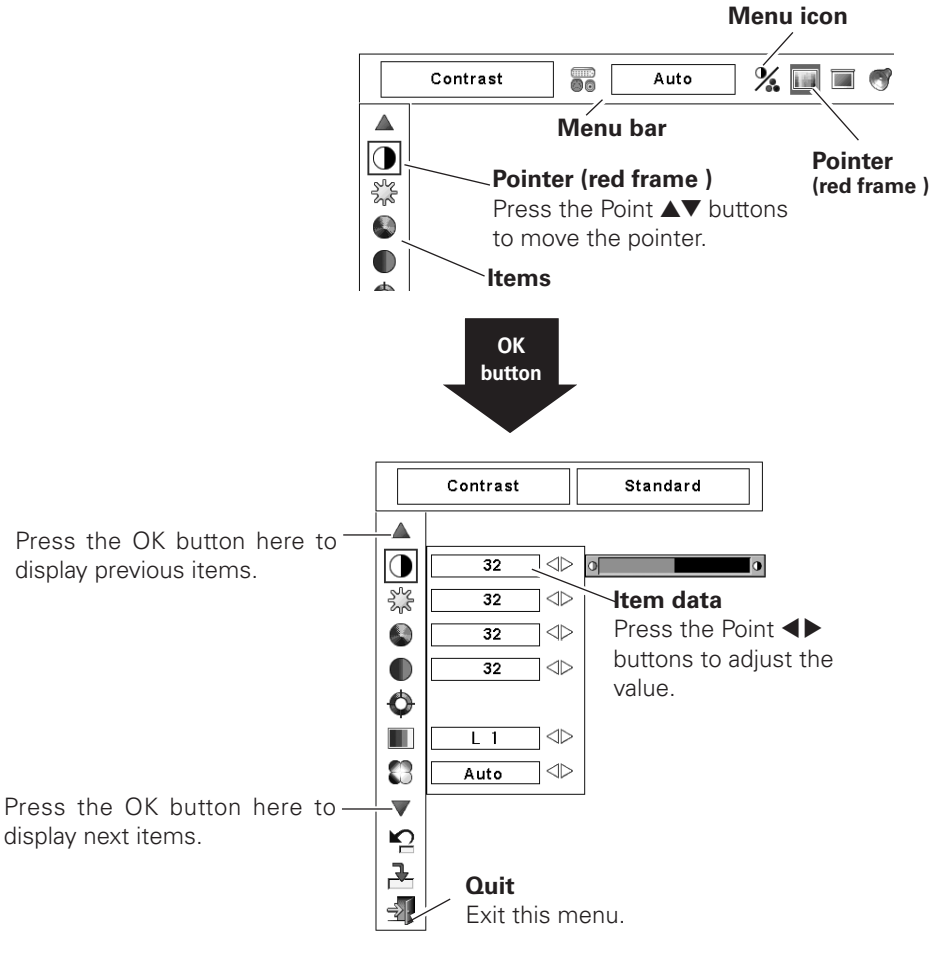

## <span id="page-30-0"></span>*Menu Bar*

For detailed functions of each menu, see "Menu Tree" on pages 74-76.

#### **For Computer Source**

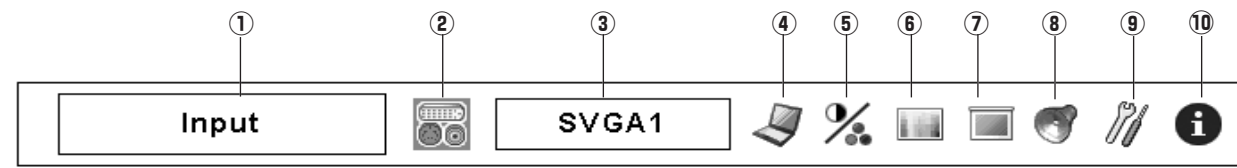

#### q **Guide Window**

Show the selected of the On-Screen Menu.

#### 2 Input Menu

Used to select an input source (Input 1, Input 2, or Input 3) (pp. 37, 38).

#### e **PC System Window**

Used to select computer system (p. 40).

#### **4** PC Adjust Menu

Used to adjust the parameters to match with the input signal format (pp. 41-43).

#### **(5) Image Select Menu**

Used to select an image level among Standard, High contrast, and Custom 1–10 (p. 44).

#### ✔*Note:*

• Items will be same as the items in video source when 480i. 575i, 480p, 575p, 720p, 1035i or 1080i is selected.

#### **For Video Source**

## **6 Image Adjust Menu**

Used to adjust the computer image. [Contrast/ Brightness/ Color management/Auto picture control/Advanced color/Color temp./White balance (R/G/B)/Offset (R/G/B)/ Sharpness/ Gamma/Reset/Store/Quit] (pp.51–53).

#### **(2) Aspect Menu**

Used to adjust the size of the image. [Normal/True/Wide/ Full screen/Custom/Keystone/Ceiling/Rear/Reset/Digital zoom +/–] (pp.45-46).

#### **(8) Sound Menu**

Used to adjust the volume, mute the sound, or switch the Input pattern (p. 33).

#### o **Setting Menu**

Used to set the projector's operating configurations (pp. 54-62).

#### !0 **Information Menu**

Display the input source information (p. 34).

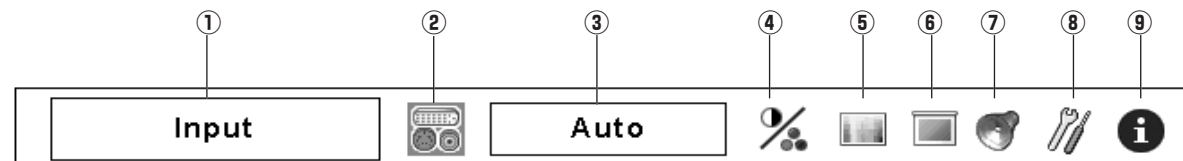

#### q **Guide Window**

Show the selected Menu of the On-Screen Menu.

#### 2 Input Menu

Used to select an input source (Input 1, Input 2, or Input 3) (pp. 37, 38).

#### e **AV System Window**

Used to select the system of selected video source (p. 47).

#### **4** Image Select Menu

Used to select an image level among Standard, Cinema, and Custom 1–10 (p. 48).

#### **5 Image Adjust Menu**

Used to adjust the picture image. [Contrast/Brightness/ **(a) Information Menu** Color/Tint/Color management/ Auto picture control/

Advanced color/Color temp./White balance (R/G/B)/ Offset (R/G/B)/Sharpness/Gamma/Noise reduction/Progressive/ Reset/Store/Quit) (pp. 51–53.)

#### **6** Aspect Menu

Used to adjust the size of the image. [Normal/Wide/ Custom/Keystone/Ceiling/Rear/Reset] (pp. 49-50).

#### u **Sound Menu**

Used to adjust the volume, mute the sound, or switch the Input pattern (p. 33).

#### **(8) Setting Menu**

Used to set the projector's operating configurations (pp. 54-62).

Display the input source information (p.34).

## <span id="page-31-0"></span>*Operating with Projector Control*

## **Control Lens Operation**

The following lens operation can be made with the Lens button on the side control.

Press the LENS button to enter each lens operation mode. The selected adjustment display appears on the screen.

#### ZOOM → FOCUS → Lens shift → ……

#### **Zoom Adjustment**

Display "ZOOM" on the screen. Use the Point  $\blacktriangle\blacktriangledown$ buttons to zoom in and out the image.

#### **Focus Adjustment**

Display "FOCUS" on the screen. Use the Point  $\blacktriangle\blacktriangledown$ buttons to adjust focus of the image.

#### **Lens Shift Adjustment**

Display "Lens shift" on the screen. Use the Point  $\blacktriangle \blacktriangledown \blacktriangle \blacktriangleright$ buttons to position the screen to the desired point without having picture distortion.

The screen can be moved up or down to 50 percent, or sideways up to 10 percent from the central axis of the lens shift.

#### **Shutter Function**

Shutter function allows you to completely block out light to the screen. Press the SHUTTER button to close the shutter inside the projector. To open up the shutter, press the SHUTTER button again. Refer to p.61 for detail of setting for the Shutter function.

#### ✔*Note:*

- The SHUTTER button on the side control and the remote control unit cannot be effective when Shutter Protection is "On" in the Setting menu. (p.61)
- •The LAMP/SHUTTER indicator on the projector's top
- The projector will shut down automatically when the set time on shutter management has passed.
- (p.61) The Power management function does not work when the shutter is closed.(p.58)

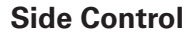

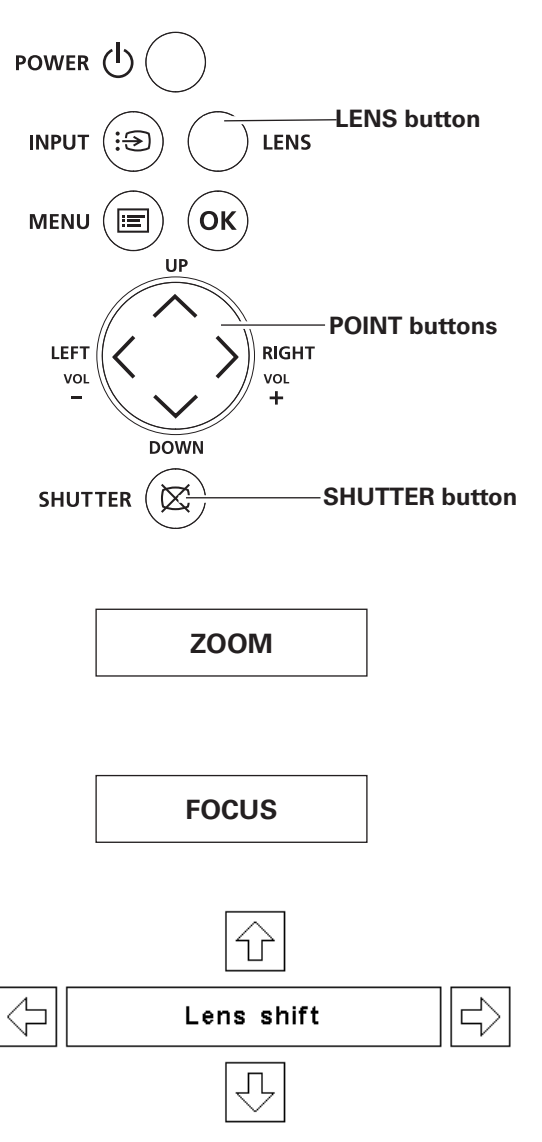

#### ✔*Note:*

- The arrow disappears at the maximum lens shift in each direction.
- The arrow turns red when the lens shift comes to the center position of the screen.

## <span id="page-32-0"></span>*Sound Adjustment*

### **Direct Operation**

#### **Volume**

Press the VOLUME+/– buttons on the side control or on the remote control unit to adjust the volume of Audio Output. The volume dialog box appears on the screen for a few seconds.

#### **Mute**

Press the MUTE button on the remote control unit to temporarily turn off the AUDIO OUT. To turn the AUDIO OUT back on, press the MUTE button again or press the VOLUME +/– buttons.

#### **Menu Operation**

- *1* Press the MENU button to display the On-Screen Menu. Use the Point  $\blacklozenge$  buttons to move the red frame pointer to the Sound Menu icon.
- *2* Use the Point  $\blacktriangle\blacktriangledown$  buttons to move the red frame pointer to the desired item, and then press the OK button.

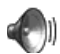

#### **Volume (Audio output)**

Press the Point  $\blacktriangleright$  button to turn up the volume; press the Point  $\blacktriangleleft$  button to turn down the volume.

### **Mute (Audio output)**

Press the Point  $\blacktriangleleft$  buttons to switch the mute function On/Off. When the sound is turned off, "On" is displayed. Press the Point  $\blacktriangleleft$  buttons again to turn the sound back on.

#### $\left( \begin{array}{c} \bullet \end{array} \right)$ **Input pattern**

This projector has two INPUT terminals [AUDIO IN I/ AUDIO IN II]. Input pattern allows you to set up INPUT 1, INPUT 2, and INPUT 3 to each INPUT for sound function. (pp. 13, 37-39)

Press the OK button to display the input pattern dialog box. Use the Point  $\blacktriangle\blacktriangledown$  buttons to move the pointer (red arrow) to the desired pattern and press the OK button to set the input pattern for sound function. Check mark appears next to the selected Input pattern.

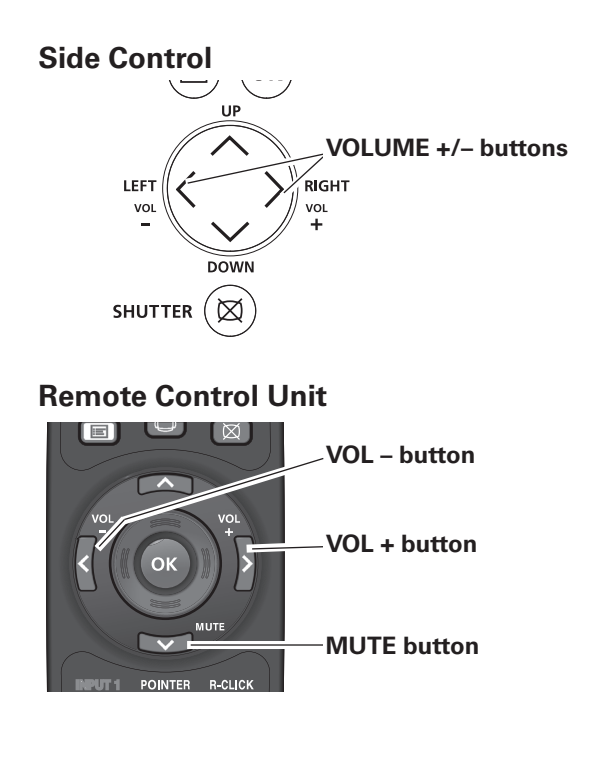

#### **Volume Dialog Box**

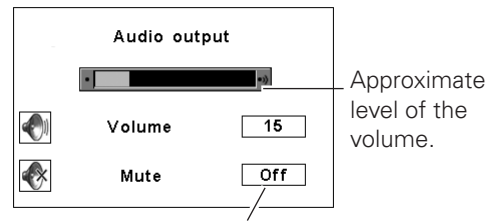

Press the MUTE button to set the Mute function On or Off. The dialog box disappears after 4 seconds.

#### **Sound Menu**

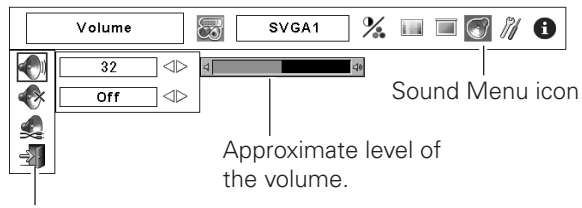

Exit the Sound Menu.

## **Input Pattern Dialog Box**

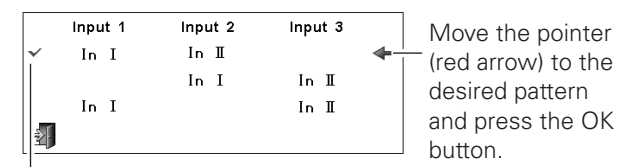

Selected Input Pattern

## <span id="page-33-0"></span>*Operating with Remote Control Unit*

Using the remote control unit for some frequently used operations is advisable. Just pressing one of the buttons enables you to make the desired operation quickly without calling up the On-Screen Menu.

#### **AUTO PC button**

Press the AUTO PC button on the remote control unit to operate the Auto PC Adj. function. The computer screen adjustment can be done easily by pressing this button. See page 41 for details.

#### **ASPECT button**

Press the ASPECT button on the remote control unit to select the desired screen size. The selected screen size symbol appears on the screen for 4 seconds. See pages 45, 46, 49, 50 and for details.

Press and hold the ASPECT button for more than 5 seconds to return all the screen size adjustment setting to the factory default setting.

#### **D-ZOOM button**

Press the D-ZOOM button on the remote control unit to enter to the Digital zoom +/– mode. See page 46 for details.

#### **ZOOM buttons**

Press the ZOOM buttons on the remote control unit to zoom in and out the image.

#### **FOCUS buttons**

Press the FOCUS buttons on the remote control unit to adjust focus of the image.

#### **LENS-SHIFT button**

See page 32 for details.

#### **SHUTTER button**

See page 32 for details.

#### **INFO. button**

Information display can be used to confirm the current operating condition of the projector and the signal being projected through the projector.

Press the INFO. button on the remote control unit to display the information window on the screen. To hide the information window, press the INFO. button again or Point  $\blacklozenge$  buttons.

The information window can also be selected from the menu.

#### ✔*Note:*

- The H- and V-sync freq. values described in the figure may be different from the actual values.
- 
- • SERIAL NO. is used to service the projector.
- 

## **Information Menu**

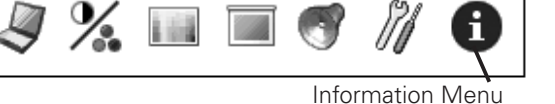

 • See the next page for the description

 $\blacksquare$  $\overline{\bullet}$ Canon RESET **WE** ALL OFF

**FOCUS buttons**

**LENS-SHIFT button**

**INFO. button**

**SHUTTER button**

**POINT AV4 buttons**

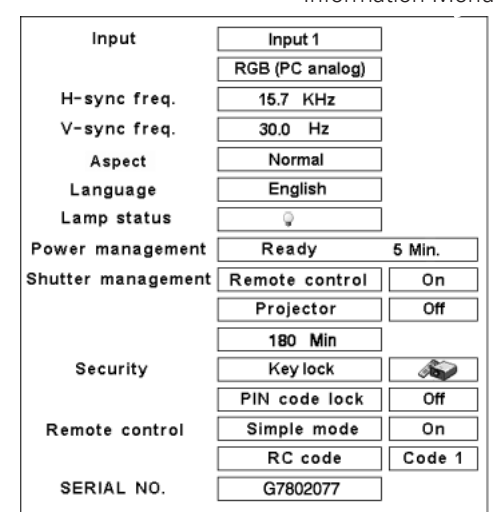

**D-ZOOM button**

**ZOOM buttons**

✔*Note:*

of other buttons.

**AUTO PC button**

**ASPECT button**

#### **FILTER button**

Press and hold the FILTER button for more than 5 seconds to operate electrically operated filter to replace the filter.

#### ✔*Note:*

 • When the filter is replaced, the total accumulated time of the filter use is automatically set to 0.

#### **FREEZE button**

Press the FREEZE button on the remote control unit to freeze the picture on the screen. To cancel the FREEZE function, press the FREEZE button again or press any other button.

#### **MOUSE POINTER button**

Move the pointer on the screen with this button.

#### **POINTER button**

Press POINTER button on the remote control unit to display the Pointer on the screen.

#### **P-TIMER button**

Press the P-TIMER button on the remote control unit. The Timer display "00 : 00" appears on the screen and starts to count time (00 : 00–59 : 59).

To stop the P-TIMER, press the P-TIMER button. To cancel the P-TIMER, press the P-TIMER button again.

#### **KEYSTONE button**

Press the KEYSTONE button on the remote control unit. The "Keystone" appears on the screen.

Use the Point  $\blacktriangle \blacktriangledown \blacktriangle \blacktriangleright$  buttons to correct keystone distortion. The keystone adjustment can be stored (pp.46, 50).

Reduce the upper width with Point **A** button.

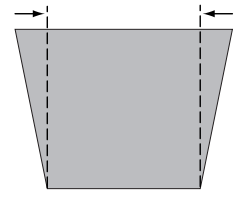

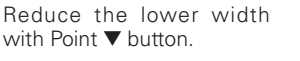

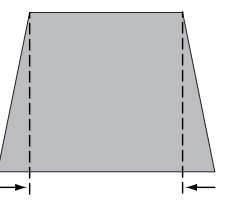

#### **Remote Control Unit**

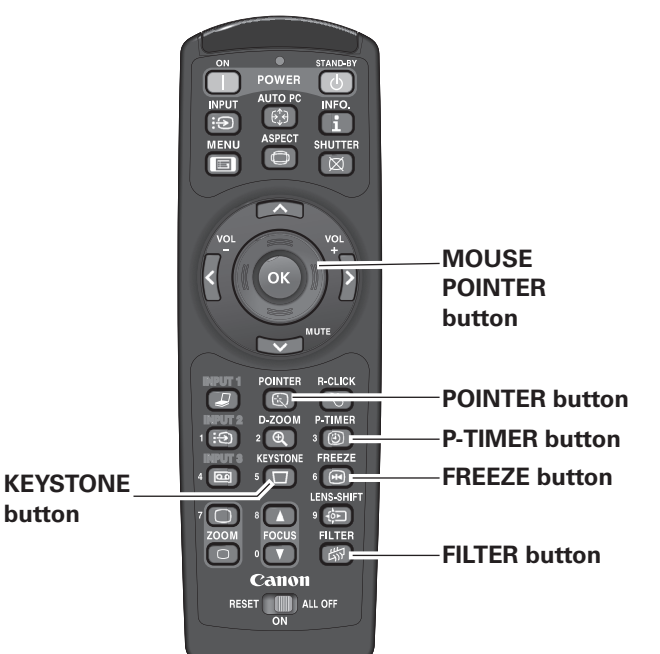

✔*Note:* • See the previous page for the description of other buttons.

 $00:00$ ⊠

P-Timer display

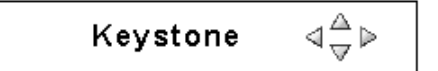

- The white arrows indicate that there is no correction.
- A red arrow indicates the direction of correction.
- An arrow disappears at the maximum correction.
- If you press the KEYSTONE button on the remote control unit again while the Keystone dialog box is being displayed, the keystone adjustment will be canceled.
- The adjustable range can be limited depending on the input signal.
- "Keystone" disappears after 10 seconds.

Reduce the left part with Point <br/>A button.

Reduce the right part with  $Point$  button.

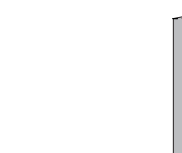

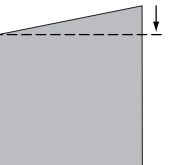

## <span id="page-35-0"></span>*Pointer Function*

You can move the Pointer of the projector with the remote control unit to emphasize a part of the projected image.

- **1** Press the POINTER button to activate the Pointer function.
- *2* Use the MOUSE POINTER button to move the Pointer.
- *3* To cancel the Pointer function, press the POINTER button again or press any other button.

#### **Pointer**

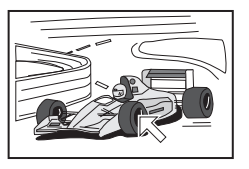

#### ✔*Note:*

 • You can choose the pattern of Pointer (Cross/Arrow/Dot) in the Setting Menu (p. 58)

## *Wireless Mouse Operation*

The remote control unit can be used as a wireless mouse for your computer.

- Before operating the wireless mouse, connect your computer and the projector with the supplied USB cable (p. 24). When the Pointer function is used, the wireless mouse is not available. *1*
- When a USB cable is connected to the computer and the projector, turn on the projector first, then the computer. If you turn on the computer first, the wireless mouse function may not operate properly. *2*

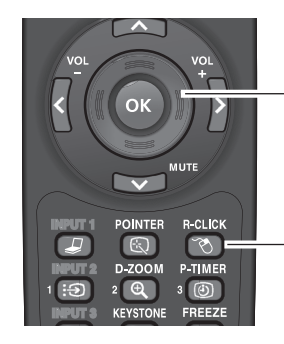

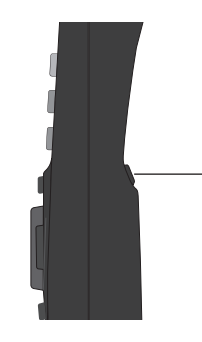

#### **MOUSE POINTER button**

Move the pointer on the screen with this button.

#### **R-CLICK button**

Acts as right (click) mouse button while the projector and a computer are connected with a USB cable.

#### **L-CLICK button**

Acts as left (click) mouse button while the projector and a computer are connected with a USB cable.

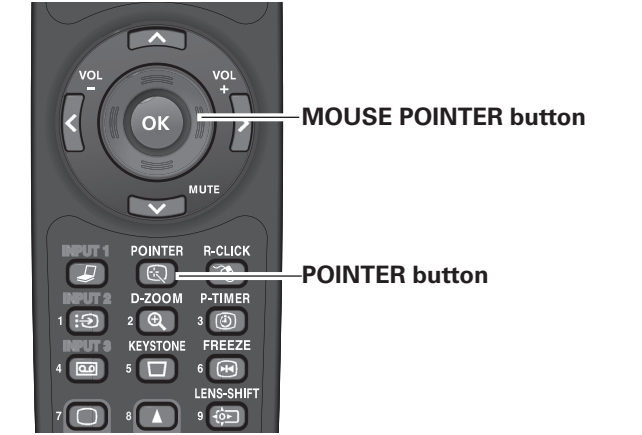
# *Input*

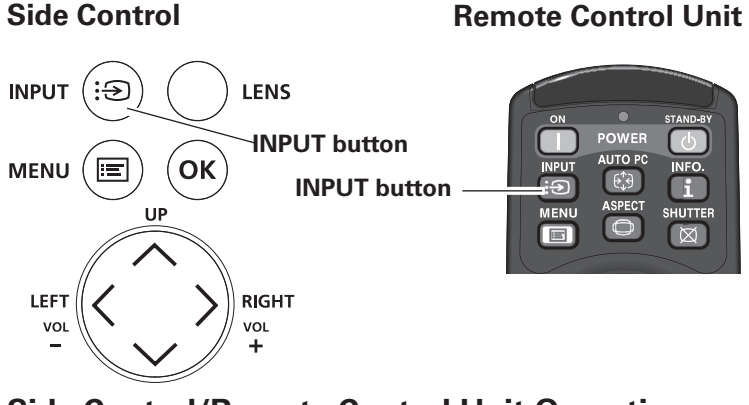

## **Side Control/Remote control unit button operation**

**INPUT button**

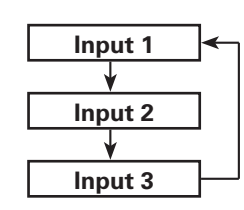

# **Side Control/Remote Control Unit Operation**

Press the INPUT button on the side control or the remote control unit. It switches to INPUT 1, INPUT 2, and INPUT 3 as you press the INPUT button.

Before using the INPUT button on the side control or the remote control unit, you must select a correct input source by On-Screen Menu and the latest input source will be displayed.

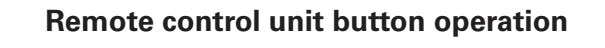

# **Remote Control Unit**

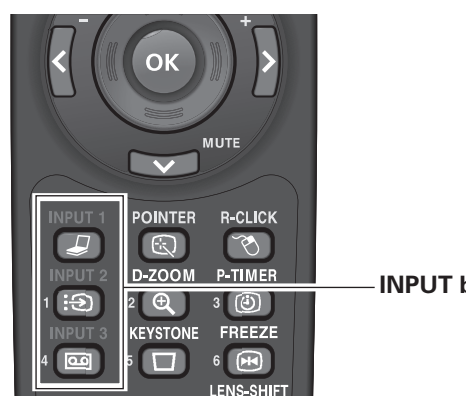

# **INPUT buttons**

# **Remote Control Unit Operation**

Press the INPUT 1, INPUT 2, or INPUT 3 buttons on the remote control unit. The input source appears on the screen as you press each button. Select the connected input source.

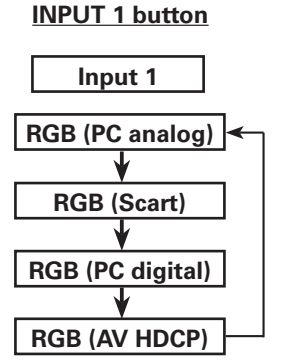

### **INPUT 2 button**

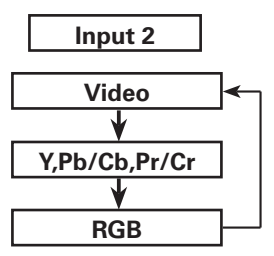

### **INPUT 3 button**

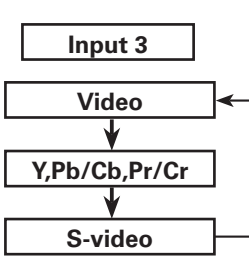

# *Computer Input Source Selection*

## **Menu Operation**

## **WHEN SELECTING INPUT 1 (COMPUTER INPUT TERMINALS )**

- Press the MENU button to display the On-Screen Menu. Use the Point  $\blacktriangle$  buttons to move the red frame pointer to the INPUT Menu icon. *1*
- Use the Point  $\blacktriangle\blacktriangledown$  buttons to move the red arrow pointer to the desired input and then press the OK button. The Source Select Menu appears. *2*
- Use the Point  $\triangle \nabla$  buttons to select the desired source and 3 Use the Point **AV** buttons<br>then press the OK button.

### **RGB (PC analog)**

When your computer is connected to the INPUT 1 (ANALOG) terminal, select RGB (PC analog). The set of  $RGE$  (PC analog)  $\leftarrow \frac{1}{1}$  Move the pointer (red

### **RGB (PC digital)**

When your computer is connected to INPUT 1 (DIGITAL) terminal, select RGB (PC digital).

### ✔*Note:*

- • INPUT SOURCE changes if the INPUT 1 button on the remote control unit is pressed.
- HDCP (High-bandwidth Digital Content Protection) is a system for protecting digital entertainment content which is delivered by DVI (Digital Visual Interface) from being copied.The specification of HDCP is decided and controlled by Digital Content Protection, LLC. Should the specification be changed, this projector may not display the digital content protected by HDCP.

# **WHEN SELECTING INPUT 2 (5 BNC INPUT JACKS ) INPUT MENU**

When connecting the computer output [5 BNC Type (Green, Blue, Red, Horiz. Sync, and Vert. Sync.)] from the computer to G, B, R, H/HV, and V jacks:

### **RGB**

When your computer is connected to the INPUT 2 (5 BNC INPUT JACKS) terminal, select RGB.

### **INPUT MENU**

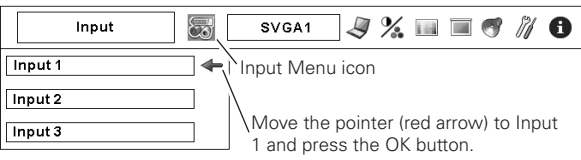

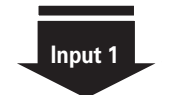

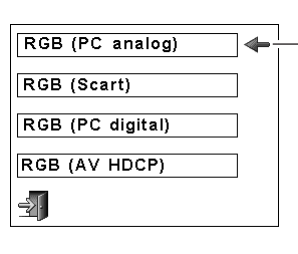

### **Source Select Menu**

arrow) to the desired source and press the OK button.

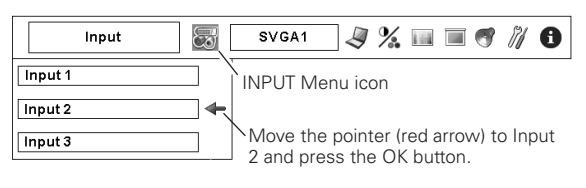

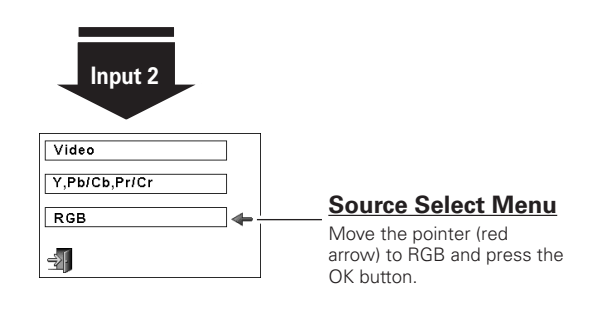

# **38**

(Scart) or

# *Video Input Source Selection*

# **Menu Operation**

# **WHEN SELECTING INPUT 1 (COMPUTER INPUT TERMINALS )**

When connecting to video equipment, select the type of Video source in the Source Select Menu.

### **RGB (Scart)**

When scart video equipment is connected to the INPUT 1 (ANALOG) terminal, select RGB (Scart).

## **RGB (AV HDCP)**

If the HDCP-compatible signal source is connected to the INPUT 1 (DIGITAL) terminal, select RGB (AV HDCP).

When connecting to video equipment, select the type of

Video source in the Source Select Menu.

### **INPUT MENU**

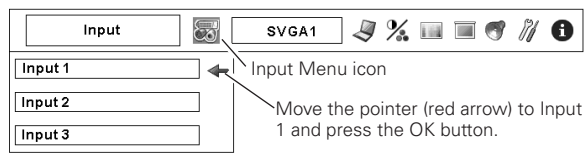

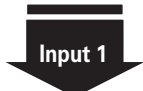

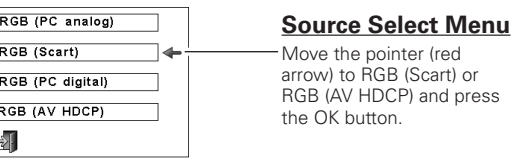

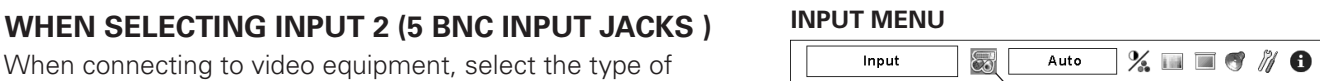

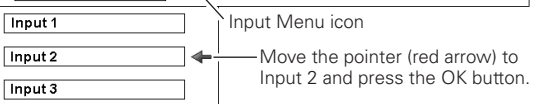

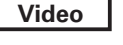

When the video input signal is connected to the VIDEO jack, select Video.

**Y, Pb/Cb, Pr/Cr**

When the video input signal is connected to the Y-Pb/Cb-Pr/Cr jacks, select Y, Pb/Cb, Pr/Cr.

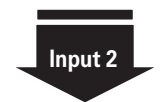

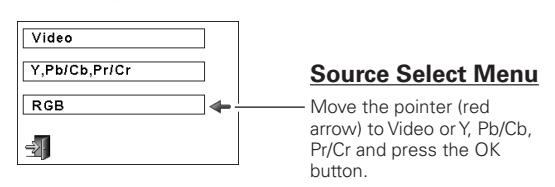

# **WHEN SELECTING INPUT 3 (AV TERMINALS )**

When connecting to video equipment, select the type of Video source in the Source Select Menu.

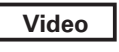

When the video input signal is connected to the VIDEO jack, select Video.

**Y, Pb/Cb, Pr/Cr**

When the video input signal is connected to the Y-Pb/Cb-Pr/Cr jacks, select Y, Pb/Cb, Pr/Cr.

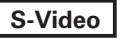

When the video input signal is connected to the S-VIDEO jack, select S-Video.

### **INPUT MENU**

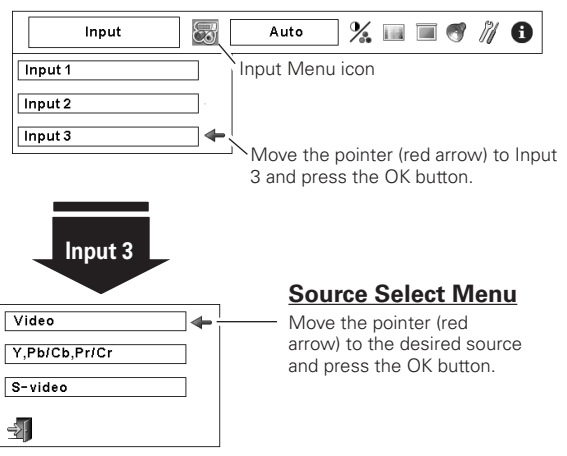

# *Computer System Selection*

# **Automatic Multi-Scan System**

This projector automatically tunes to various types of computers based on VGA, SVGA, XGA, SXGA, SXGA+, WXGA, UXGA or WUXGA (refer to "Compatible Computer Specifications" on pages 80–81). If a computer is selected as a signal source, this projector automatically detects the signal format and tunes to project a proper image without any additional settings. (Some computers need to be set manually.)

One of the following messages may appear when:

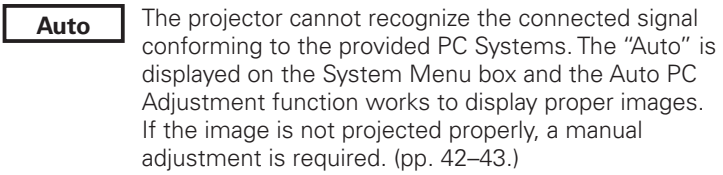

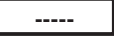

There is no signal input from the computer. Check the connection between your computer and the projector. (See "Troubleshooting" on page 71.)

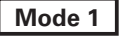

The preset system is manually adjusted in the PC Adjust Menu. The adjusted data can be stored in the Mode 1–10. (pp. 42-43)

**SVGA 1**

PC systems provided in this projector is chosen. The projector chooses a proper system provided in the projector and displays it.

✽ Mode 1 and SVGA 1 are examples.

# **Selecting Computer System Manually**

PC system can also be selected manually.

- Press the MENU button to display the On-Screen Menu. Use the Point  $\blacktriangle$  buttons to move the red frame pointer to the PC System Menu icon. *1*
- Use the Point  $\blacktriangle\blacktriangledown$  buttons to move the red arrow pointer to the desired system, and then press OK button. *2*

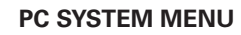

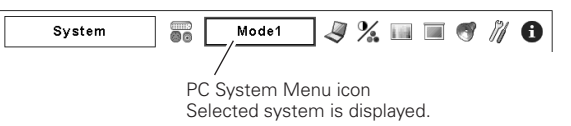

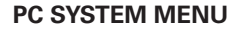

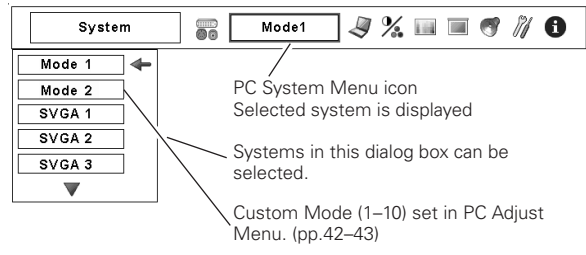

# *Auto PC Adjustment*

Auto PC Adjustment function is provided to automatically adjust Fine sync, Total dots, Horizontal and Vertical positions to conform to your computer.

The Auto PC adjustment function can be operated directly by pressing the AUTO PC button on the remote control unit.

# **Direct Operation Remote Control Unit**

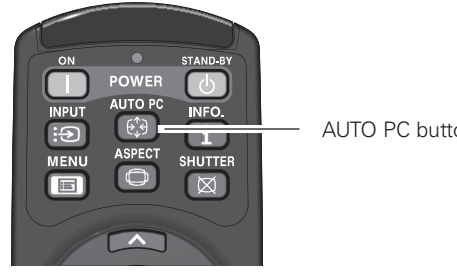

AUTO PC button

# **Menu Operation**

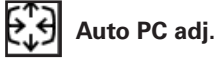

Press the MENU button to display the On-Screen Menu. Use the Point  $\blacktriangleleft$   $\blacktriangleright$  buttons to move the red frame pointer to the PC Adjust Menu icon. *1*

2 Use the Point  $\blacktriangle$  buttons to move the red frame pointer to the AUTO PC adj. icon and then press the OK button twice.

### **PC ADJUST MENU**

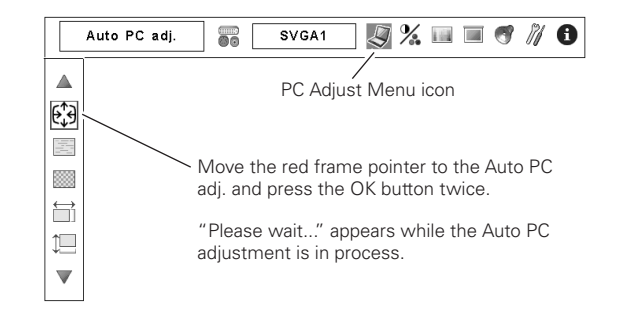

### **To store the adjusted parameters.**

The adjusted parameters from the Auto PC Adjustment can be stored in the projector. Once the parameters are stored, the setting can be done just by selecting Mode in PC SYSTEM Menu (p.40). See MANUAL PC ADJUSTMENT on pages 42–43.

- • Fine sync, Total dots, Horizontal and Vertical position of certain computers cannot be fully adjusted with the Auto PC Adjustment function. When the image is not provided properly with this operation, manual adjustments are required. (pp. 42–43.)
- Auto PC Adjustment cannot be operated in Digital Signal Input on the DVI terminal and "480p," "575p," "480i," "575i," "720p," "1035i," or "1080i" is selected on the PC SYSTEM Menu.
- • Depending on the condition of signals and the type and length of cables, the signals may not be properly viewed.

# *Manual PC Adjustment*

Some computers employ special signal formats which may not be tuned by Multi-Scan system of this projector. Manual PC Adjustment enables you to precisely adjust several parameters to match those special signal formats. The projector has 10 independent memory areas to store those parameters manually adjusted. It allows you to recall the setting for a specific computer.

- **∕ Note:** The PC Adjust Menu cannot be operated when the digital signal input on the DVI terminal is selected on PC System Menu.
- Press the MENU button to display the On-Screen Menu. Use the Point  $\blacktriangle$  buttons to move the red frame pointer to the PC Adjust Menu icon. *1*
- 2 Use the Point  $\blacktriangle\blacktriangledown$  buttons to move the red frame pointer to the desired item and then press the OK button to display the adjustment dialog box. Use the Point  $\blacklozenge$  buttons to adjust the setting value.

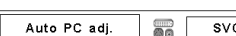

**PC ADJUST MENU**

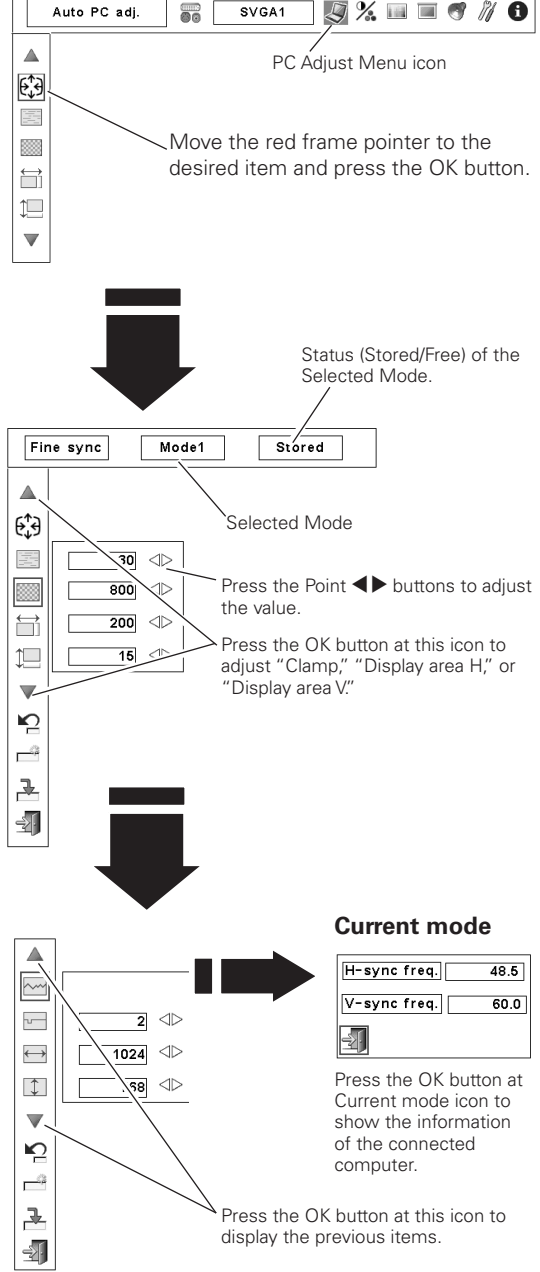

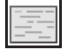

## **Fine sync**

Use the Point  $\blacklozenge$  buttons to adjust the value, eliminating a flicker from the image displayed (from 0 to 31).

## **Total dots**

Use the Point  $\blacklozenge$  buttons to adjust the number of total dots in one horizontal period to match your PC image.

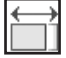

### **Position H**

**Position V**

Use the Point  $\blacklozenge$  buttons to adjust the horizontal picture position.

Use the Point  $\blacklozenge$  buttons to adjust the vertical picture position.

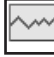

### **Current mode**

Press the OK button to show H-sync freq. and V-sync freq. of the connected computer.

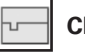

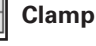

Use the Point  $\blacktriangleleft$  buttons to adjust the clamp level. When the image has dark bars, try this adjustment.

# **Display area H**

Use the Point  $\blacktriangleleft$  buttons to adjust the horizontal area displayed by this projector.

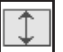

### **Display area V**

Use the Point  $\blacklozenge$  buttons to adjusts the vertical area displayed by this projector.

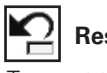

# **Reset**

To reset the adjusted data, select Reset and press the OK button. A confirmation box appears and then select [Yes]. All adjustments will return to their previous figures.

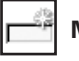

## **Mode free**

To clear the adjusted data, select Mode free and then press the OK button. Move the red arrow pointer to the Mode that you want to clear and then press the OK button.

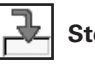

# **Store**

To store the adjusted data, select Store and then press the OK button. Move the red arrow pointer to one of the Mode 1 to 10 in which you want to store, and then press the OK button.

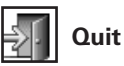

Exit the PC Adjust Menu.

### **To clear the adjusted data.**

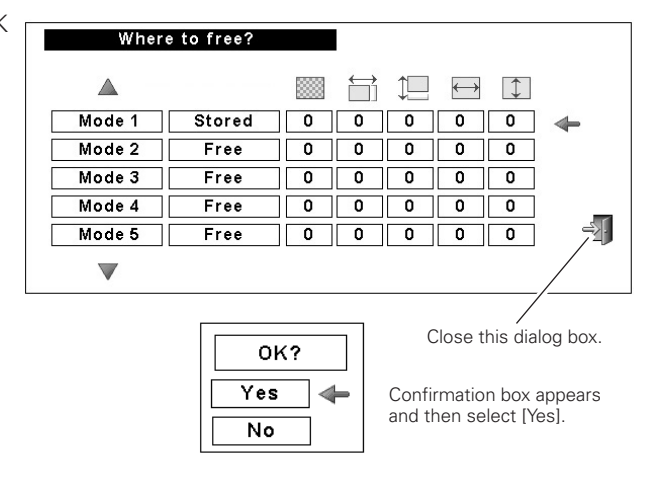

### **To store the adjusted data.**

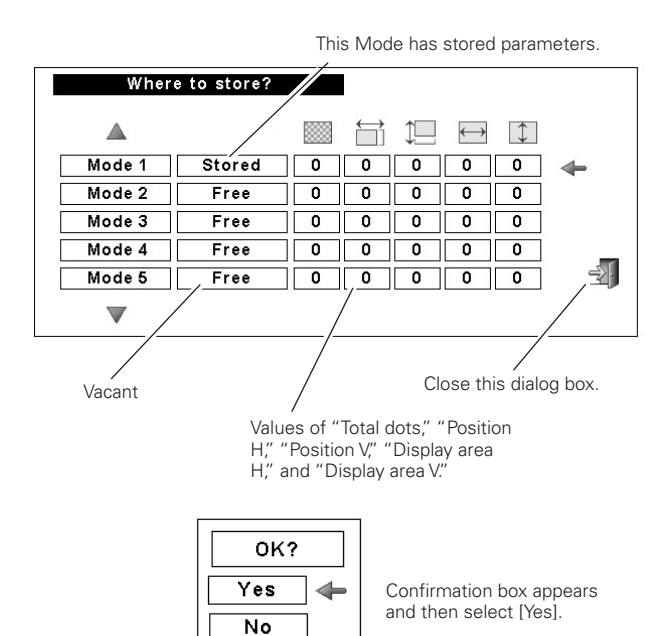

# *Image Level Selection*

# **Menu Operation**

- Press the MENU button to display the On-Screen Menu. Use the Point  $\blacklozenge$  buttons to move the red frame pointer to the Image Select Menu icon. *1*
- 2 Use the Point  $\blacktriangle\blacktriangledown$  buttons to move the red frame pointer to the desired image level and then press the OK button.

# **Standard**

Normal picture level preset on the projector.

# $\mathbb{F}$ Picture level with improved halftone for graphics.

9 I I **Custom 1–10**

**High contrast**

User preset picture adjustment in the Image Adjust Menu. (p. 53)

## **IMAGE SELECT MENU**

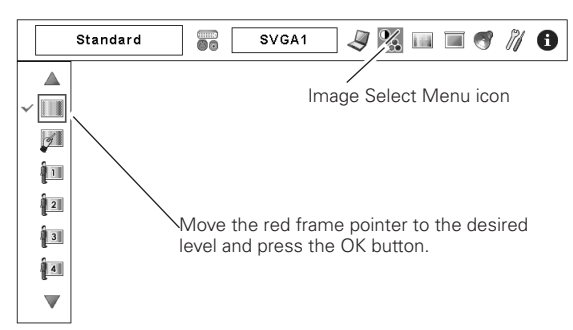

# *Screen Size Adjustment*

Select the desired screen size that conforms to the input signal source.

- Press the MENU button to display the On-Screen Menu. Use the Point  $\blacktriangle$  buttons to move the red frame pointer to the Aspect Menu icon. *1*
- Use the Point  $\blacktriangle\blacktriangledown$  buttons to move the red frame pointer to **2** Use the Point **AV** buttons to move the red frame p<br>the desired function and then press the OK button.

## **Normal**

Provide the image at the normal computer aspect ratio of 4:3.

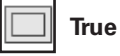

Provide the image in its original size. When the original image size is larger than the screen size (1024 x 768), the projector enters to the panning mode automatically. Use the Point  $\blacktriangle \blacktriangledown \blacktriangle \blacktriangleright$  buttons to pan the image. When adjusted, the arrows will turn red. When reached to the correction limits, the arrows will disappear.

### **Wide**

Provide the image to fit the wide video aspect ratio (16:9) by expanding the image width uniformly. This function can be used to provide the squeezed video signal at 16:9.

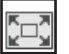

### **Full screen**

Provides the full screen image.

### **Custom**

Adjust the screen scale and position manually with this function. Press the OK button at Custom and the "Custom" is displayed on the screen for a few seconds. To display the Aspect dialog box, press the OK button at Custom again and then the Aspect dialog box appears.

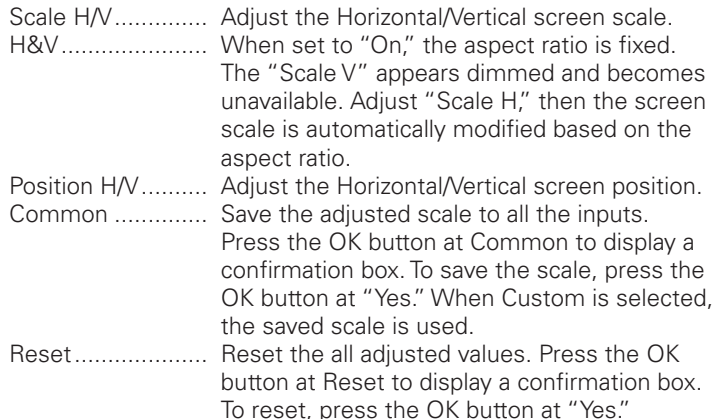

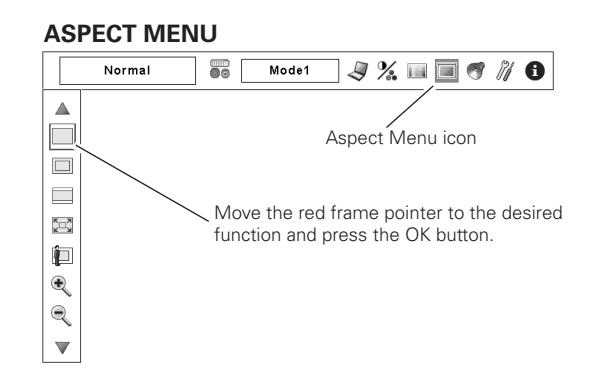

### ✔*Note:*

- The projector cannot display any resolution higher than 1920 x 1200. If your computer's screen resolution is higher than 1920 x 1200, lower the resolution before connecting the projector.
- The image data other than XGA (1024 x 768) is modified to fit the screen size in initial mode.
- • True, Full screen, and Digital zoom +/– cannot be selected when no signal is detected in the PC System Menu. (p.40)

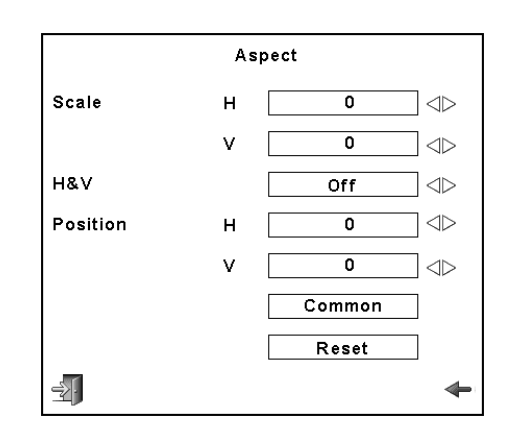

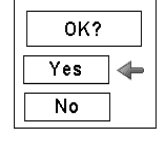

Press the OK button at Common or Reset, to display a confirmation box.

- • When no signal is detected, "Normal" is set automatically and the Aspect dialog box disappears.
- The adjustable range for Scale H/V and Position H/V is limited depending on the input signal.

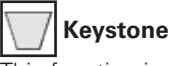

This function is used to store or reset the keystone correction when the AC power cord is unplugged. Use the Point  $\blacklozenge$  buttons to switch between each option.

- Store. . . Keep the keystone correction even when the AC power cord is unplugged.
- Reset . . Release the keystone correction when the AC power cord is unplugged.

To correct keystone distortion, press the OK button. The Keystone dialog box appears. Use the Point  $\blacktriangle \blacktriangledown \blacktriangle \blacktriangleright$  buttons to correct keystone distortion. (p.35)

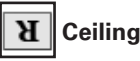

When this function is set to "On," the picture is top/bottom and left/right reversed. This function is used to project the image from a ceiling-mounted projector.

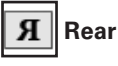

When this function is set to "On," the picture is left/right reversed. This function is used to project the image from the rear of the screen.

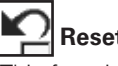

**Reset**

This function returns all adjusted values to the factory default settings. Press the OK button at Reset to display a confirmation box. To reset, press the OK button at "Yes."

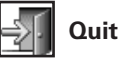

Φ

Exit the Screen Size Adjustment Menu.

# *For zooming in and out the images*

# **Digital zoom +**

Select Digital zoom +. The On-Screen Menu disappears and "D. zoom +" appears. Press the OK button to expand the image size. Use the Point  $\blacktriangle \blacktriangledown \blacktriangle \blacktriangleright$  buttons to pan the image. The Panning function can work only when the image is larger than the screen size.

You can also enter the Digital zoom + mode by pressing the D-ZOOM button on the remote control unit.

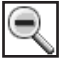

### **Digital zoom –**

Select Digital zoom –. The On-Screen Menu disappears and "D. Zoom –" appears. Press the OK button to compress the image size. You can also enter the Digital zoom – mode by pressing the D-ZOOM button on the remote control unit.

To exit the Digital Zoom +/– mode, press any button except the D-ZOOM , OK, and Point buttons.

### **ASPECT MENU**

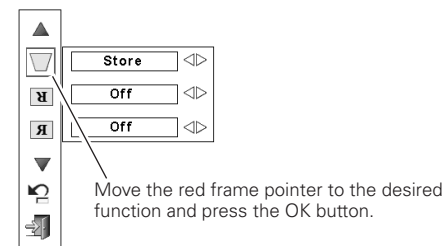

**Ceiling** 

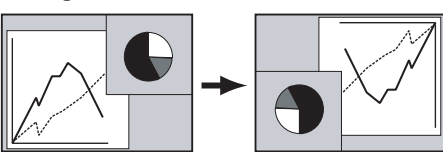

**Rear** 

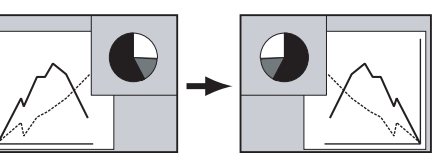

- The panning function may not operate properly if the stored Mode in the PC Adjust Menu is used. (p. 43)
- The minimum compression ratio can be limited depending on the input signal or when the Keystone function is working.
- • Digital zoom +/– cannot be selected when Full screen or True is selected.
- • Digital zoom cannot be operated when Custom is selected.

# *Video System Selection*

- Press the MENU button to display the On-Screen Menu. Use the Point  $\blacklozenge$  buttons to move the red frame pointer to the AV System Menu icon. *1*
- Use the Point  $\blacktriangle\blacktriangledown$  buttons to move the red arrow pointer to the desired system and then press the OK button. *2*

# **INPUT 3 TERMINAL (VIDEO) or INPUT 3 TERMINAL (S-VIDEO)**

### **Auto**

The projector automatically detects an incoming video system, and adjusts itself to optimize its performance.

When Video System is PAL-M or PAL-N, select the system manually.

### **PAL/SECAM/NTSC/NTSC4.43/PAL-M/PAL-N**

If the projector cannot reproduce proper video image, select a specific broadcast signal format from among PAL, SECAM, NTSC, NTSC 4.43, PAL-M, and PAL-N.

### $\mathcal{Z} \equiv \blacksquare$  of  $\mathcal{U}$  o System 5 Auto

**AV SYSTEM MENU (VIDEO OR S-VIDEO)**

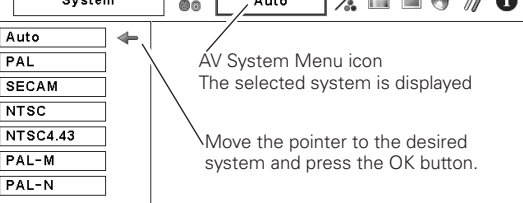

## **INPUT 2 TERMINAL**

### **Auto**

The projector automatically detects an incoming video signal, and adjusts itself to optimize its performance.

When the Video System is 1035i or 1080i, select the system manually.

### **COMPONENT VIDEO SIGNAL FORMAT**

If the projector cannot reproduce proper video image, select a specific component video signal format from among 480i, 575i, 480p, 575p, 720p, 1035i, and 1080i.

### **AV SYSTEM MENU (COMPONENT VIDEO)**

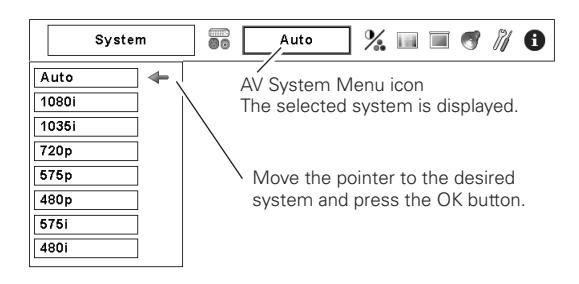

# *Image Level Selection*

# **Menu Operation**

- Press the MENU button to display the On-Screen Menu. Use the Point  $\blacktriangleleft$  buttons to move the red frame pointer to the Image Select Menu icon. *1*
- 2 Use the Point  $\blacktriangle\blacktriangledown$  buttons to move the red frame pointer to the desired image level and then press the OK button.

# **Standard**

Normal picture level preset on the projector.

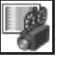

# **Cinema**

Picture level adjusted with fine tone.

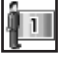

## **Custom 1–10**

User preset picture adjustment in the Image Adjust Menu. (p. 53)

## **IMAGE SELECT MENU**

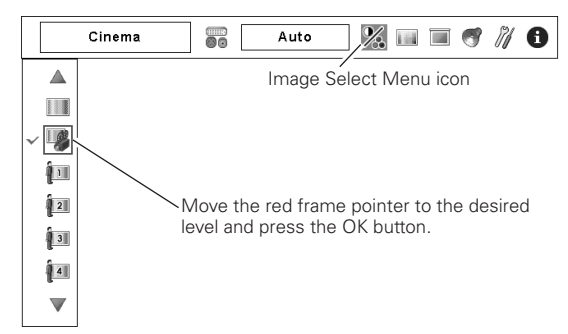

# *Screen Size Adjustment*

- Press the MENU button to display the On-Screen Menu. Use the Point  $\blacktriangleleft$  buttons to move the red frame pointer to the Aspect Menu icon. *1*
- Use the Point  $\blacktriangle\blacktriangledown$  buttons to move the red frame pointer to the desired function and then press the OK button. *2*

# **Normal**

Provide the image at the normal video aspect ratio of 4:3.

# **Wide**

Provide the image at the wide screen ratio of 16:9.

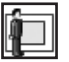

### **Custom**

Adjust the screen scale and position manually with this function. Press the OK button at Custom and the "Custom" is displayed on the screen for a few seconds. To display the Aspect dialog box, press the OK button at Custom again and then the Aspect dialog box appears.

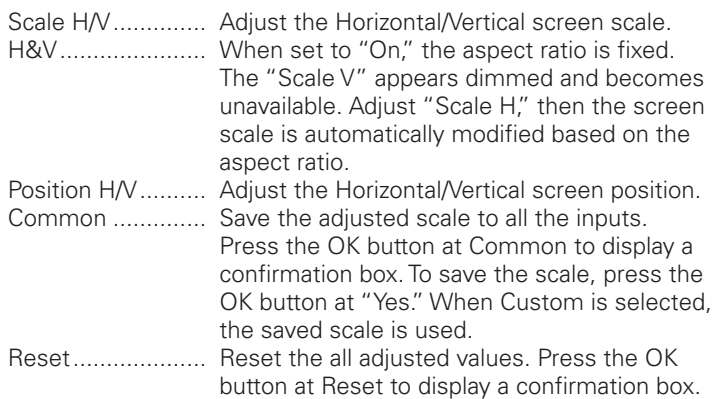

To reset, press the OK button at "Yes."

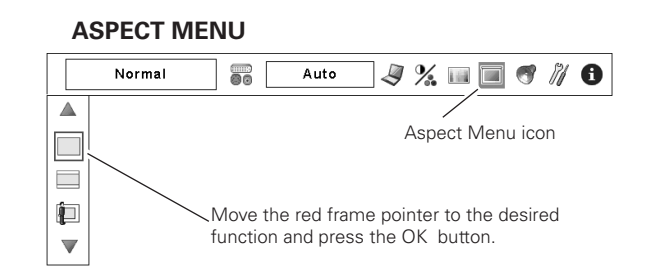

## ✔*Note:*

 • Wide cannot be operated when "720p," "1035i," or "1080i" is selected on AV System Menu (p.47).

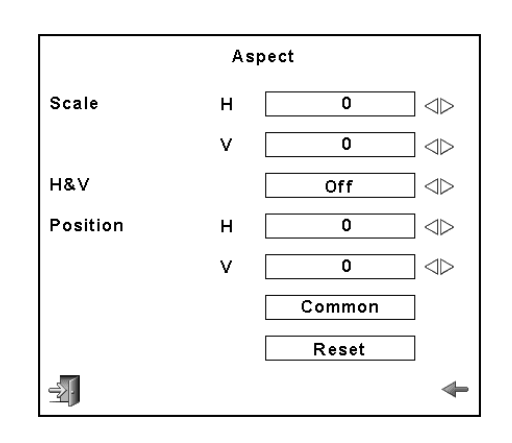

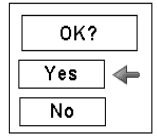

Press the OK button at Common or Reset, to display a confirmation box.

- • When no signal is detected, "Normal" is set automatically and the Aspect dialog box disappears.
- The adjustable range for Scale H/V and Position H/V is limited depending on the input signal.

# **Keystone**

This function is used to store or reset the keystone correction when the AC power cord is unplugged. Use the Point  $\blacklozenge$  buttons to switch between each option.

- Store. . . Keep the keystone correction even when the AC power cord is unplugged.
- Reset . . Release the keystone correction when the AC power cord is unplugged.

To correct keystone distortion, press the OK button. The Keystone dialog box appears. Use the Point  $\blacktriangle \blacktriangledown \blacktriangle \blacktriangleright$  buttons to correct keystone distortion. (p.35)

### $\vert$  B **Ceiling**

When this function is set to "On," the picture is top/bottom and left/right reversed. This function is used to project the image from a ceiling-mounted projector.

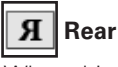

When this function is set to "On," the picture is left/right reversed. This function is used to project the image from the rear of the screen.

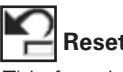

# **Reset**

This function returns all adjusted values to the factory default settings. Press the OK button at Reset to display a confirmation box. To reset, press the OK button at "Yes."

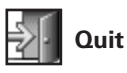

Exit the Screen Size Adjustment Menu.

### **ASPECT MENU**

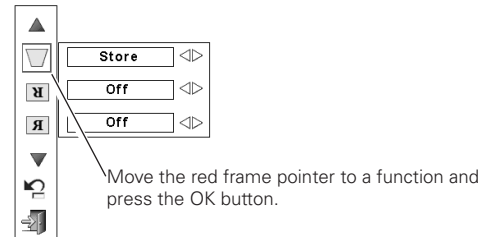

**Ceiling** 

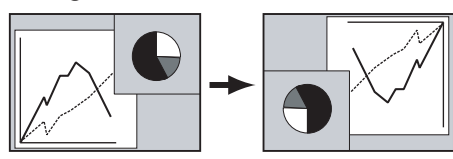

**Rear** 

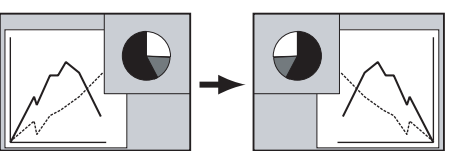

# *Image Adjustment*

- Press the MENU button to display the On-Screen Menu. Use the Point  $\blacktriangleleft$  buttons to move the red frame pointer to the Image Adjust Menu icon. *1*
- 2 Use the Point  $\blacktriangle\blacktriangledown$  buttons to move the red frame pointer to the desired item and then press the OK button to display the adjustment dialog box. Use the Point  $\blacklozenge$  buttons to adjust the setting value.

# **Contrast**

Press the Point  $\blacktriangle$  button to decrease contrast; press the Point  $\blacktriangleright$ button to increase the contrast (from 0 to 63).

## **Brightness**

Press the Point  $\blacktriangleleft$  button to decrease the brightness; press the Point  $\triangleright$  button to increase the brightness (from 0 to 63).

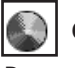

### **Color** ]

Press the Point  $\blacktriangleleft$  button to decrease the intensity of the color; press the Point  $\blacktriangleright$  button to increase the intensity of the color (from 0 to 63).

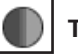

## **Tint** ]

Press the Point  $\blacklozenge$  buttons to adjust the tint value to obtain proper color balance (from 0 to 63).

## **Color Management**

The Color Management function can be used to adjust the LEVEL, PHASE, and GAMMA of the selected display colors (except for black, white, and gray) on the screen and replace these colors with other colors if required.

You can store up to eight (8) color management data.

- **1** Use the Point  $\triangle \blacktriangledown$  buttons to move the red frame pointer to Color Management, and then press the OK button. The projected image freezes, and the COLOR MANAGEMENT POINTER appears.
- Use the Point  $\triangle \blacktriangledown \blacktriangle \blacktriangleright$  buttons to move the pointer to the spot where you want to adjust the color and then press the OK button. The COLOR SELECTION window appears, and the color in the center of the pointer is selected and you can adjust the color. *2*
- Use the Point  $\blacktriangle \blacktriangledown \blacktriangle \blacktriangleright$  buttons to adjust the LEVEL and PHASE of the color, and then press the OK button to confirm the setting. Then use the Point  $\blacktriangle\blacktriangledown$  buttons to adjust the GAMMA for the color and press the OK button to accept the setting. After adjusting, press the OK button to go to the COLOR MANAGEMENT LIST. *3*

# COLOR SELECTION MODE

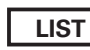

Go to the COLOR MANAGEMENT LIST.

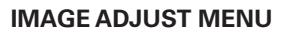

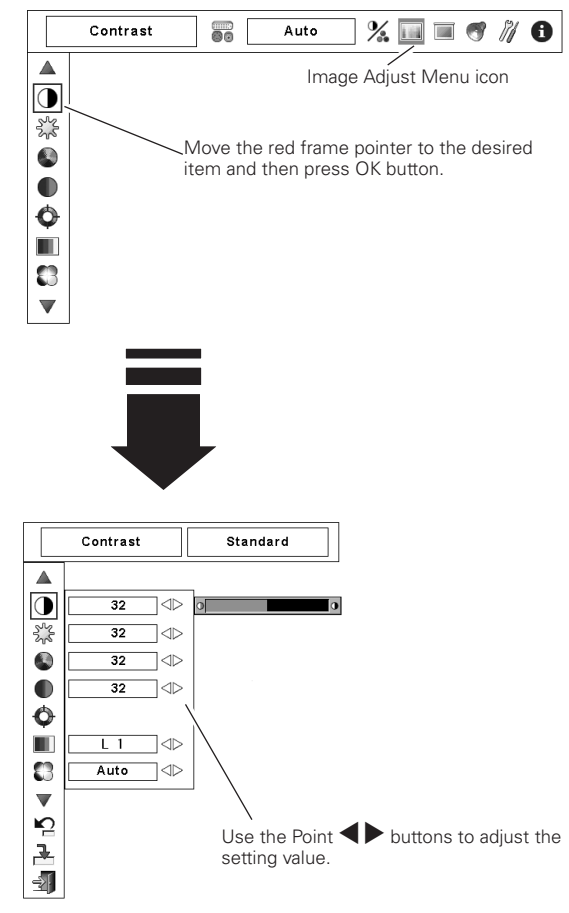

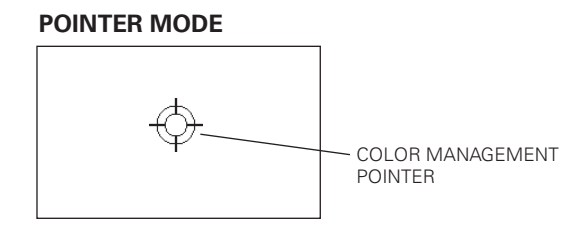

- \* Displayed only in Video Input.
- • Tint cannot be selected when the video system is PAL, SECAM, PAL-M, or PAL-N (p.47).

## COLOR SELECTION MODE (continued)

### **COLOR M.**

Return to the COLOR MANAGEMENT POINTER. (If you press the MENU button on the side control or the remote control unit, it returns to the COLOR MANAGEMENT POINTER and you will need to reselect and readjust the color.)

## **MENU**

Return to the IMAGE ADJUST Menu. Any settings that have been changed will not be stored. To store the changed settings, be sure to select "LIST" and go to the COLOR MANAGEMENT LIST.

In the COLOR MANAGEMENT LIST, the adjusted color data are checkmarked. You can decide whether or not to apply the adjusted color data in the list to the projected image (see below).

## LIST MODE

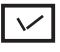

*4*

Clear the check mark if you do not want to apply the adjusted color data; select the check mark and then press the OK button. The check mark disappears.

## **COLOR PALETTE**

Return to the COLOR SELECTION mode so that you can readjust the setting for the color in that line. (This option is not available if the check mark is cleared.)

# **DEL**

Select the DEL box if you want to delete the adjusted data. Press the OK button and a confirmation box appears and then select [Yes].

## **ALL DEL**

Delete all the data in the list. Press the OK button and a confirmation box appears and then select [Yes].

# **MENU**

The same function as stated above.

## **COLOR M.**

The same function as stated above.

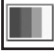

### **Auto picture control**

Use the Point  $\blacktriangleleft$   $\blacktriangleright$  buttons to select the desired Auto picture control position (Off, L1 or L2).

- Off . . . . Auto picture control OFF position.
- L1..... Auto picture control LEVEL 1 position.
- L2..... Auto picture control LEVEL 2 position.

## **Advanced color\***

Use the Point  $\blacklozenge$  buttons to select the advanced color mode. Off . . . . Advanced color mode is "Off".

Auto . . . Advanced color according to the type of image.

# **Color temp.**

Use the Point  $\blacklozenge$  buttons to select the desired Color temp. level (High, Mid, Low, or XLow).

### z ī, 6

**COLOR PALETTE**

**DEL** 

.<br>ENT LIST

**AFTER** 

**DEL**

я **ALL DEL MENU** COLOR M. **ALL DEL MENU COLOR M.**

**COLOR MANAQ BEFORE** 

✓  $\overline{2}$ Ġ

\*This function controls the operation of the Color Control Device, which independently and automatically regulates the amount of yellow light passing through the LCD panel, to accurately reproduce both image color and image brightness. Normally leave Auto (default setting).

### ✔*Note:*

 • White balance may change depending on the image.

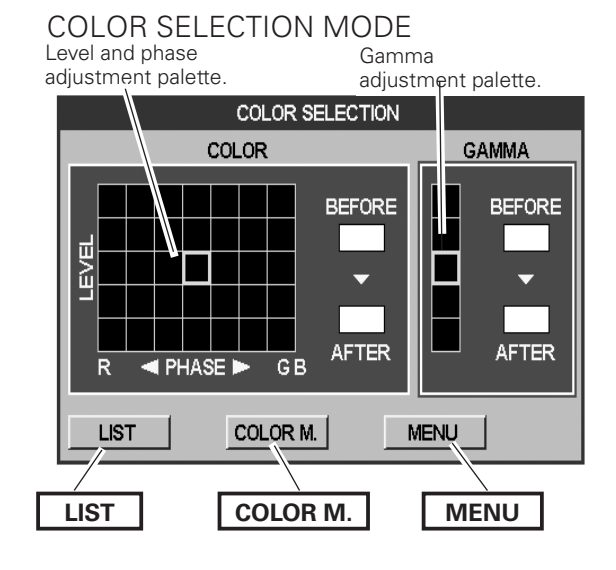

# LIST MODE

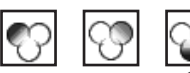

## **White balance (Red/Green/Blue)**

Press the Point  $\blacktriangleleft$  button to lighten red/green/blue tone; press the Point  $\blacktriangleright$  button to deepen red/green/blue tone (from 0 to 63).

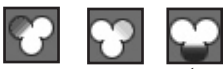

## **Offset (Red/Green/Blue)**

Press the Point  $\blacktriangleleft$  button to lighten red/green/blue tone of the black level of an image; press the Point  $\blacktriangleright$  button to deepen red/green/ blue tone of the black level of an image (from 0 to 63).

### O **Sharpness**

Press the Point  $\blacktriangleleft$  button to decrease the sharpness of the image; press the Point  $\blacktriangleright$  button to increase the sharpness of the image (from 0 to 31).

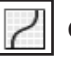

# **Gamma**

Use the Point  $\blacklozenge$  buttons to adjust the gamma value to obtain a better balance of contrast (from 0 to 15).

### **Noise reduction** ]

Noise interference on the screen can be reduced. Press the Point

- $\blacklozenge$  buttons to change the noise reduction mode.
- Off . . . . Noise reduction mode is "Off"
- On . . . . Noise reduction mode is "On"

**Progressive** ]

An interlaced video signal can be displayed in progressive mode.

Press the Point  $\blacklozenge$  buttons to change the progressive scan mode.

- Off . . . . Progressive scan mode is "Off." On . . . . Progressive scan mode is "On."
- 
- Film . . . For watching a film. With this function, the projector reproduces pictures faithful to the original film quality.

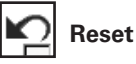

To reset the adjusted data, select Reset and press the OK button. A confirmation box appears and then select [Yes]. All adjustments will return to their previous figures.

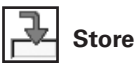

To store the adjusted data, move the red frame pointer to the Store icon and press the OK button. The Image Level Menu appears. Move the red arrow pointer to any of the Custom 1 to 10 in which you want to set and press the OK button. A confirmation box appears and then select [Yes].

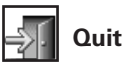

Exit the Image Adjust Menu.

- \* Displayed only in Video Input.
- When the White balance Red, Green, or Blue is adjusted, the Color temp. level will change to "Adj."
- • Progressive cannot be selected when "480p," "575p," or "720p" is selected (p.47).

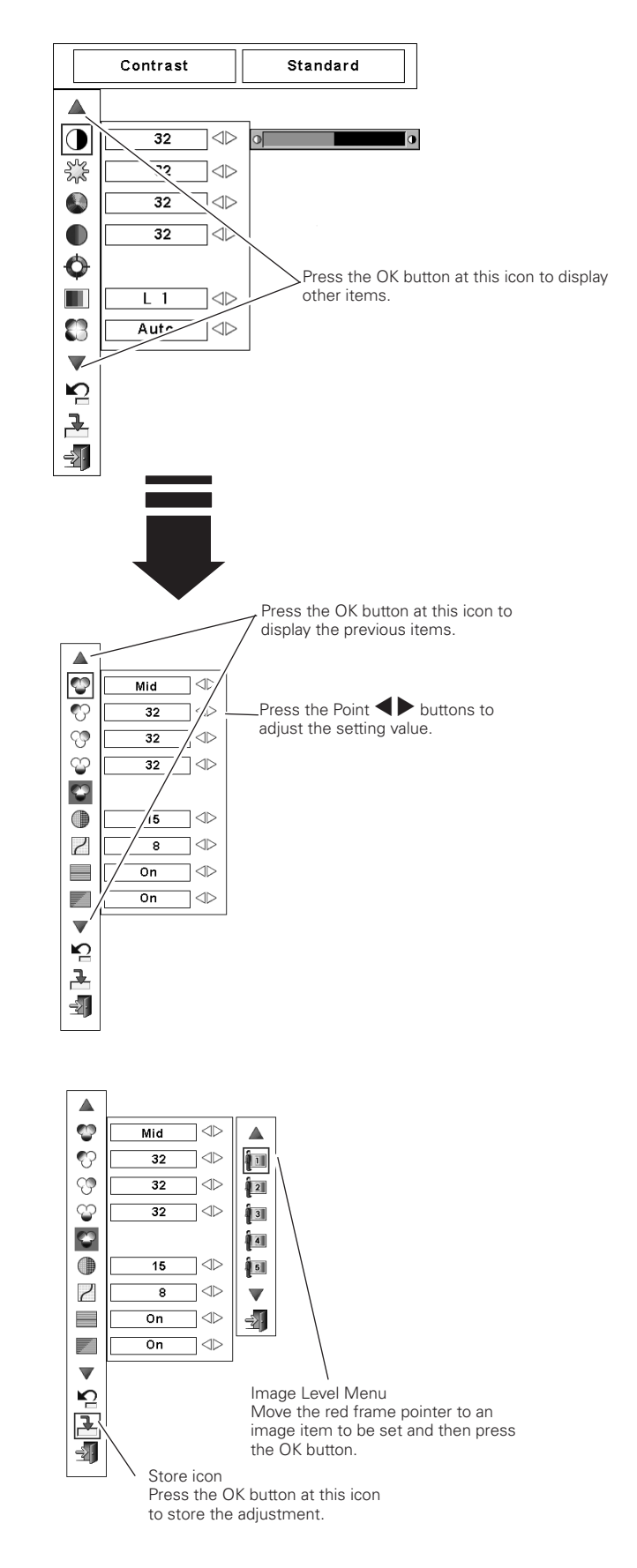

# *Setting*

This projector has a Setting menu that allows you to set up other various functions.

- Press the MENU button to display the On-Screen Menu. Use the Point  $\blacktriangleleft$  buttons to move the red frame pointer to the *1*
- Setting Menu icon.
- *2* Use the Point  $\blacktriangle\blacktriangledown$  buttons to move the red frame pointer to the desired item and then press the OK button. The Setting dialog box appears.

### **Language**

The language used in the On-Screen Menu is available in English, German, French, Italian, Spanish, Portuguese, Dutch, Swedish, Russian, Chinese, Korean, or Japanese.

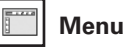

 $\begin{pmatrix} \cos\theta & \sin\theta \\ \cos\theta & \cos\theta \\ \cos\theta & \cos\theta \end{pmatrix}$ 

This function allows you to adjust the position of the On-Screen Display and the value adjustment bar in the Picture Image Adjustment Menu.

### F **Position**

This function is used to adjust the On-Screen Menu display position. Press the OK button and the adjustment screen appears (arrows appear). Use the Point  $\blacktriangle \blacktriangledown \blacktriangle \blacktriangleright$  buttons to adjust the position. After making the adjustment, press the OK button to return to the Menu screen.

### Ī. **Simple menu**

When this function is set to "On," the value adjustment bar in the

Picture Image Adjustment Menu appears on the screen.

# **Display**

This function decides whether to display On-Screen Displays.

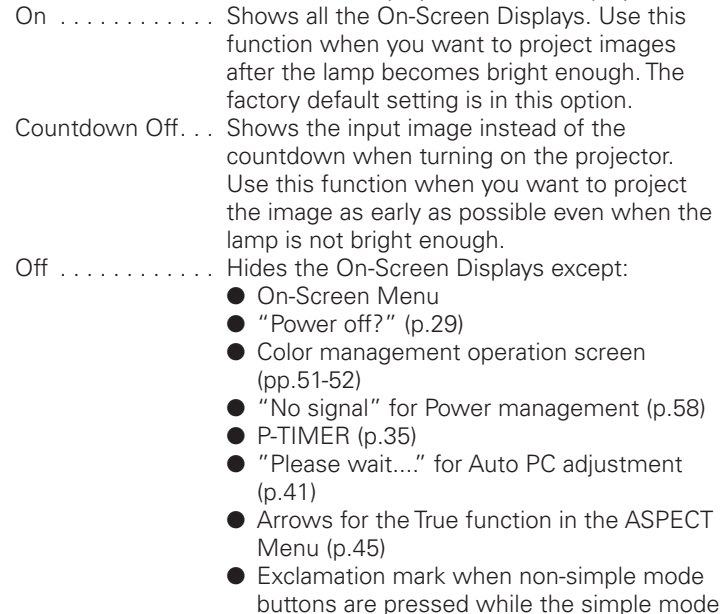

is set to "On." (p.57)

# **SETTING MENU (Language)**

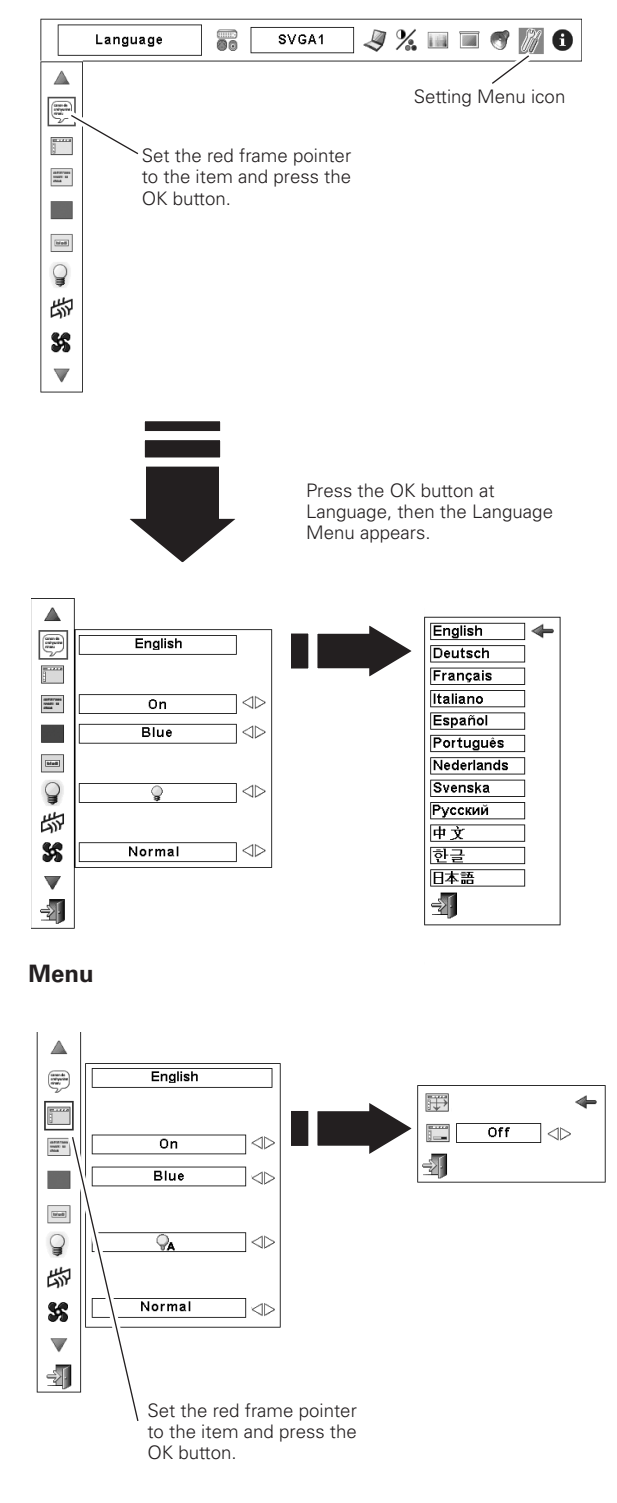

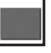

## **Background**

The selected background screen will be displayed when no input signal is detected.

- Blue . . . Blue colored background.
- User . . . The image you captured.

Black... Black colored background.

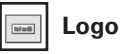

This function allows you to customize the screen logo with Logo Inis function allows you to customize the screen logo with Logo **Logo**<br>select, Capture, and Logo PIN code lock functions.

### ✔*Note:*

 • When "On" is selected in the Logo PIN code lock function, Logo select and Capture functions cannot be selected.

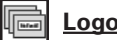

### **Logo select**

This function decides on the starting-up display from among the following options.

- User . . . Show the image you captured.
- Default . Show the factory-set logo.
- Off . . . . Show the countdown display only.

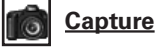

This function enables you to capture an image being projected to use it for a starting-up display or interval of presentations.

Select Capture and press the OK button.

A confirmation box appears and select [Yes] to capture the projected image.

After capturing the projected image, go to the Logo select function and set it to "User". Then the captured image will be displayed the next time you turn on the projector.

To cancel the Capture function, select [No].

### ✔*Note:*

- Before capturing an image, select "Standard" in the Image Select Menu to capture a proper image (pp. 44, 48). Adjusted image on the screen cannot be captured.
- A signal from a computer can be captured up to XGA (1024 X 768).
- • Certain signals may not be captured properly.
- When capturing the image that has been adjusted by the Keystone function, the adjusted data is automatically reset and the projector captures an image without keystone correction.
- • When starting to capture a new image, the previously stored image is cleared even if you cancel the capturing.
- Once you exit the Logo Menu after setting the Logo lock to "On," you are required to enter the PIN code every attempting to change the Logo setting.
- • "User" cannot be selected when the image is not captured.

## ✔*Note:*

 • "User" cannot be selected when the image is not captured.

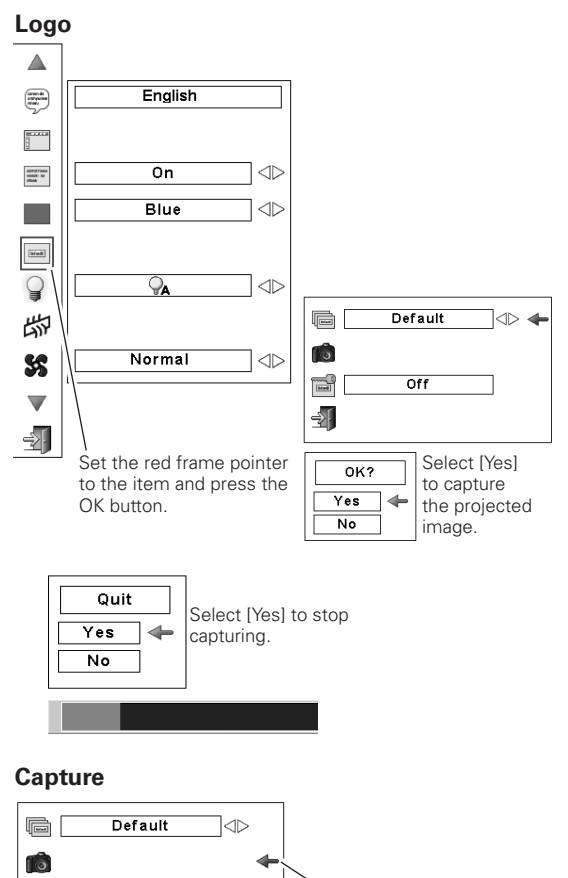

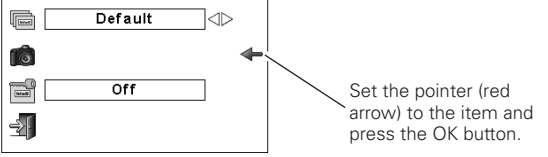

# **Logo PIN code lock**

This function prevents an unauthorized person from changing the screen logo.

- Off . . . . The screen logo can be changed freely from the Logo Menu.
- On . . . . The screen logo cannot be changed without a Logo PIN code.

If you want to change the Logo PIN code lock setting, press the OK button and the Logo PIN code dialog box appears. Enter a Logo PIN code by following the steps below. The initial Logo PIN code is set to "4321" at the factory.

### **Enter a Logo PIN code**

Use the Point  $\blacktriangle\blacktriangledown$  buttons on the side control or Number buttons on the remote control unit to enter a number.

### **When using side control**

Use the Point  $\blacktriangle\blacktriangledown$  buttons on the side control to select a number. Press the Point  $\blacktriangleright$  button to fix the number and move the red frame pointer to the next box. The number changes to " $\divideontimes$ ." Repeat this step to complete entering a four-digit number. After entering the four-digit number, move the pointer to "Set." Press the OK button so that you can change the Logo PIN code lock setting.

### **When using remote control unit**

Press the Number buttons on the remote control unit to enter a number (p.17). When you complete entering a four-digit number, the pointer moves to "Set." Press the OK button so that you can change the Logo PIN code lock setting.

If you fixed an incorrect number, use the Point  $\blacktriangleleft$  button to move the pointer to the number you want to correct, and then enter the correct number.

If you entered an incorrect PIN code, "Logo PIN code" and the number ( $\pm\neq\pm\neq\pm$ ) will turn red for a moment. Enter the correct PIN code all over again.

### **Change the Logo PIN code lock setting**

Use the Point  $\blacklozenge$  buttons to switch On/Off, and then press the Point  $\nabla$  button to move the pointer to "Quit." Press the OK button to close the dialog box.

### **Change the Logo PIN code**

Logo PIN code can be changed to your desired four-digit number. Press the Point ▼ button to select "Logo PIN code change" and then press the OK button. The New Logo PIN code input dialog box appears. Set a new Logo PIN code.

Be sure to note the new Logo PIN code and keep it at hand. If you lost the number, you could no longer change the Logo PIN code setting. For details on PIN code setting, refer to "PIN code lock" on pages 59–60.

### **Logo PIN Code Lock**

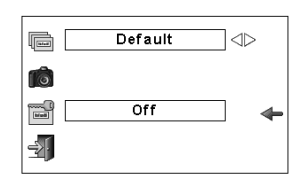

### **Enter a Logo PIN code**

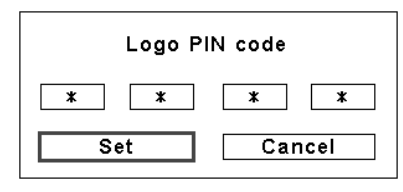

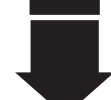

After a correct Logo PIN code is entered, the following dialog box appears.

### **Change the Logo PIN code lock setting**

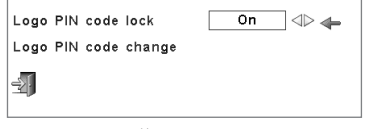

Use the Point  $\blacktriangle$  buttons to switch On/Off

### **Change the Logo PIN code**

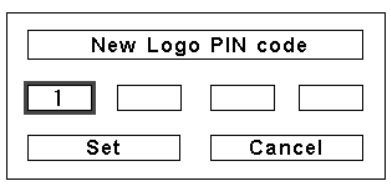

### **caution:**

### **when you have changed THE LOGO PIn code, write downthe NEW PIN CODE as a reminder. shouldthe LOGO pin code be lost or forgotten, the LOGO pin code setting can no longer be changed.**

### **NOTE:**

If you forget your Logo PIN code and unable to change it, the Logo PIN code can be reset to the factory default setting (4321) according to the following procedures. When you reset the Logo PIN code, the PIN code and Key lock will be reset, as well.

- 1.Unplug the AC Power Cord from the AC outlet.
- 2. Hold down the OK button on the projector and connect the AC Power Cord into the outlet again. Keep holding down the OK button until the POWER indicator lights. The Logo PIN code returns to the factory default setting while the Logo PIN code lock state will remain the same as the previous set state.

## **Lamp mode**

This function allows you to change the brightness of the screen.

- Auto . . . . . Brightness according to the input signal.
- S Normal ... Normal brightness.
- **Q**<sub>1</sub> Eco 1. . . . . Lower brightness and Fan control set to Normal. Lower brightness reduces the lamp power consumption and extends the lamp life.
- $\mathbf{F}_2$  Eco 2. . . . . Lower brightness and Fan control set to Max. Lower brightness reduces the lamp power consumption and extends the lamp life. It is recommended to use Eco 2 when using the projector continuously over a long period of time. The fan noise becomes louder in Eco 2 than in Eco 1. Select the suitable mode for the used environment.

**Holder** control

You can replace the filter with this function. Press the OK button at Filter control to display a confirmation box. To replace, press the OK button at "YES" and the electrically operated filter starts to scroll.

You can also replace the filter by using the remote control unit (p. 35).

# **Fan control**

Choose the running speed of cooling fans from the following options.

Normal....... Operate in this mode under normal conditions.

Max ........... Use this mode when you want to increase the cooling effect when operating the projector in high ambient temperature environment. Fan noise is louder than "Normal".

## **Remote control**

This function allows you to change the Simple mode and RC code setting on the remote control unit.

## **Simple mode**

This function decides whether to activate the simple mode.

- Off . . . . Simple mode function is off.
- On .... Only the simple mode buttons are active.

## **RC code**

The eight different remote control codes (Code 1–Code 8) are assigned to the projector; the factory-set, initial code (Code 1) and the other seven codes (Code 2 to Code 8). After selecting the RC code, move the red arrow pointer to the Quit icon and press the OK button to set the RC code.

The same code should set on both the projector and the remote control unit. For example, operating the projector in "Code 7", the remote control unit code also must be switched to "Code 7".

## **To change the code for the projector:**

Select a remote control unit code in this Setting Menu.

### **To change the code for the remote control unit:**

Press and hold the MENU button and a number button (1–8) on the remote control unit for more than 5 seconds to switch between the codes (p. 19).

# ✔*Note:*

- • Filter replacement icon and "Please wait..." message appear on the screen when the filter is being scrolled.
- • When the filter is replaced, the total accumulated time of the filter use is automatically set to 0.

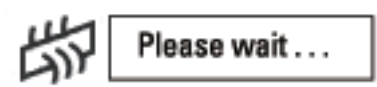

## **Remote control**

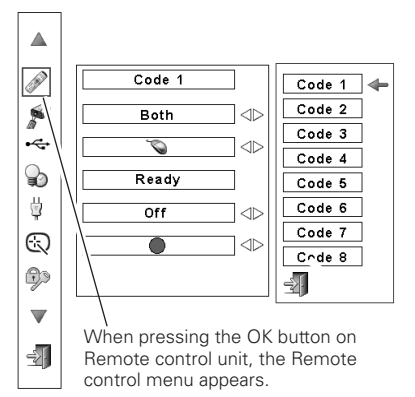

### **Simple mode buttons**

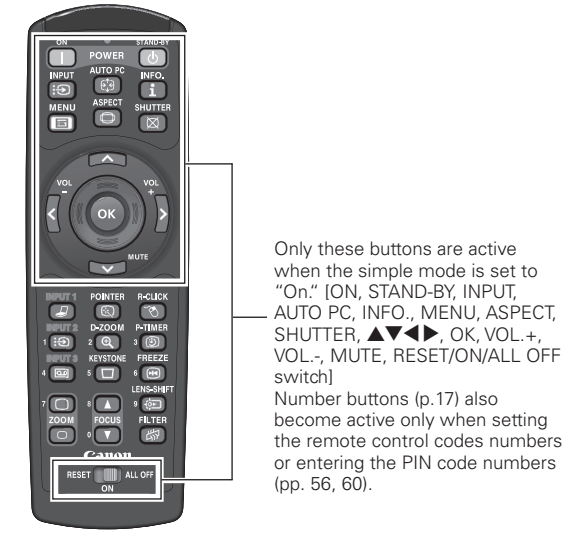

## ✔*Note:*

• If you do not select the Quit icon and exit the Remote control menu, the RC code will not be set.

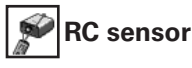

Select a location of the infrared remote receiver of the remote control unit. See "Remote Control Receivers and Operating Range" on page 18 for details.

Both ......... Activate both the front and back receiver.

- Front ........ Activate only the front receiver.
- Back ......... Activate only the back receiver.

### **Power management**

For reducing power consumption as well as maintaining the lamp life, the Power management function turns off the projection lamp when the projector is not used for a certain period.

If the input signal is interrupted and no button is pressed for more than 30 seconds, the timer display with "No signal" appears. It starts the countdown until the lamp is turned off. The countdown time can be set between 1 and 30 minutes.

Use the Point  $\blacktriangleleft$  buttons to set the countdown timer.

Select one of the following options:

- Ready .... When the lamp has been fully cooled down, the POWER indicator starts blinking. In this condition, the projection lamp is turned on if the input signal is reconnected or any button on the side control or remote control unit is pressed .
- Shutdown. . When the lamp has been fully cooled down, the power is turned off.
- Off . . . . . . . Power Management function is off.

### ✔*Note:*

- • Factory default is "Ready: 5 min."
- When the shutter is closed while the Power management function is working, the Power management function is released.

# **On start**

When this function is set to "On," the projector will be automatically turned on just by connecting the AC power cord to the wall outlet.

### ✔*Note:*

• Be sure to turn off the projector properly (see "Turning Off the Projector" on page 29). If the projector is turned off in the incorrect sequence, the On start function does not work properly.

# **Pointer**

You can emphasize a part of the projected image with this function. Use the Point  $\blacklozenge$  buttons to select a pattern of the Pointer (Cross, Arrow, or Dot) (P. 36)

### ✔*Note:*

• The Point  $\triangle \blacktriangledown \blacktriangle \blacktriangleright$  buttons and OK button are invalid when the Pointer function is operating.

### **Power management**

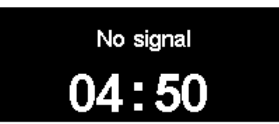

Time left before the lamp is off

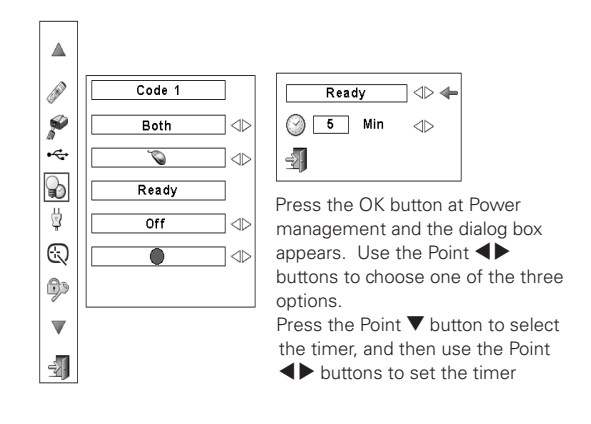

# **Security**

# **Key lock**

... Unlocked.

This function locks the side control and remote control unit buttons to prevent operation by unauthorized persons.

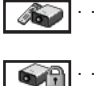

ீி

Lock the side control buttons. To unlock, use the remote control unit. Lock the remote control unit buttons.

To unlock, use the side control.

If the side control accidentally becomes locked and you do not have the remote control unit nearby and unable to operate the projector, contact the service station.

# **PIN code lock**

This function prevents the projector from being operated by unauthorized persons and provides the following setting options for security.

- Off . . . . Unlocked.
- On1 . . . Enter the PIN code every time turning on the projector.
- On2 . . . Enter the PIN code to operate the projector once the power cord is disconnected; as long as the AC power cord is connected, the projector can be operated without a PIN code.

Whenever you change the PIN code lock setting or the PIN code (the four-digit number), you are required to enter the PIN code. "1234" is set as the initial PIN code at the factory.

If you want to change the PIN code lock setting, press the OK button and the PIN code dialog box appears. Enter a PIN code by following the steps on the next page.

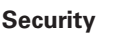

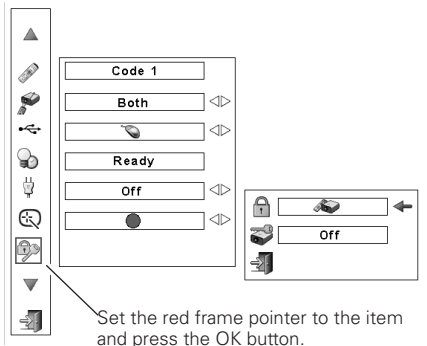

## **Key lock**

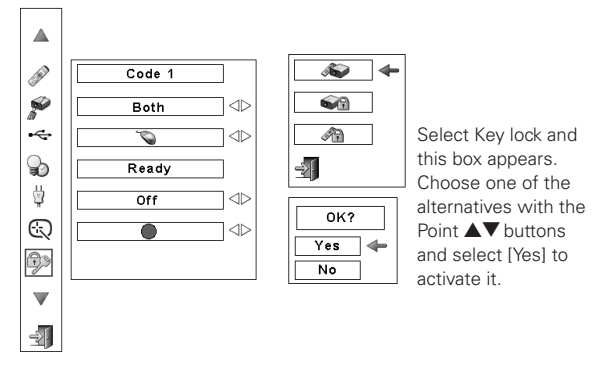

## **PIN code lock**

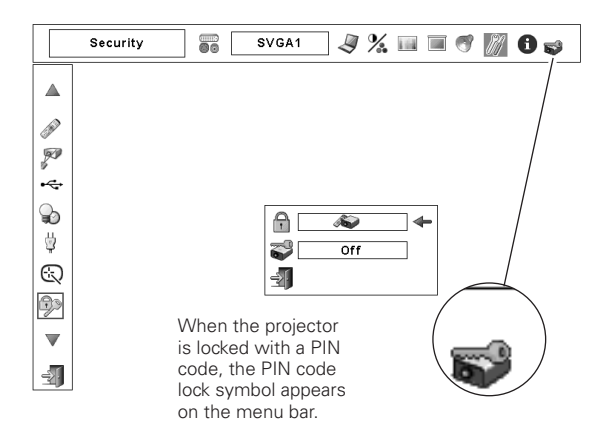

### **Enter a PIN code**

Use the Point  $\triangle \nabla$  buttons on the side control or Number buttons on the remote control unit to enter a number.

### **When using side control**

Use the Point  $\blacktriangle\blacktriangledown$  buttons on the side control to select a number. Press the Point  $\blacktriangleright$  button to fix the number and move the red frame pointer to the next box. The number changes to " $*$ ." Repeat this step to complete entering a four-digit number. After entering the four-digit number, move the pointer to "Set." Press the OK button so that you can change the PIN code lock setting.

### **When using remote control unit**

Press the Number buttons on the remote control unit to enter a number (p.17). When you complete entering a four-digit number, the pointer moves to "Set." Press the OK button so that you can change the PIN code lock setting.

If you fixed an incorrect number, use the Point  $\blacktriangleleft$  button to move the pointer to the number you want to correct, and then enter the correct number.

If you entered an incorrect PIN code, "PIN code" and the number (✳✳✳✳) will turn red for a moment. Enter the correct PIN code all over again.

### **Change the PIN Code Lock setting**

Use the Point  $\blacklozenge$  button to select Off, On1, or On2 and then move the pointer to "Quit" with the Point  $\nabla$  button. Press the OK button to close the dialog box.

### **Change the PIN Code**

The PIN code can be changed to your desired four-digit number. Press the Point  $\nabla$  buttons to select "PIN code change" and press the OK button. The New PIN code input dialog box appears. Set a new PIN code.

### **caution:**

### **when you have changed THE LOGO PIn code, write downthe NEW PIN CODE as a reminder. If you forget your pin code, the projector can no longer be started.**

### **NOTE:**

If you forget your PIN code and unable to change it, the PIN code can be reset to the factory default setting (1234) according to the following procedures.

When you reset the PIN code, the Logo PIN code and Key lock will be reset, as well.

1.Unplug the AC Power Cord from the AC outlet.

2. Hold down the OK button on the projector and connect the AC Power Cord into the outlet again. Keep holding down the OK button until the POWER indicator lights. The PIN code returns to the factory default setting while the PIN code lock state will remain the same as the previous set state.

### **Enter a PIN code**

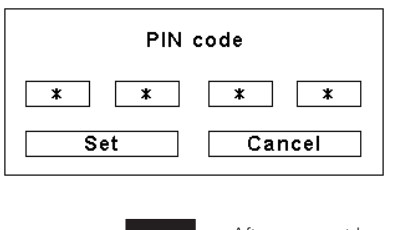

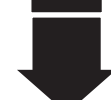

After a correct Logo PIN code is entered, the following dialog box appears.

### **Change the PIN code lock setting**

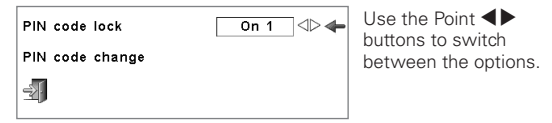

### **Change the PIN code**

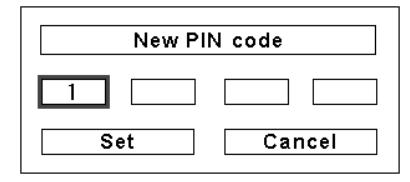

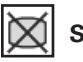

## **Shutter**

Shutter function is available to block out light to the screen, so that the screen can be used for the other presenters.

### **Protection**

Prohibit the shutter operation from the remote control unit and the projector's side control.

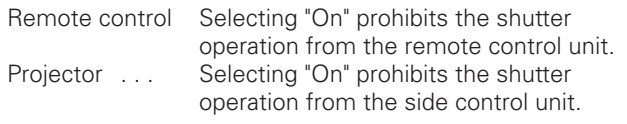

It is possible to prohibit the shutter operation from both of the remote control and the side control.

### **Management**

The Shutter Management function turns off the projection lamp when the projector is left with the shutter closed and the set time has passed away. The count-down time can be set between 5 and 180 minutes. When the count-down time has elapsed, the shutter will be opened up automatically and the lamp will be turned off to cool itself down. The LAMP/SHUTTER indicator is blinking blue and red during this cooling-off period. When the lamp has been fully cooled down, the POWER indicator turns green lighting and the LAMP/SHUTTER indicator keeps blinking. Should the ON / STAND-BY button be pressed in this condition, the projection lamp will be turned on and the LAMP/SHUTTER indicator lights dim red.

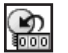

### **Lamp counter**

This function is used to reset the lamp counter.

When the lamp life reaches a recommended lamp replacement time, the time shown in the dialog box turns red and the Lamp replacement icon appears on the screen, indicating that the end of lamp life is approaching.

When replacing the projection lamp, reset the lamp counter. See "Resetting the Lamp Counter" on page 67.

### ✔*Note:*

• The Lamp replacement icon will not appear when the Display function is set to "Off" (p.54) or during "Freeze" (p.35).

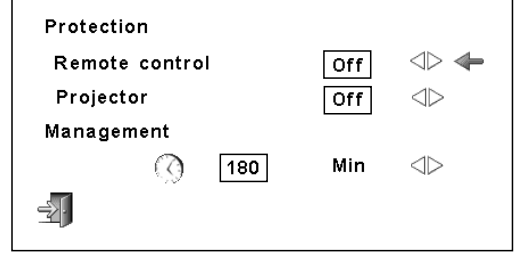

### ✔*Note:*

- The Factory default value is set to 180 minutes for the count down time.
- The Shutter Management function cannot be halted.

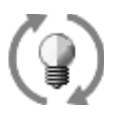

This icon appears on the screen when the end of lamp life is approaching.

### ✔*Note:*

• This icon also appears at turning on and selecting input source.

This function is used to set a frequency for the filter replacement.

Use the Point  $\triangle \blacktriangledown$  buttons to move the red frame pointer to Filter counter and then press the OK button. A dialog box appears showing the Used time option and the Scrolls remaining option.

- Used Time . . . . . . Show the total accumulated time of the filter use, timer setting option and the Reset options. When the projector reaches a time set in the timer setting, the Filter replacement icon (Fig. 1) appears on the screen and the total accumulated time turns red, indicating that the filter replacement is necessary. If the filter is out of scroll and the projector reaches a time set in the timer setting, Fig. 2 appears on the screen, indicating that the filter cartridge replacement is necessary. Scrolls remaining . . Show the scroll counter and the Reset
- options. When the filter scroll is counted down to 1 (Scroll counter on the screen is showing "0 scroll(s)" , the last scroll icon (Fig. 3) appears on the screen. When the filter scroll is counted down to 0, the Filter cartridge replacement icon (Fig. 4) appears on the screen and the WARNING FILTER indicator lights orange, indicating that the filter cartridge replacement is necessary.

To set a timer, press the OK button on Used time option. Move the red arrow pointer to the timer setting option and use the Point  $\blacklozenge$ buttons to select from (Off/ 400H/700H/1000H) depending on the use environment.

When replacing the Filter cartridge, reset the Filter counter and the Scroll counter (p.65).

### ✔*Note:*

- • Do not reset the counter(s) when the filter or the filter cartridge are not replaced.
- Timer setting notifies that the filter needs replacement. To replace the filter, use the filter control function (p.57).

# **Test pattern**

Various test pattern are available for use when setting up the projector.

## **Factory default**

This function returns all setting values except for the user logo, PIN code lock, Logo PIN code lock, lamp counter, and filter counter to the factory default settings.

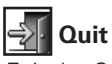

Exit the Setting Menu.

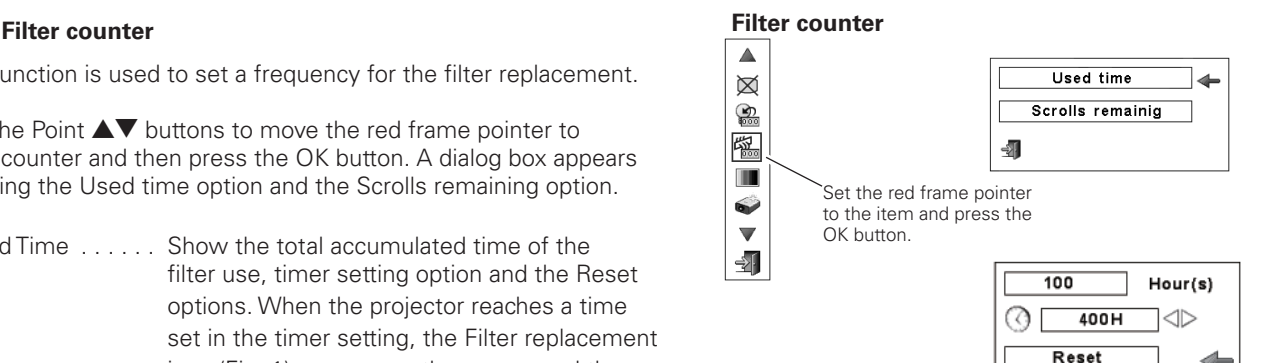

Use the Point  $\blacktriangleleft$  buttons to set the timer. Select from (Off/ 400H/700H/1000H) depending on the use environment

Fig.1 Filter replacement icon

at a set time.

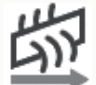

**Fig.2**

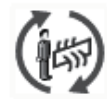

**Fig.3** Last scroll icon

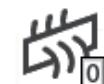

Last scroll icon appears on the screen when the filter is down to the last scroll.

Filter replacement icon appears on the screen

钮

**Fig.4** Filter cartridge replacement icon

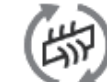

Filter cartridge replacement icon appears on the screen when the filter scroll is counted down to 0 scroll.

### ✔*Note:*

- • Fig.1, Fig. 2, Fig. 3 and Fig. 4 appear at turning on and selecting input source.
- • Fig.1, Fig. 2, Fig. 3 and Fig. 4 will not appear when the Display function is set to "Off" (p.54) or during "Freeze" (p.35).

### **Factory default**

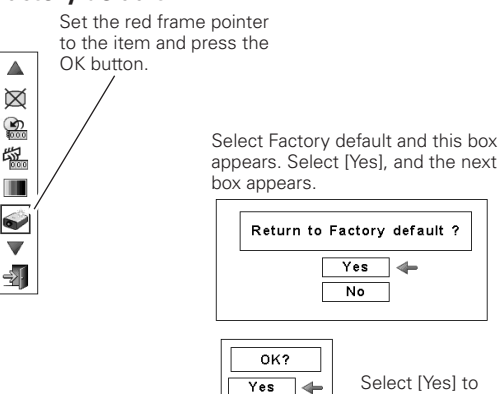

No

activate it.

**62**

# *Filter Instructions*

Filter prevents dust from accumulating on the optical elements inside the projector. Should the filter becomes clogged with dust particles, it will reduce cooling fans' effectiveness and may result in internal heat buildup and adversely affect the life of the projector. This projector has an electrically operated filter which helps you to replace the filter easily. The projector monitors the condition of the filter at all time and replaces a filter with a new one automatically when it detects the clogging.

If the projector reaches a time set in the timer setting (p. 62), a Filter replacement icon (Fig.1) appears on the screen and the WARNING FILTER indicator on the top panel lights up (p.79). When you see this icon, replace the filter as soon as possible (pp.35, 57). If the filter is out of scroll and the projector reaches a time set in the timer setting, Fig. 2 appears on the screen, indicating that the filter cartridge replacement is necessary.

When the filter scroll is counted down to 1, the Last scroll icon (Fig.3) appears on the screen, indicating that there is one scroll left in the filter cartridge (p.62).

If the projector detects that the filter is clogged and no scroll is left in the filter cartridge, a Filter cartridge replacement icon (Fig. 4) appears on the screen and the WARNING FILTER indicator on the top panel lights up (p.79). When you see this icon, replace the filter cartridge (p.64) and reset the Filter counter (p.65) and the Scroll counter (p.65).

When the filter is being scrolled using the remote control unit (p.35) or the Filter control function in the setting menu (p.57), a Filter replacement icon and "Please wait..." message (Fig.5) appear on the screen and the WARNING FILTER indicator blinks slow (approx. 2 seconds ON, 2 seconds OFF) (p.77).

The WARNING FILTER indicator blinks fast when the projector detects an abnormal condition, the filter cartridge is not installed properly, or the filter scroll is not working properly (p.79).

- • Fig.1, Fig.2, Fig.3, Fig. 4 and Fig.5 will not appear when the Display function is set to "Off" (p.54) or during "Freeze" (p.35).
- • The filter cannot be rewound.
- • The filter can be scrolled 9 times since the filter cartridge has 10 scrolls.
- • The filter cartridge is disposable. Do not clean and reuse the filter cartridge.
- • Do not expose the filter cartridge to water or liquid, or it may cause a breakdown.
- Replace the filter cartridge after all the scroll is used up. If you replace the filter cartridge when there are some scrolls left in the filter cartridge, the filter counter and the scroll counter do not recognize the correct number of remaining scrolls and the reset function cannot work properly. It may cause a breakdown.

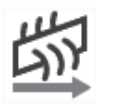

**Fig.1** Filter replacement icon

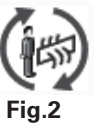

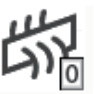

**Fig.3** Last scroll icon

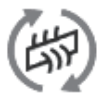

**Fig.4** Filter cartridge replacement icon

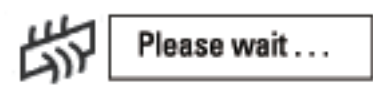

**Fig.5** Filter replacement icon and "Please wait..." message.

- Do not use the filter cartridge with other projector. The filter counter and the scroll counter do not recognize the correct number of remaining scrolls of the used filter cartridge and the reset function cannot work properly. It may cause a breakdown.
- Make sure that the projection lamp is turn off when you are replacing the filter cartridge. If you replace the filter cartridge when the projection lamp is turn on, the projector will be shut down automatically for safety purpose
- • When you forget to reset the filter counter, the projector cannot recognize the correct number of remaining scrolls and may cause a breakdown.
- • Do not forget to reset the filter counter and the scroll counter in the setting menu after replacing the filter cartridge. If you forget to reset the filter counter and the scroll counter, the projector cannot recognize the correct number of remaining scrolls and may cause a breakdown.

# *Replacing the Filter Cartridge*

- Turn off the projector, and unplug the AC power cord from the AC outlet. *1*
- First, clean up the dust on the projector and around the air vents. *2*
- **3** Press ▲ on the filter cover to release the latch and open the filter cover.
- *4* Pull out the filter cartridge. When taking out the filter cartridge, put your finger on the filter cartridge's tab and then pull.
- Put the new one back into the position and close the filter cover. Make sure that the filter cartridge is properly and fully inserted. *5*
- *6* Connect the AC power cord to the projector and turn on the projector.
- **Reset the filter counter and the scroll counter** (p.65). *7*

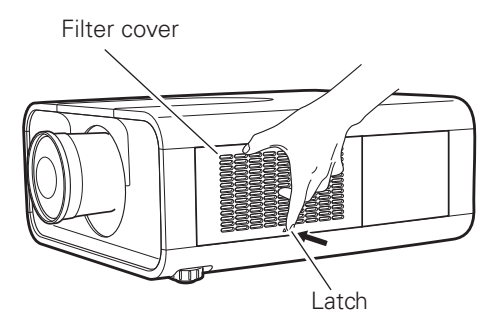

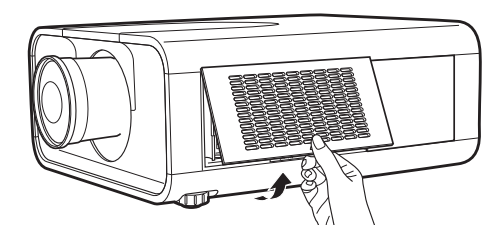

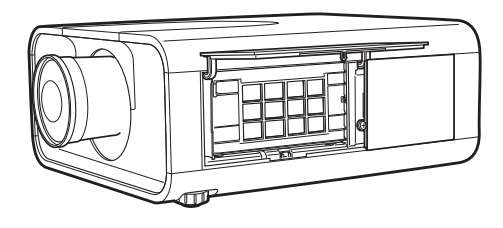

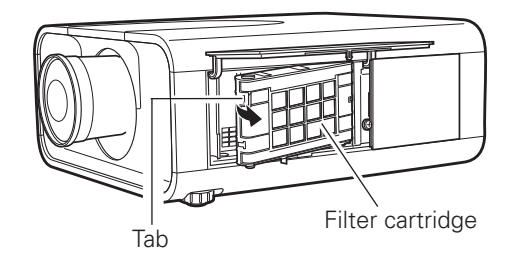

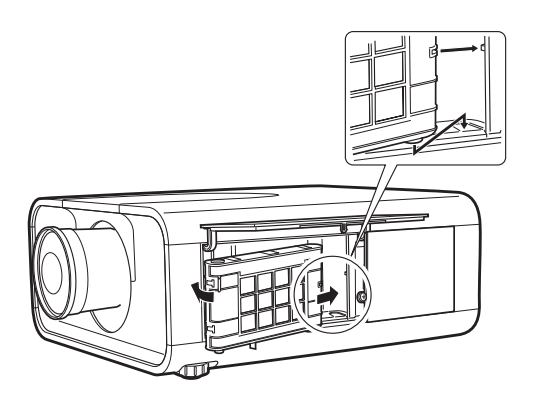

## ✔*Note:*

Make sure the filter cartridge is inserted in the projector. If the filter cartridge is not inserted, the projector cannot be turned on.

Do not put anything into the air vents. Doing so may result in malfunction of the projector.

### **RECOMMENDATION**

**We recommend avoiding dusty/smoky environments when operating the projector. Usage in these environments may cause a poor image quality.**

When using the projector under dusty or smoky conditions, dust may accumulate on a lens, liquid crystal panels, or optical elements inside the projector. Such condition may degrade the quality of the projected image.

When the symptoms above are noticed, contact your authorized dealer or service station for proper cleaning.

# **Resetting the Filter Counter Filter counter**

Be sure to reset the Filter counter after replacing the filter cartridge.

- Press the MENU button to display the On-Screen Menu. Use the Point  $\blacktriangle$  buttons to move the red frame pointer to the Setting Menu icon. *1*
- Use the Point  $\blacktriangle\blacktriangledown$  buttons to move the red frame pointer to Filter counter and then press the OK button. A dialog box appears showing the Used time option and the Scrolls remaining option. Use the Point  $\blacktriangle\blacktriangledown$  buttons to select Used time. *2*
- *3* Used time shows the total accumulated time of the filter use, a timer setting option, and the Reset option. Select Reset and the "Filter counter Reset?" appears. Select [Yes] to continue.
- Another confirmation dialog box appears, select [Yes] to reset the Filter counter. *4*

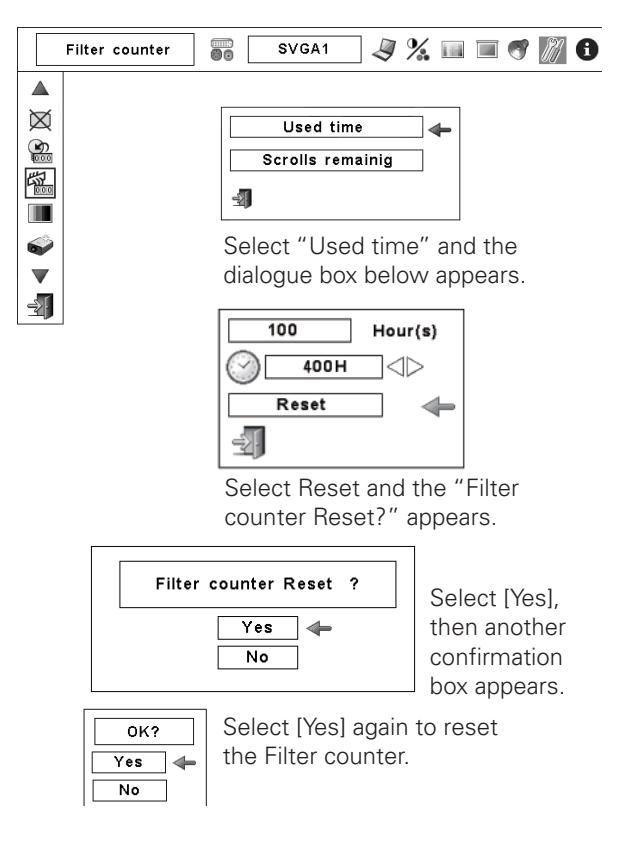

# **Resetting the Scroll Counter Scroll counter Scroll counter**

Be sure to reset the Scroll counter after replacing the filter cartridge.

- Press the MENU button to display the On-Screen Menu. Use the Point  $\blacktriangle$  buttons to move the red frame pointer to the Setting Menu icon. *1*
- Use the Point  $\blacktriangle\blacktriangledown$  buttons to move the red frame pointer to Filter counter and then press the OK button. A dialog box appears showing the Used time option and the Scrolls remaining option. Use the Point  $\blacktriangle\blacktriangledown$  buttons to select Scroll(s) remaining. *2*
- **3** Scroll(s) remaining shows the number of the remaining scrolls and the Reset option. Select Reset and the "Scroll counter Reset?" appears. Select [Yes] to continue.
- Another confirmation dialog box appears, select [Yes] to reset the Scroll counter. *4*

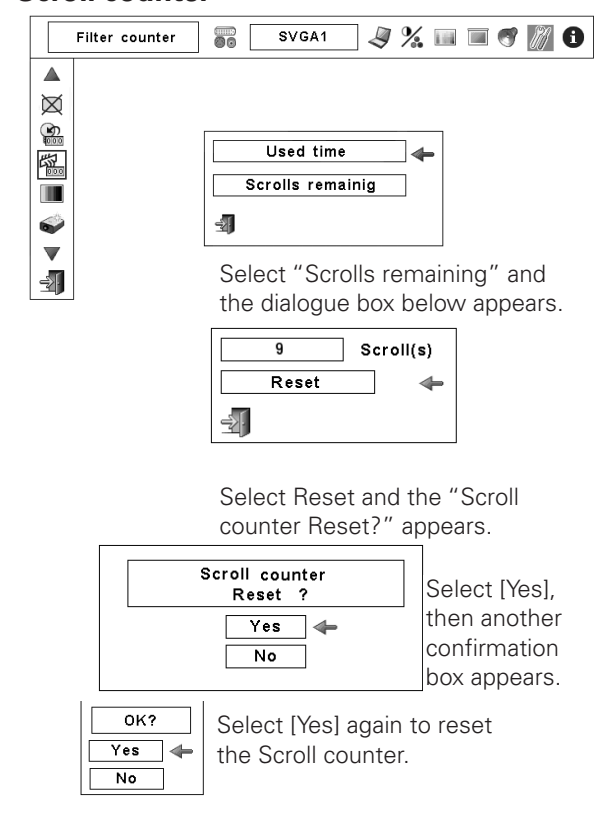

# *Lamp Replacement*

When the projection lamp of the projector reaches its end of life, the Lamp replacement icon appears on the screen and LAMP REPLACE indicator lights orange. Replace the lamp with a new one promptly. The timing when the LAMP REPLACE indicator should light is depending on the lamp mode.

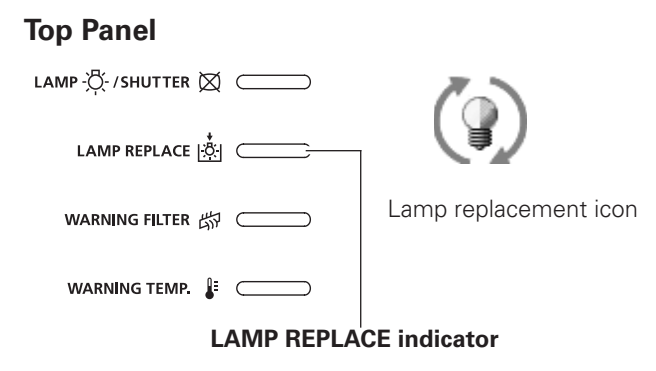

### ✔*Note:*

• The Lamp replacement icon will not appear when the Display function is set to "Off" (p.54) or during "Freeze" (p.35)

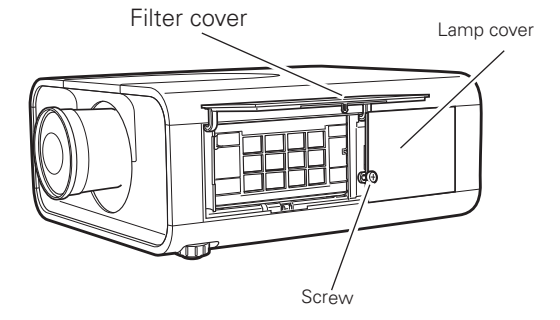

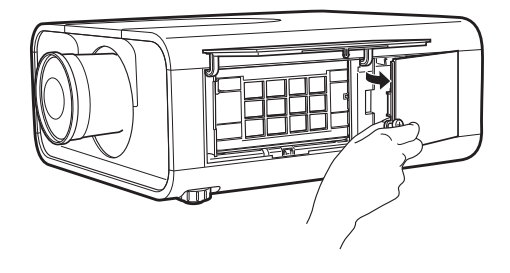

Follow these steps to replace the lamp.

- Turn off the projector and unplug the AC power cord. Let the projector cool for at least 1 hour. *1*
- Open the filter cover (p.64).
- Loosen the screw and open the lamp cover. Pull out the lamp by using the built in handle. *3*
- **4** Replace the lamp with a new one. Make sure that the lamp is properly and fully inserted.
- *5* Close the lamp cover and secure the screw.
- *6* Close the filter cover.
- Connect the AC power cord to the projector and turn on the projector. *7*

**Reset the Lamp counter** (p.67). *8*

### ✔*Note:*

- • Be sure to insert the lamp in the correct direction.
- Do not reset the Lamp counter when the projection lamp is not replaced.

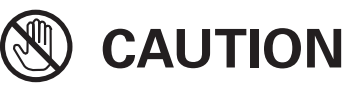

Allow a projector to cool for at least one hour before you open the lamp cover. The inside of the projector can become very hot.

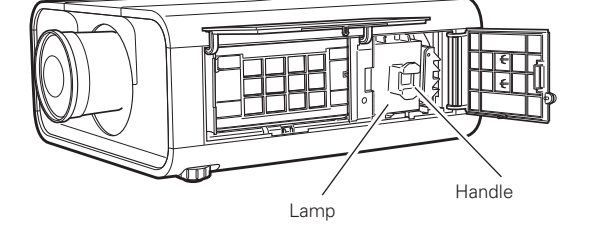

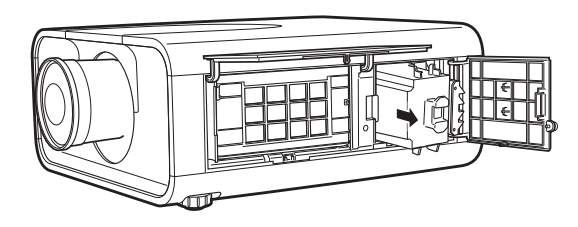

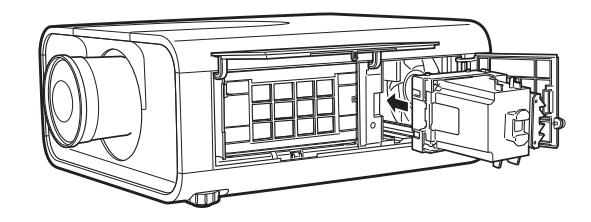

# **CAUTION CAUTION**

For continued safety, replace with a lamp of the same type. Do not drop the lamp or touch the glass bulb! The glass can shatter and may cause injury.

# *Resetting the Lamp Counter*

Be sure to reset the Lamp counter after the lamp is replaced. When the Lamp counter is reset, the LAMP REPLACE indicator stops lighting and the Lamp replacement icon disappears.

- Press the MENU button to display the On-Screen Menu. Use the Point  $\blacktriangleleft$  buttons to move the red frame pointer to the Setting Menu icon *1*
- Use the Point  $\blacktriangle\blacktriangledown$  buttons to move the red frame pointer to Lamp counter and then press the OK button. A dialog box appears showing the total accumulated time of the lamp usage and the reset option. Select Reset and the "Lamp replacement counter Reset?" appears. Select [Yes] to continue. *2*
- **3** Another confirmation dialog box appears and select [Yes] to reset the Lamp counter.

### ✔*Note:*

• Do not reset the Lamp counter without replacing the lamp. Be sure to reset the Lamp counter only after replacing the lamp.

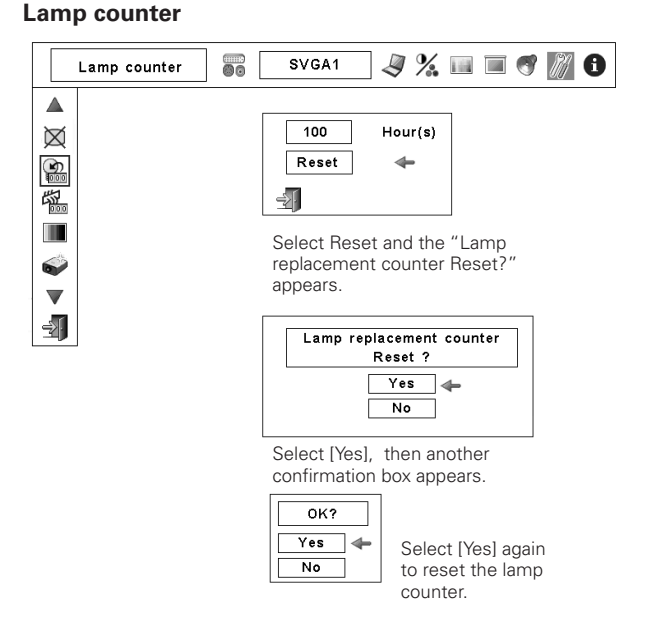

# **ORDER REPLACEMENT LAMP**

Replacement lamp can be ordered through your dealer. When ordering, give the following information to the dealer.

- **Model No. of your projector : LV-7590**
- **Replacement Lamp Type No. : LV-LP33**

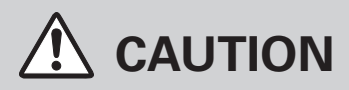

# **LAMP HANDLING PRECAUTIONS**

This projector uses a high-pressure lamp which must be handled carefully and properly. Improper handling may result in accidents, injury, or create a fire hazard.

- Lamp lifetime may differ from lamp to lamp and according to the environment of use. There is no guarantee of the same lifetime for each lamp. Some lamps may fail or terminate their lifetime in a shorter period of time than other similar lamps.
- If the projector indicates that the lamp should be replaced, i.e., if the LAMP REPLACE indicator lights up, replace the lamp with a new one IMMEDIATELY after the projector has cooled down. (Follow carefully the instructions in the Lamp Replacement section of this manual.) Continuous use of the lamp with the LAMP REPLACE indicator lighted may increase the risk of lamp explosion.
- Lamp may explode as a result of vibration, shock or degradation as a result of hours of use as its lifetime draws to an end. Risk of explosion may differ according to the environment or conditions in which the projector and lamp are being used.

## **IF A LAMP EXPLODES, THE FOLLOWING SAFETY PRECAUTIONS SHOULD BE TAKEN.**

If a lamp explodes, disconnect the projector's AC plug from the AC outlet immediately. Contact an authorized service station for a checkup of the unit and replacement of the lamp. Additionally, check carefully to ensure that there are no broken shards or pieces of glass around the projector or coming out from the cooling air circulation holes. Any broken shards found should be cleaned up carefully. No one should check the inside of the projector except those who are authorized trained technicians and who are familiar with projector service. Inappropriate attempts to service the unit by anyone, especially those who are not appropriately trained to do so, may result in an accident or injury caused by pieces of broken glass.

# *Cleaning the Projection Lens*

Unplug the AC power cord before cleaning.

Gently wipe the projection lens with a cleaning cloth that contains a small amount of non-abrasive camera lens cleaner, or use a lens cleaning paper or commercially available air blower to clean the lens.

Avoid using an excessive amount of cleaner. Abrasive cleaners, solvents, or other harsh chemicals might scratch the surface of the lens.

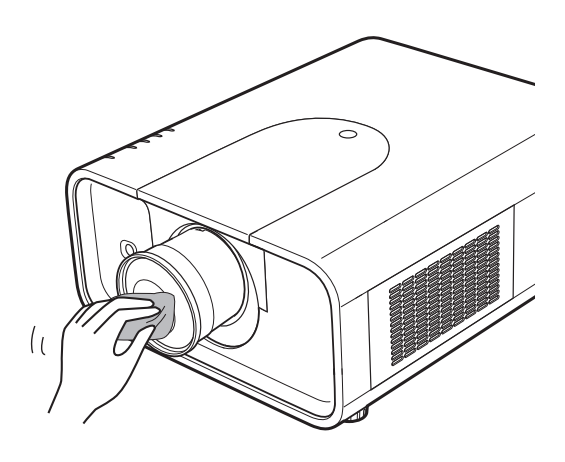

# *Cleaning the Projector Cabinet*

Unplug the AC power cord before cleaning.

Gently wipe the projector body with a soft dry cleaning cloth. When the cabinet is heavily soiled, use a small amount of mild detergent and finish with a soft dry cleaning cloth. Avoid using an excessive amount of cleaner. Abrasive cleaners, solvents, or other harsh chemicals might scratch the surface of the cabinet.

When the projector is not in use, put the projector in an appropriate carrying case to protect it from dust and scratches.

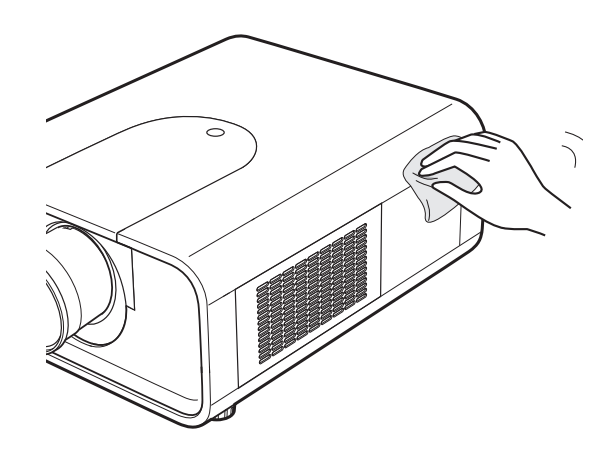

# *Warning Indicators*

The WARNING indicators show the state of the function which protects the projector. Check the state of the WARNING indicators and the POWER indicator to take proper maintenance.

## *The projector is shut down and the WARNING TEMP. indicator is blinking red.*

When the temperature inside the projector reaches a certain level, the projector will be automatically shut down to protect the inside of the projector. The LAMP/SHUTTER indicator turns red and the WARNING TEMP indicator blinks while the projector is being cooled down. When the projector has cooled down enough (to its normal operating temperature), it can be turned on again by pressing the POWER button.

### ✔*Note:*

• The WARNING TEMP. indicator continues to blink even after the temperature inside the projector returns to normal. When the projector is turned on again, the WARNINGTEMP. indicator stops blinking.

### **Then check the matters below:**

- Did you provide appropriate space for the projector to be ventilated? Check the installing condition to see if the air vents of the projector are not blocked.
- Has the projector been installed near an Air-Conditioning/ Heating Duct or Vent? Move the installation of the projector away from the duct or vent.
- Is the filter clean? Replace the filter with a new one.

## *The projector is shut down; and the LAMP/SHUTTER indicator is lighting red and other four indicators are blinking.*

When the projector detects an abnormal condition, it will be automatically shut down to protect the inside of the projector and the LAMP/SHUTTER indicator lights red and other four indicators blink. In this case, unplug the AC power cord and plug it, and then turn on the projector once again to verify operation. If the projector cannot be turned on and these indicators are still lighting and blinking, unplug the AC power cord and contact the service station.

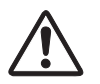

## **WARNING**

DO NOT LEAVE THE PROJECTOR WITH THE AC POWER CORD CONNECTED UNDER AN ABNORMAL CONDITION. IT MAY RESULT IN FIRE OR ELECTRIC SHOCK.

**Top Panel** POWER  $(I)$ LAMP-O-/SHUTTER X C LAMP REPLACE | SI WARNING FILTER <br />
</>
<u></>
C</u> WARNING TEMP | C **WARNING TEMP. blinking red Top Panel** POWER  $(b)$ LAMP-O-/SHUTTER LAMP REPLACE  $|\hat{\mathbb{Q}}|$  ( WARNING FILTER <a> WARNING TEMP | COD **LAMP/SHUTTER indicator lights red and other four indicators blink**

# *Troubleshooting*

Before calling your dealer or service center for assistance, check the items below once again.

- 1. Make sure you have properly connected the projector to peripheral equipment as described on pages 24–26.
- 2. Check the cable connection. Make sure that all computers, video equipment, and power cords are properly connected.
- 3. Make sure that all power is switched on.
- 4. If the projector still does not produce an image, restart your computer.
- 5. If an image still does not appear, disconnect the projector from your computer and check your computer monitor's display. A problem may be noticed with your graphics controller rather than with the projector. (When you reconnect the projector, be sure to turn the computer and monitor off before you turn on the projector. Turn on equipment in the order of the projector and computer.)
- 6. If a problem still persists, check the following solutions.

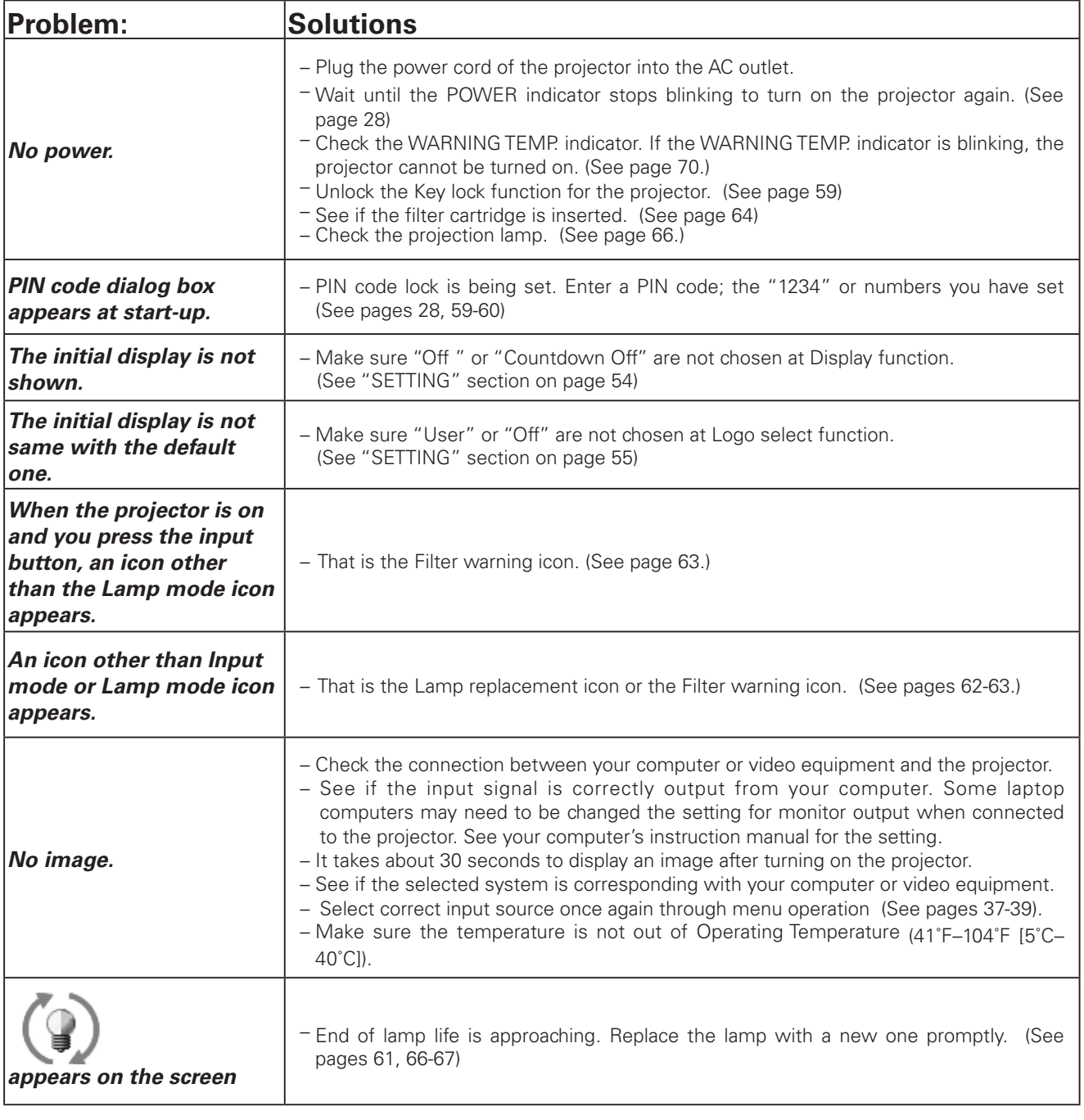

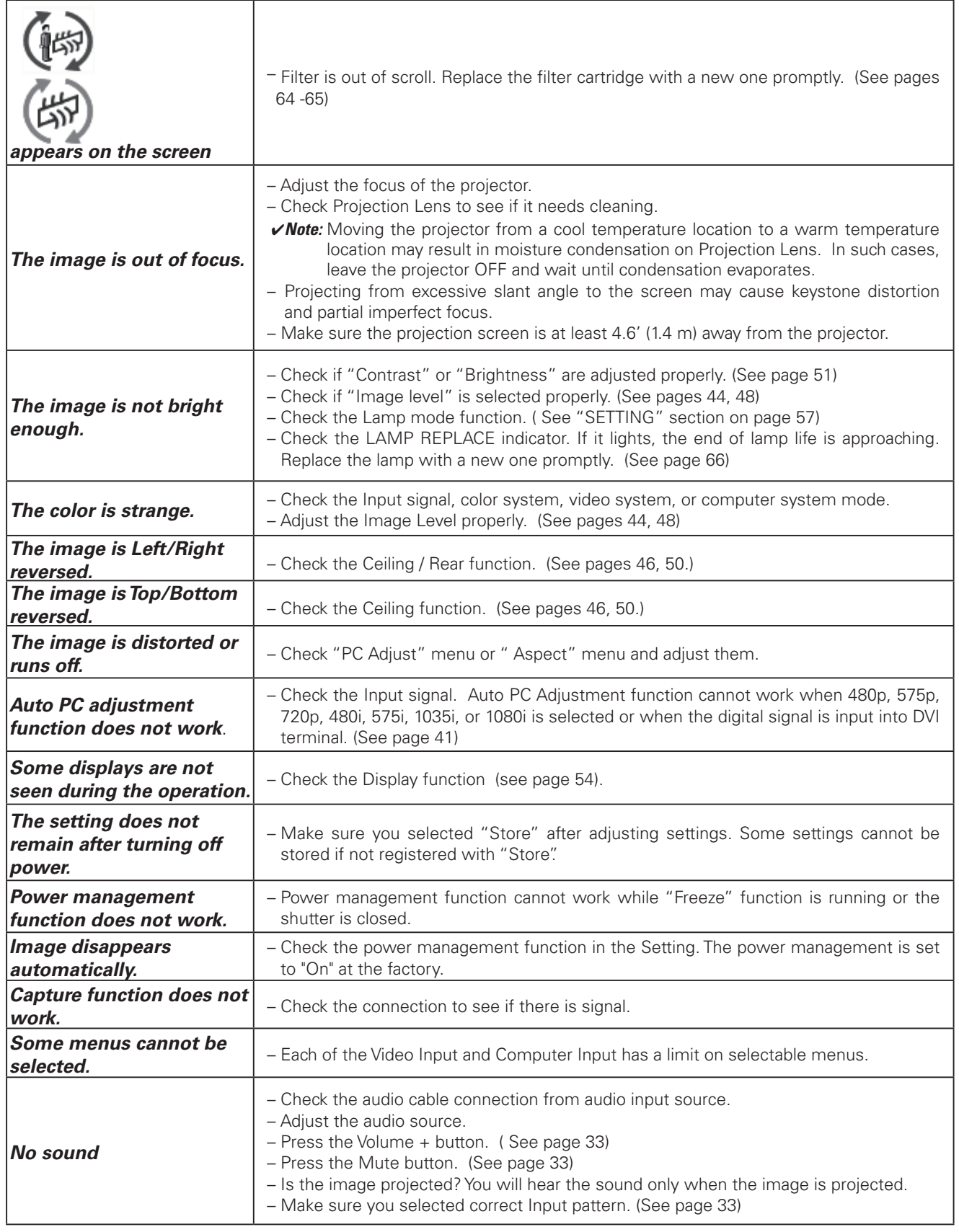
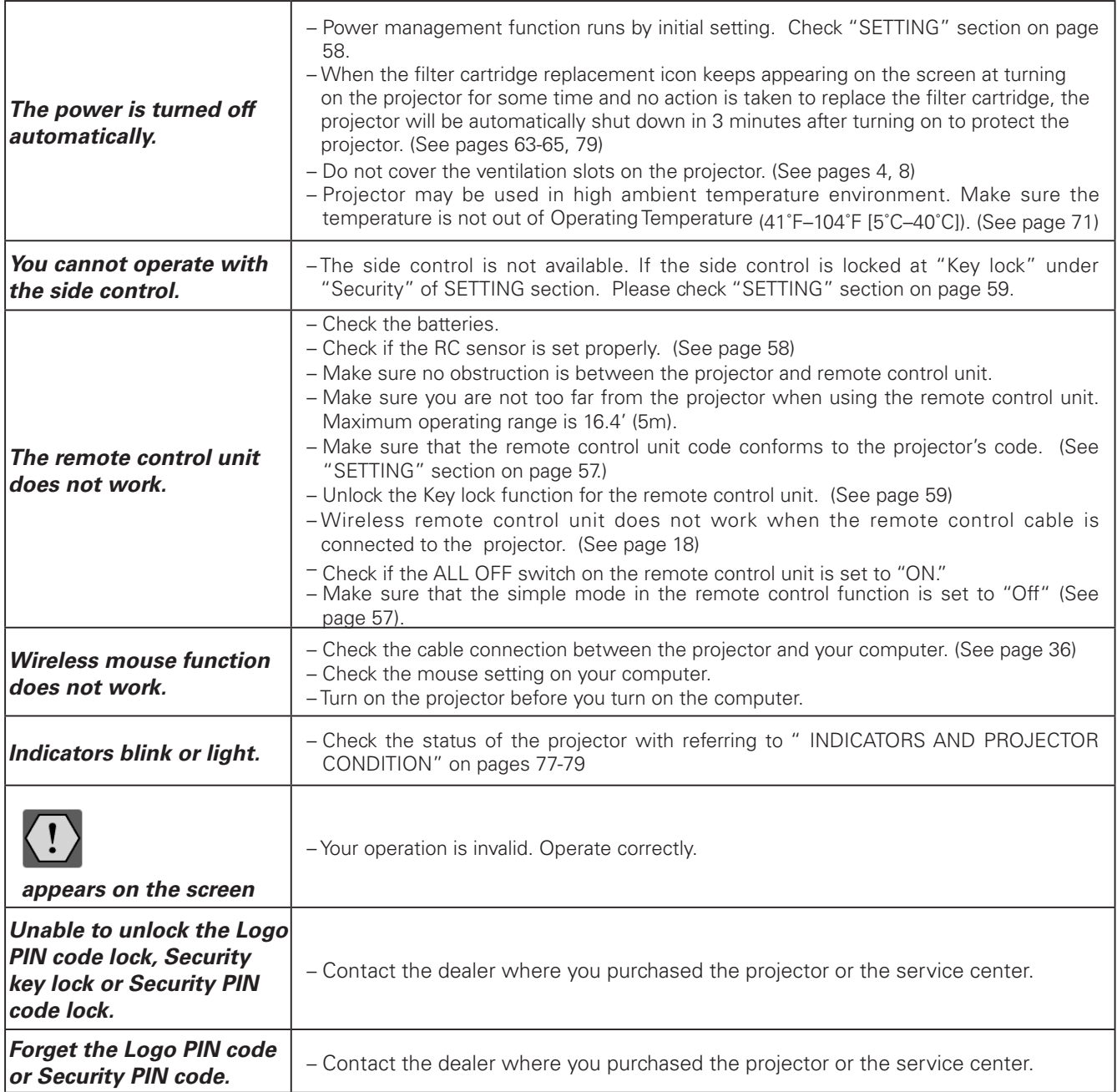

#### **WARNING: High voltages are used to operate this projector. Do not attempt to open the cabinet.**

If problems still persist after following all operating instructions, contact the dealer where you purchased the projector or the service center. Specify the model number and explain about the problem. We will advise you how to obtain service.

# *Menu Tree*

#### **Computer Input/Video Input**

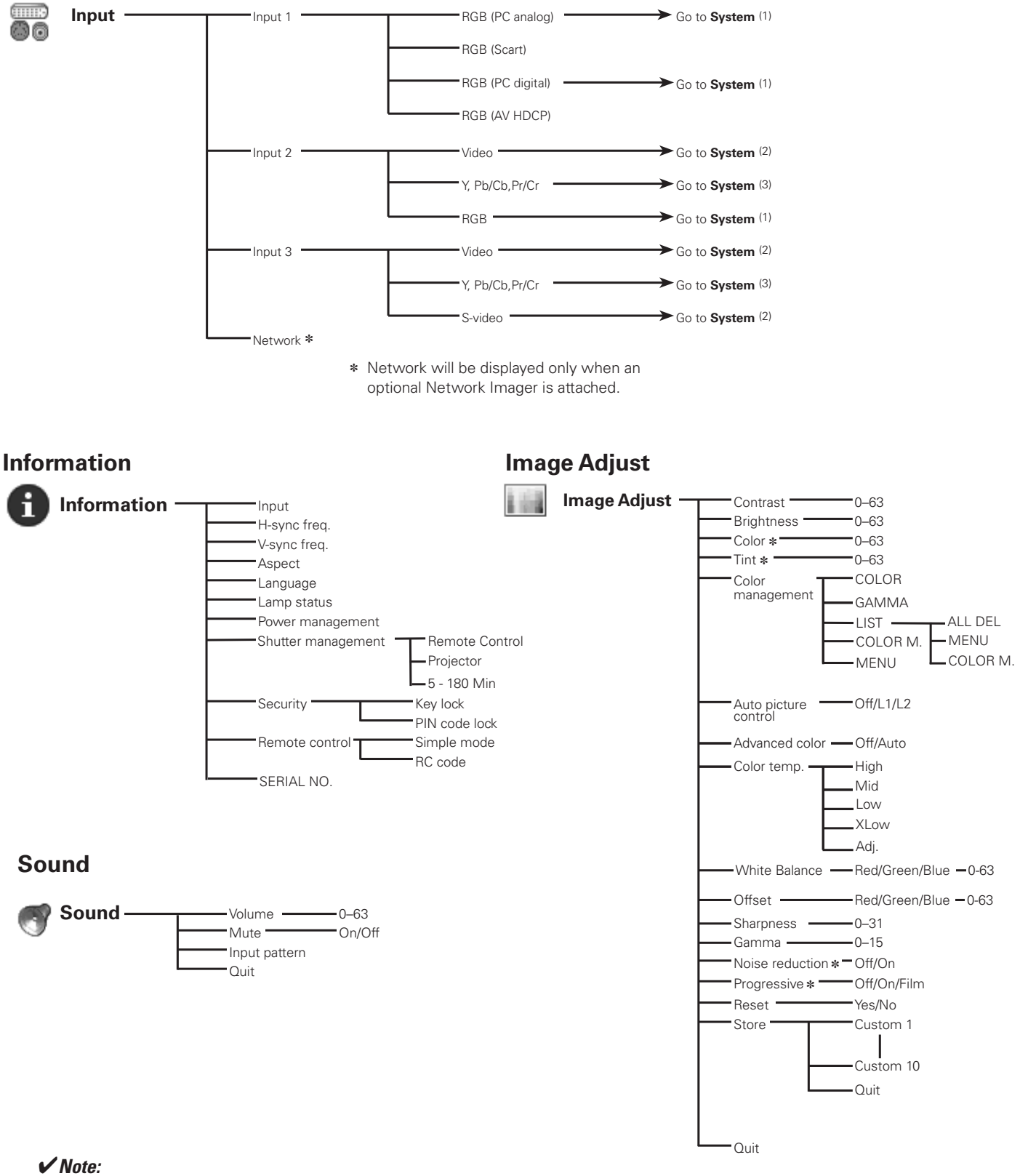

• The Menu display varies depending on the input signal.

✽ Displayed only in Video Input

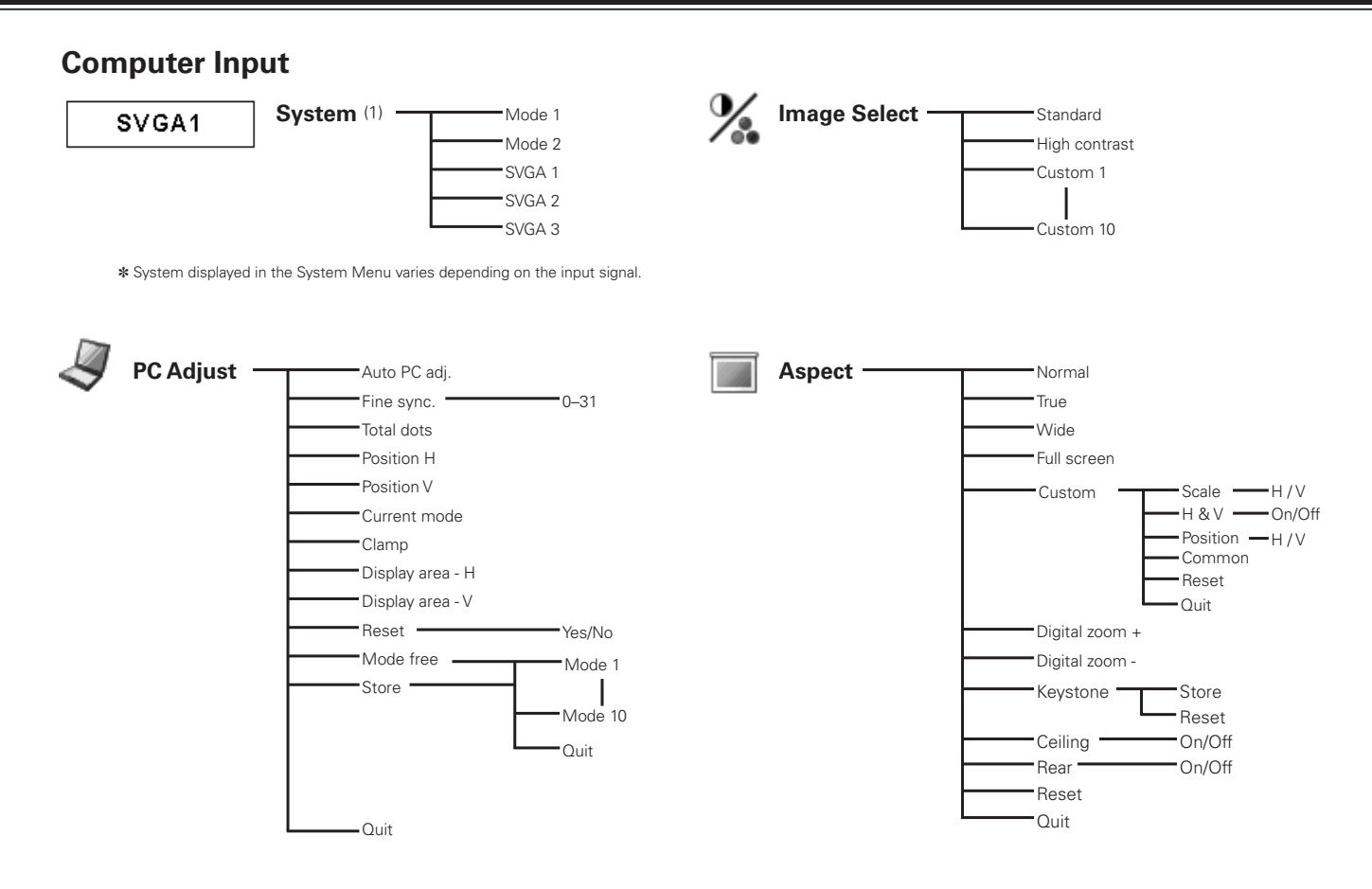

#### **Video Input**

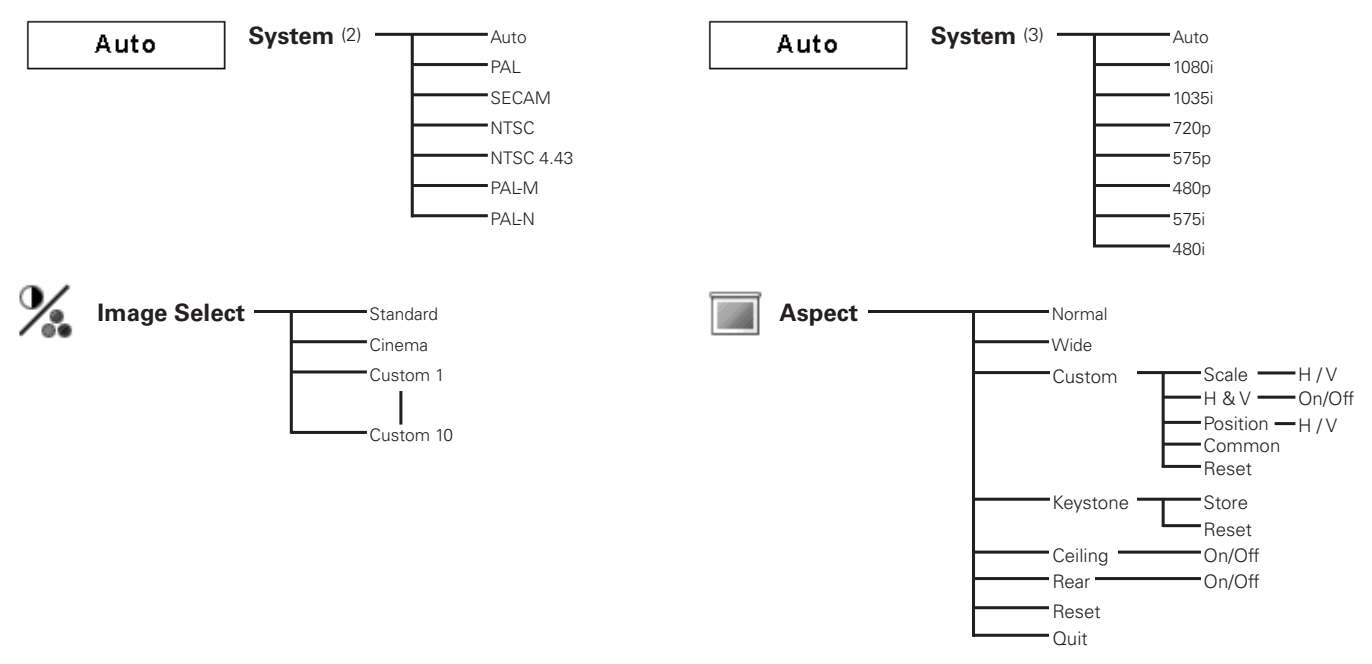

#### ✔*Note:*

• The Menu display varies depending on the input signal.

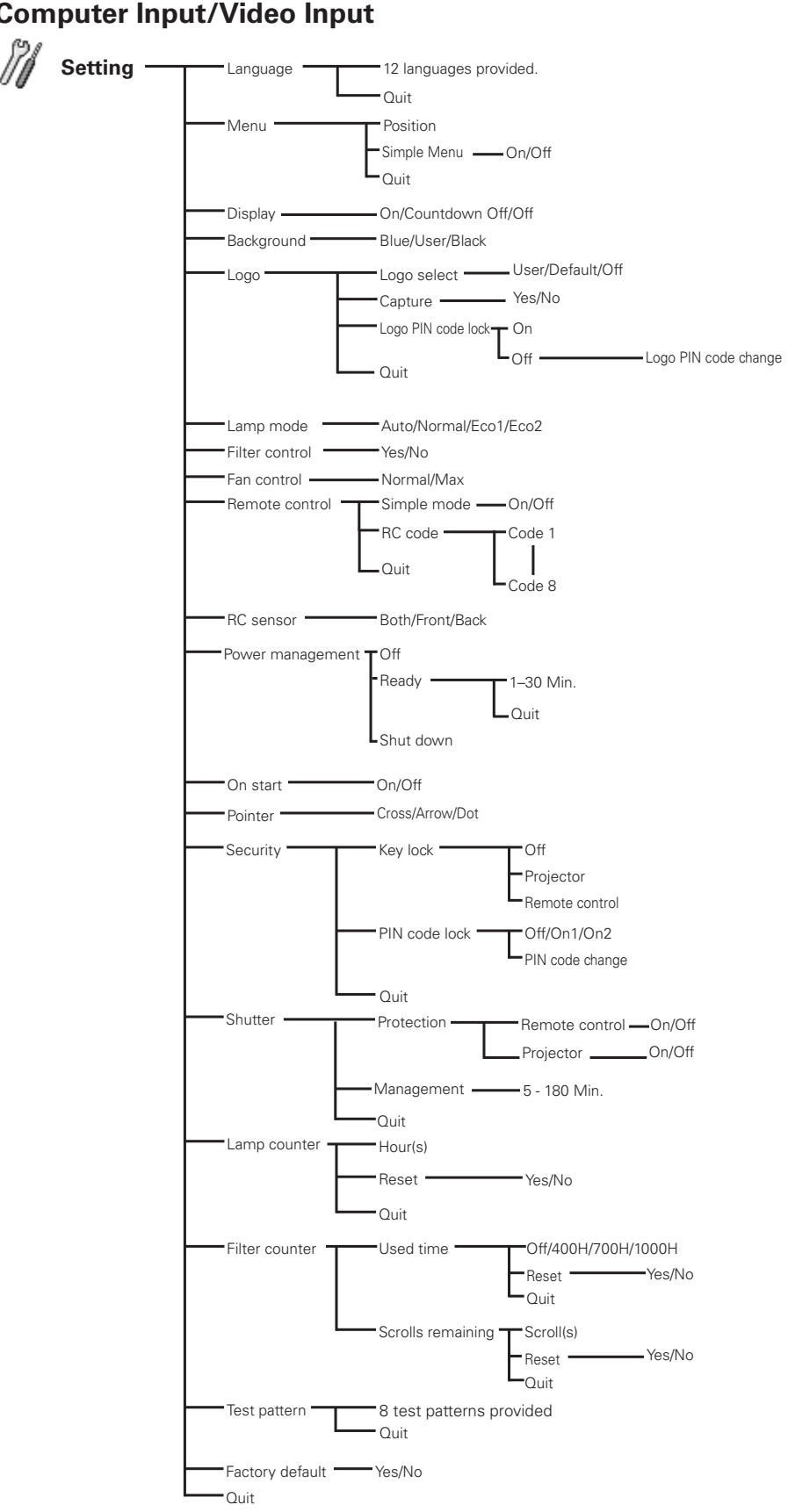

# *Indicators and Projector Condition*

Check the indicators for the projector condition.

#### **The projector is operating normally.**

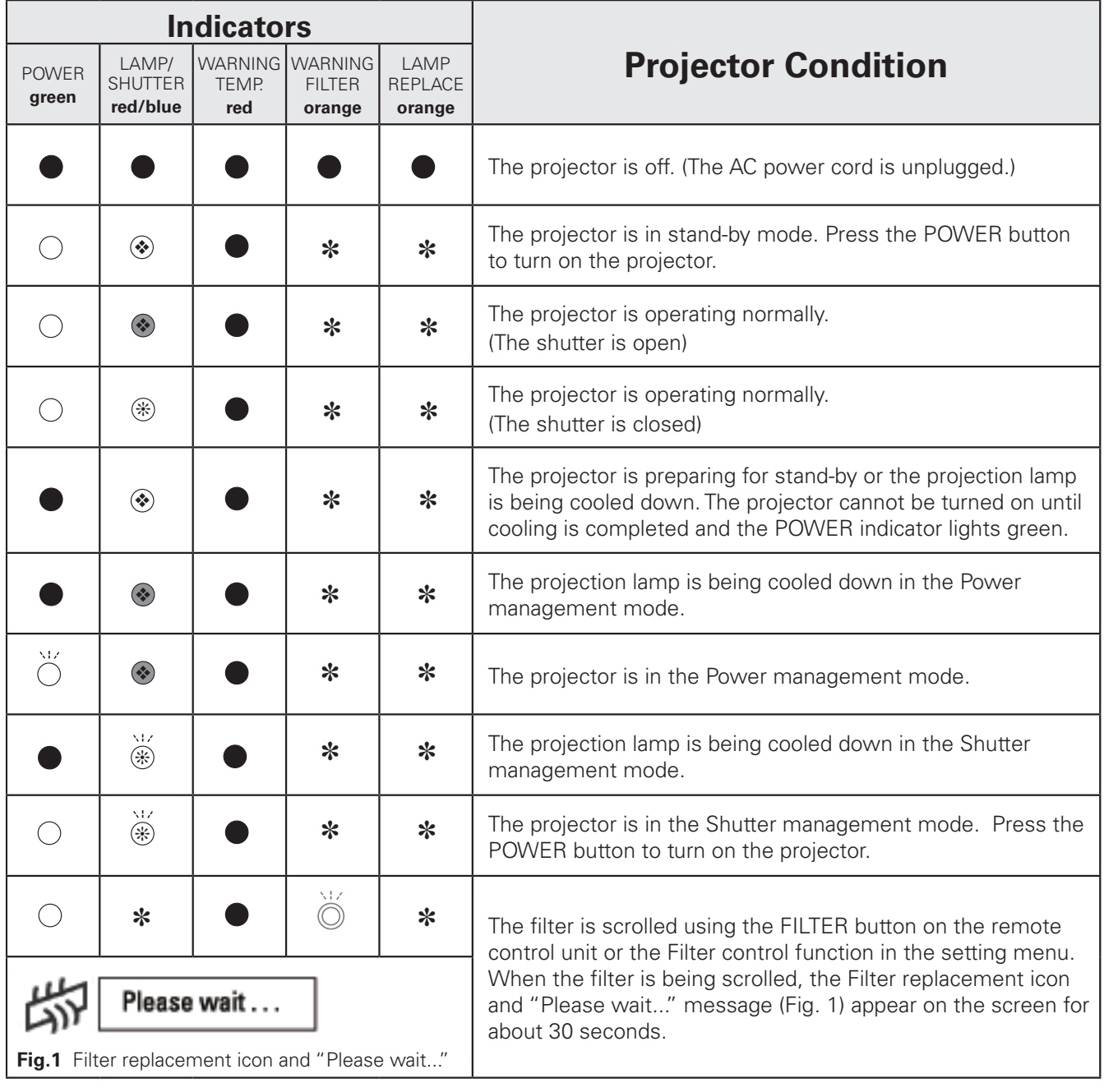

- $\bigcirc$  • blinking at the normal rate (approx. 1 second ON, 1 second OFF)
	- ❊ • blinking at the normal rate (blue and dim red) (approx. 1 second ON, 1 second OFF)
	- $\bullet \bullet \bullet \circ f$

 $\bigcirc \bullet \bullet \bullet$  on

 $\circledast \bullet \bullet \bullet$  on (blue)

 $\leftrightarrow$  • • dim (red)

 $\circledast \bullet \bullet \bullet$  on (red)

- ✽ • Differ according to conditions.
- • •blinking fast (approx. 0.5 seconds ON,
- $\circledast \bullet \bullet \bullet$  blinking fast (blue and dim red) (approx. 0.5 seconds ON, 0.5 seconds OFF)
- $\bullet \bullet \bullet$  of  $\circ \bullet \bullet$  of  $\circ \bullet \bullet$  blinking slow (approx. 2 seconds ON, 2 seconds OFF)

**The projector is detecting abnormal condition.**

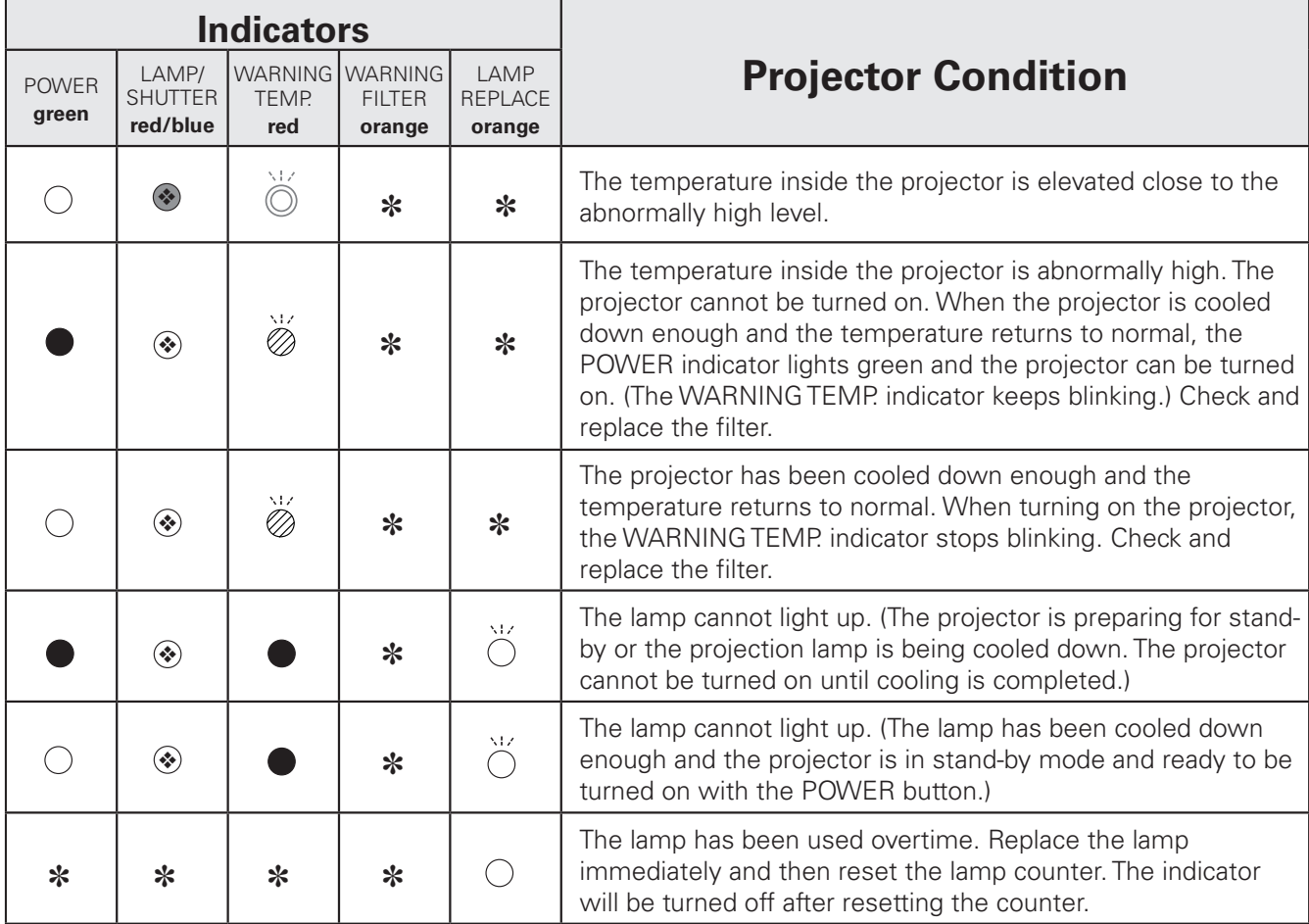

#### **WARNING FILTER**

When the filter detects clogging, reaches a time set in the timer setting or runs out of the filter scroll, the WARNING FILTER indicator lights orange. When this indicator lights orange, replace the filter or the filter cartridge with a new one promptly. Reset the Filter counter and Scroll counter after replacing the filter cartridge (p.65).

#### **LAMP REPLACE**

When the projection lamp reaches its end of life, the LAMP REPLACE indicator lights orange. When this indicator lights orange, replace the projection lamp with a new one promptly. Reset the lamp counter after replacing the lamp (p.67).

**The projector is detecting abnormal condition.**

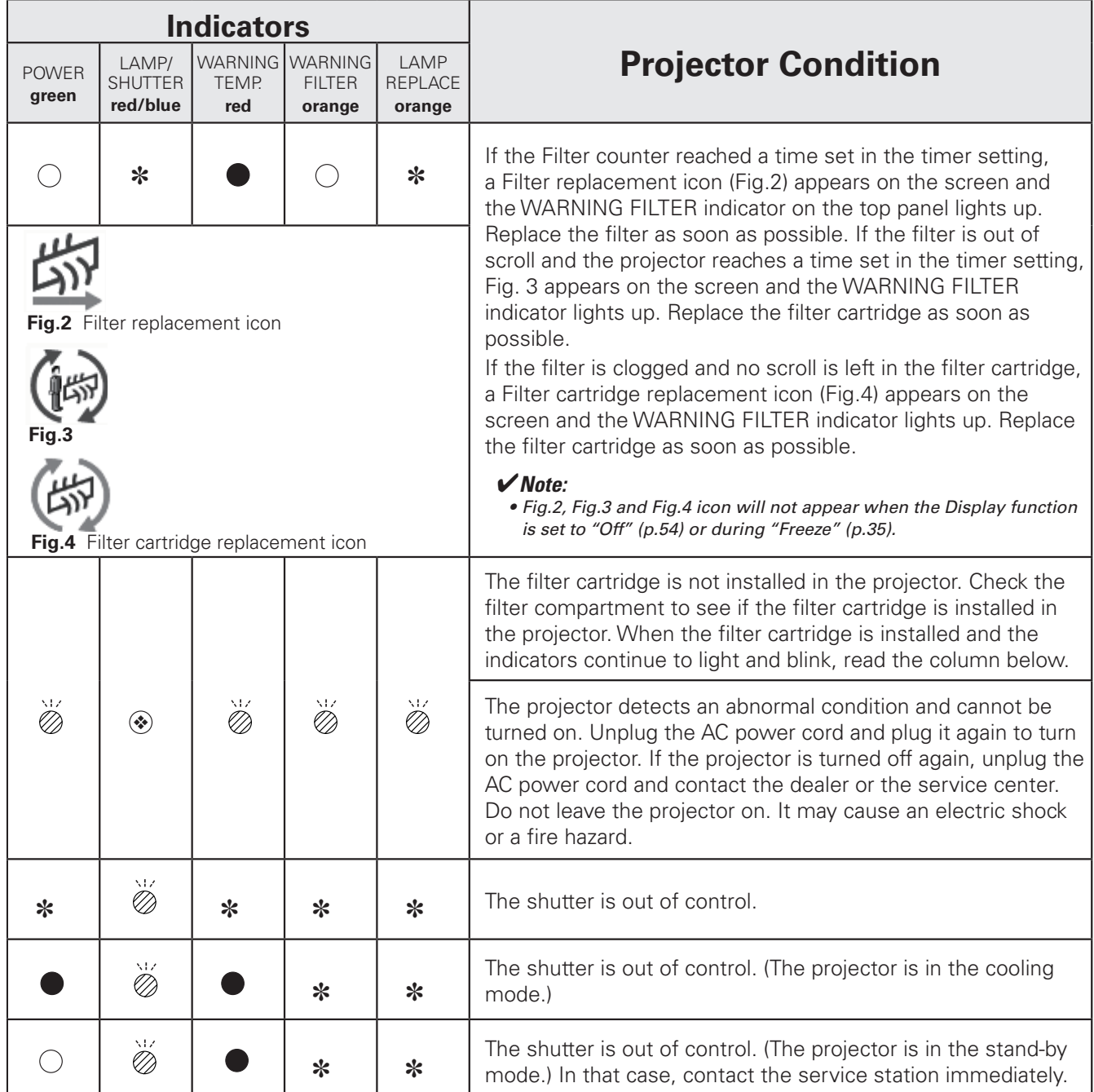

# *Compatible Computer Specifications*

Basically this projector can accept the signal from all computers with the V- and H-Frequency mentioned below and less than 180 MHz of Dot Clock.

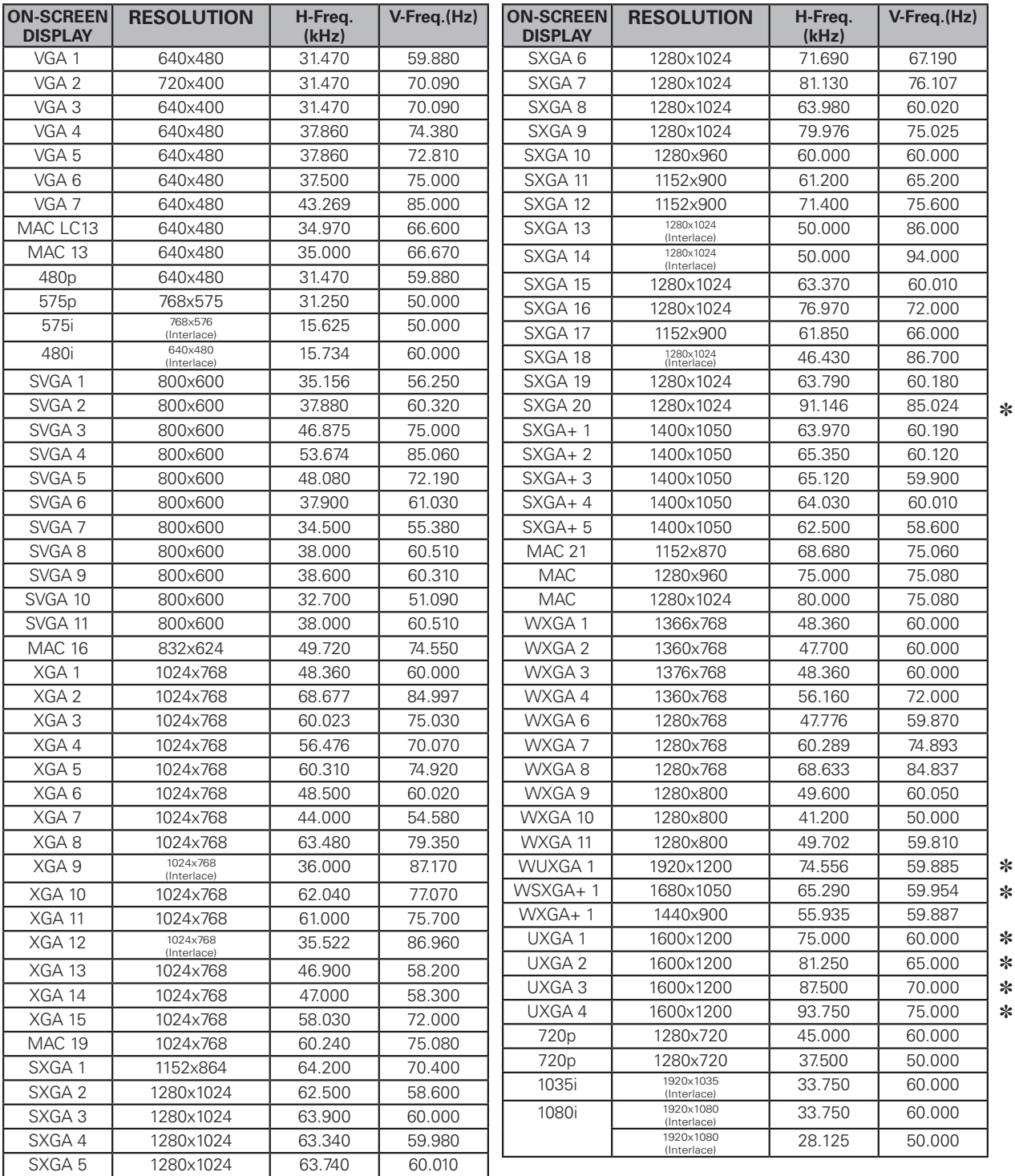

#### ✔*Note:*

<sup>•</sup> True cannot be selected when  $*$  is selected. (p.45)

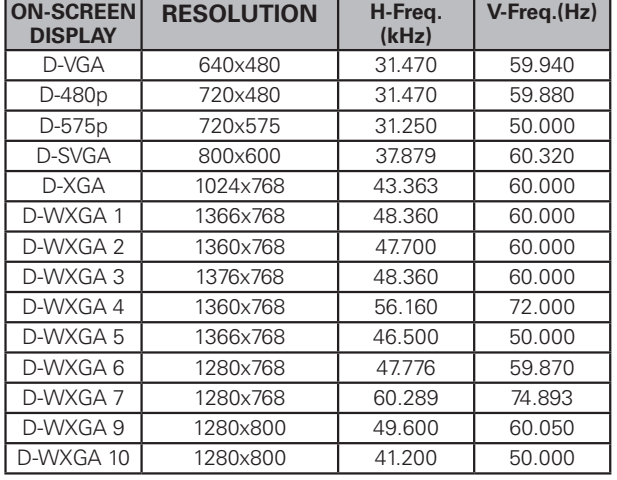

When an input signal is digital from the DVI terminal, refer to the chart below.

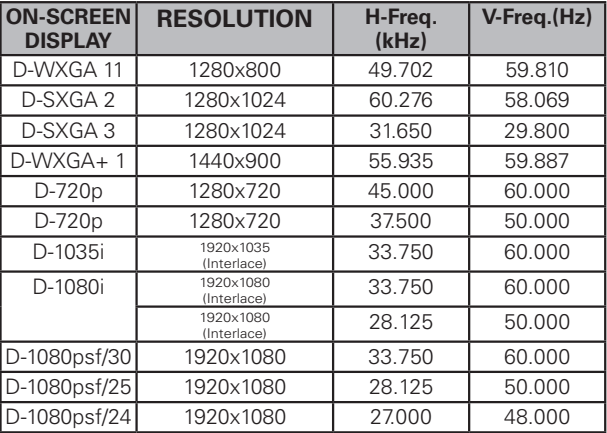

✔*Note:*

- • Depending on the condition of signals and the type and length of cables, these signals may not be properly viewed.
- • Specifications are subject to change without notice.

# *Technical Specifications*

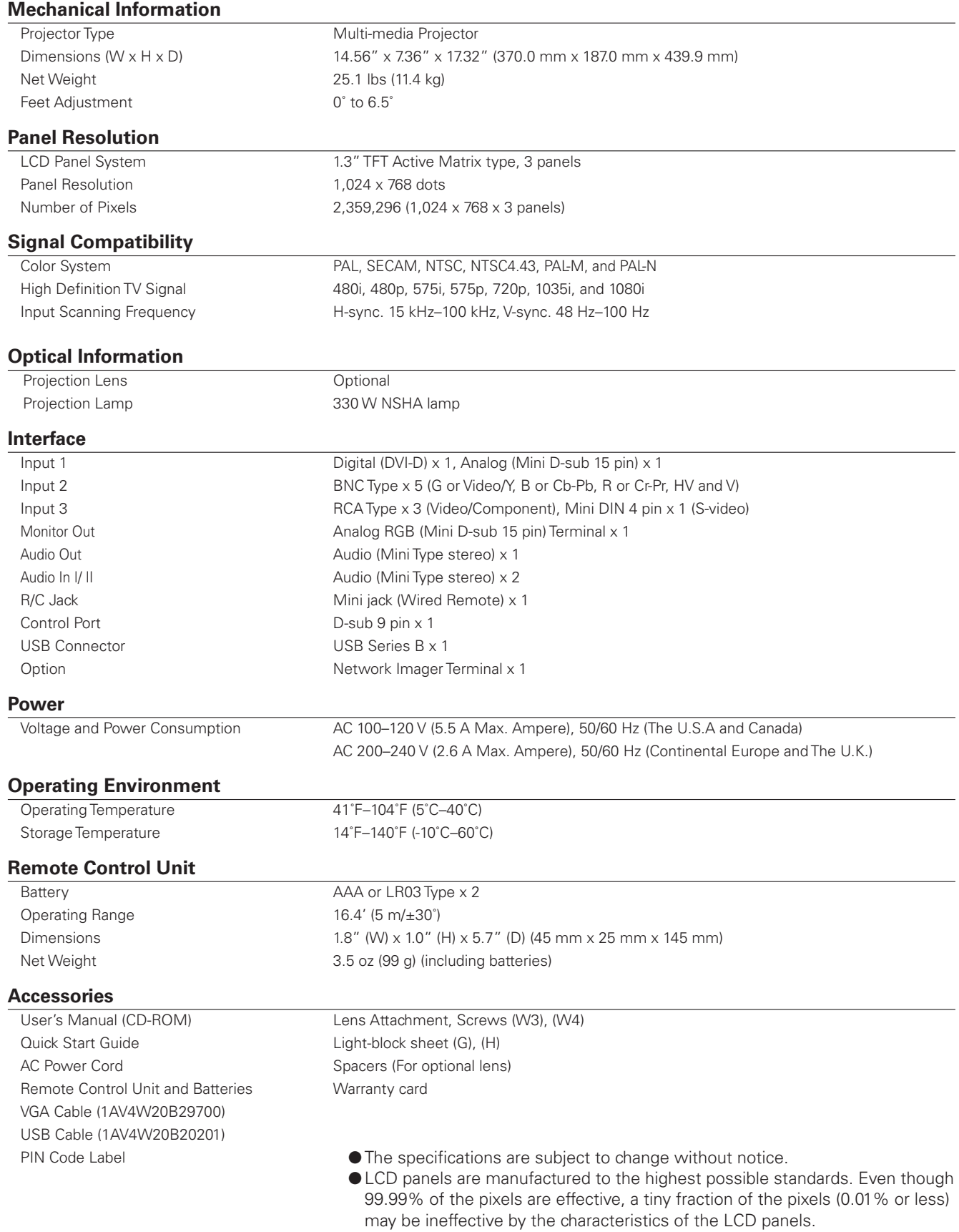

# *Optional Parts*

The parts listed below are optionally available. When ordering those parts, specify the item name and Model No. to the sales dealer.

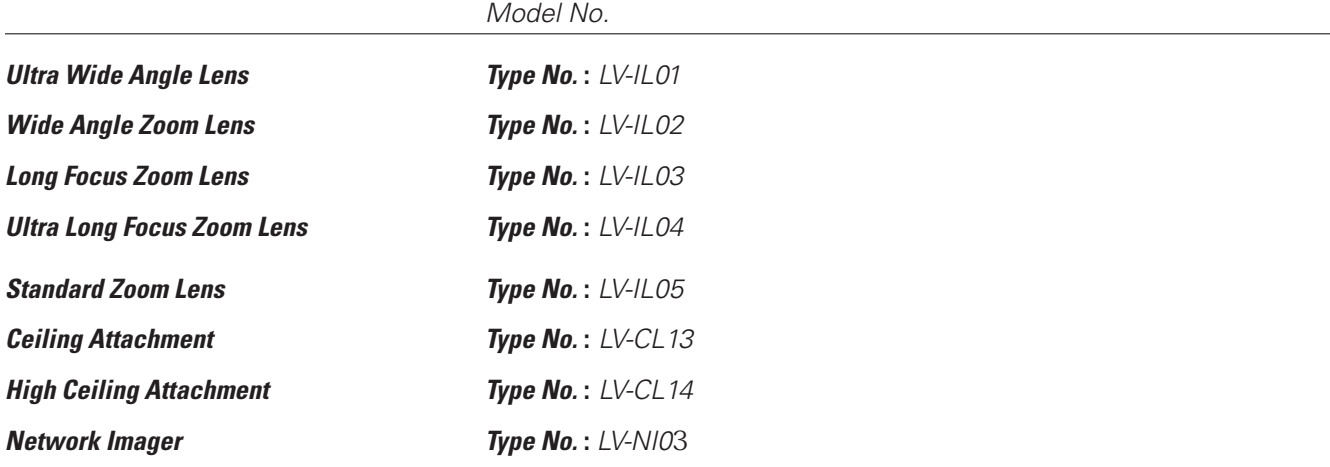

# *Lens Replacement*

The lens of this projector can be replaced with other optional lens. This feature enables you to use the projector for wide variety of uses.

For installation and replacement of the lens, always contact the sales dealer. The projector lens must be installed or replaced by well-trained sales or service engineers. Do not attempt to install and replace the lens by yourself as it may cause injury.

Do not hold the lens when carrying or lifting the projector. It may cause serious damage to the projector.

#### **To the sales and service engineers:**

For the lens replacement and lens installation, refer to the installation manual of the optional lens. Before replacing and installing the lens, make sure that you are using the lens with the correct Type No.

# *PJ Link Notice*

This projector is compliant with PJLink Standard Class 1 of JBMIA (Japan Business Machine and Information System Industries Association). The projector supports all commands defined by PJLink Class 1 and is verified conformance with PJLink Standard Class 1.

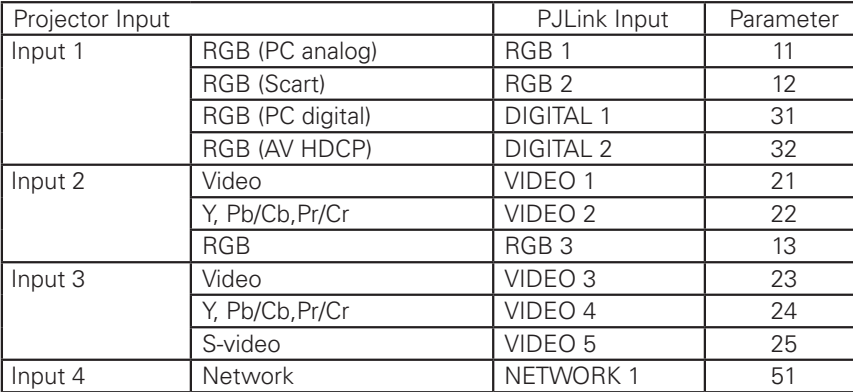

PJLink is a registered trademark of JBMIA and pending trademark in some countries.

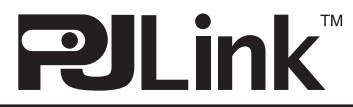

# *Configurations of Terminals*

#### **INPUT 1 (ANALOG)/ MONITOR OUT (Mini D-sub 15 pin)**

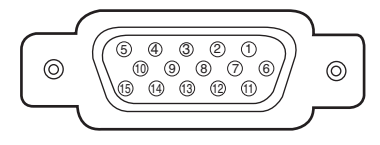

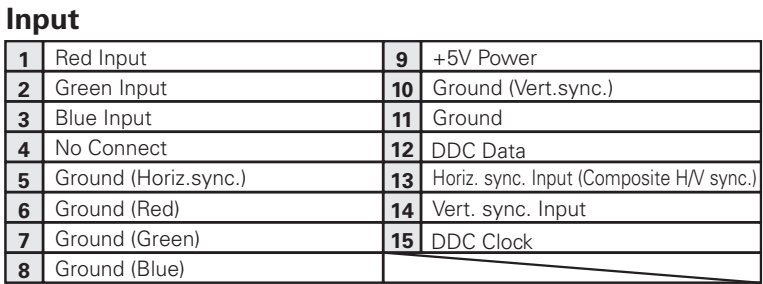

#### **Output**

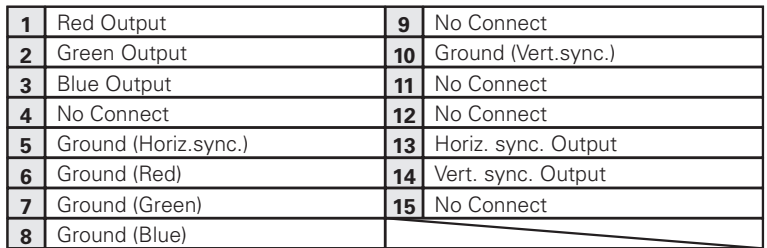

#### **INPUT 1 (DIGITAL) (DVI 24 PIN)**

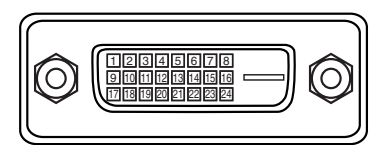

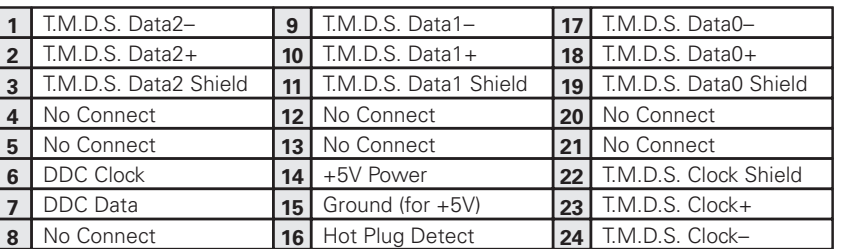

#### **USB TERMINAL (Series B)**

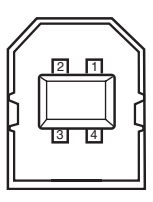

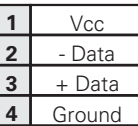

#### **CONTROL TERMINAL (D-sub 9 pin)**

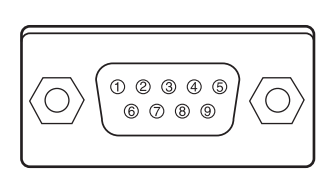

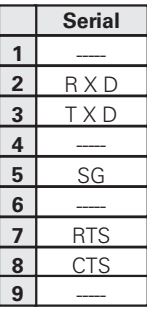

While the projector is locked with the PIN code...

Put the label below (supplied) on in a prominent place of the projector's body while it is locked with a PIN code.

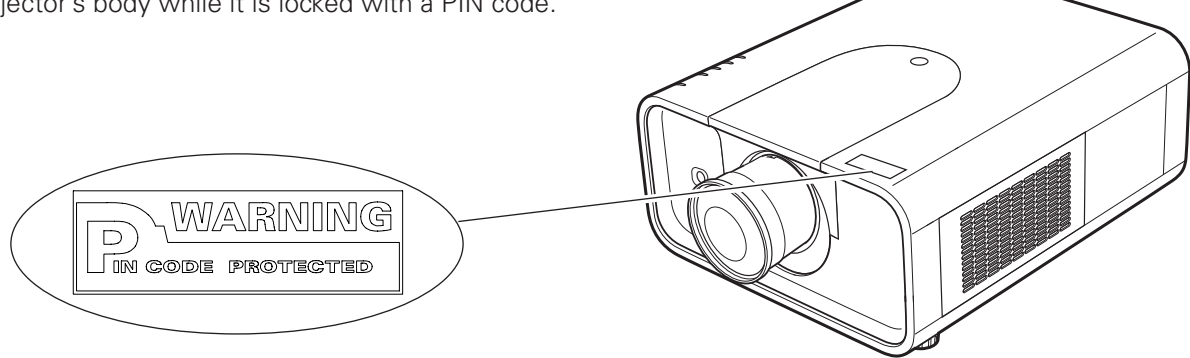

# *Dimensions*

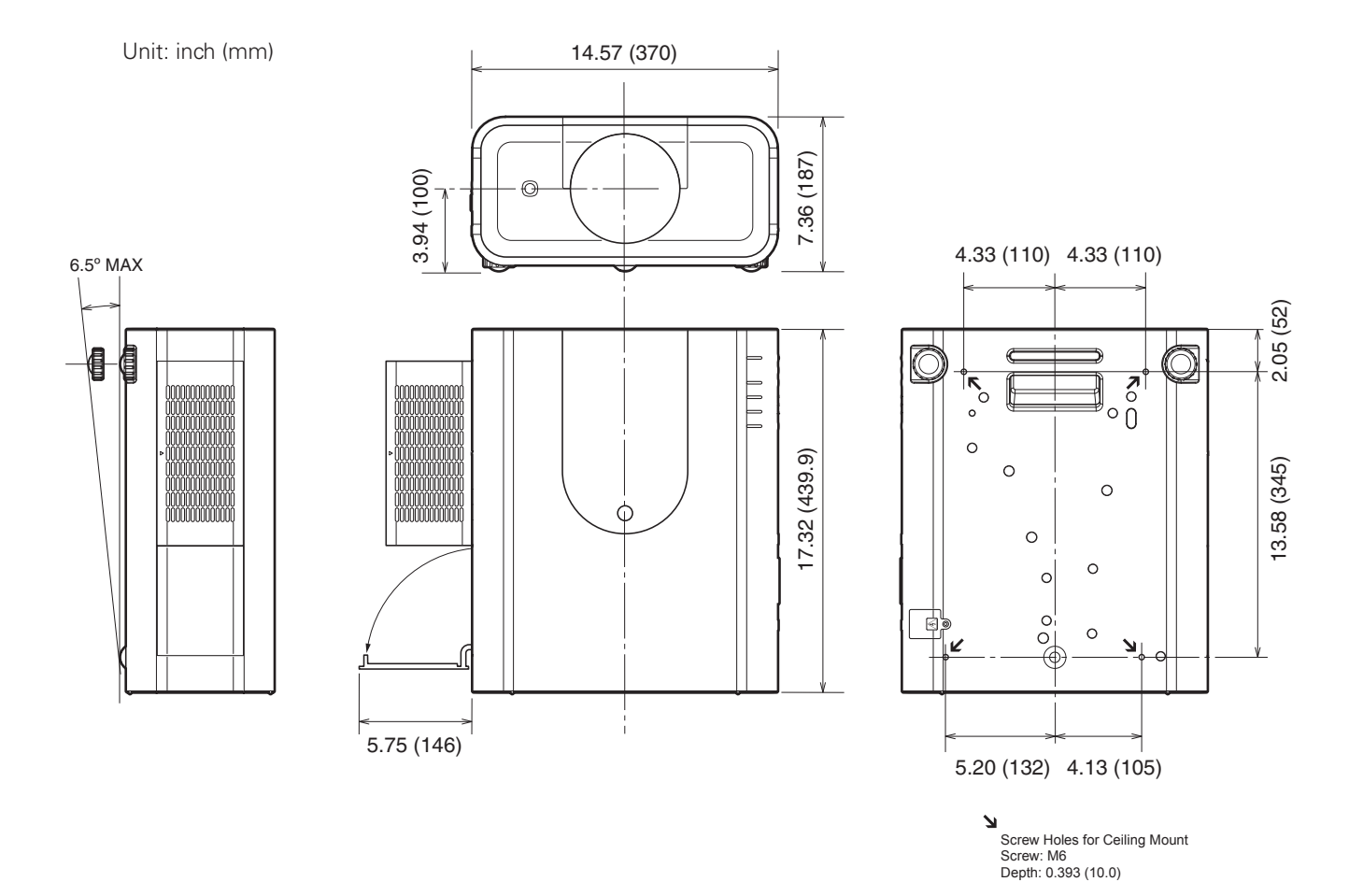

**86**

# *Serial Control Interface*

This projector provides a function to control and monitor the projector's operations by using the RS-232C serial port.

# **Operation**

- Connect a RS-232C serial cross cable to CONTROL PORT on the projector and serial port on the PC. (See p.24) *1*
- Launch a communication software provided with PC and setup the communication condition as follows: *2*

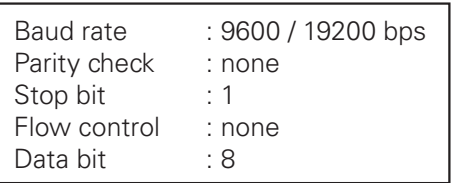

#### ✔*Note:*

- The default of the baud rate is set to 19200 bps. If an error occurs in the communication, change the serial port and the communication speed (baud rate).
- *3* Type the command for controlling the projector and then enter the "Enter" key.

#### **Example**

When you want to change the input to INPUT 2, Type 'C' '0' '6' 'Enter'.

#### ✔*Note:*

 **•** Enter with ASCII 64-byte capital characters and onebyte characters.

## **Functional Execution Command**

#### **Format**

The command is sent from PC to the projector with the format below;

'C' [Command] 'CR'

Command: two characters (refer to the

command table below.

-The projector decodes the command and returns the 'ACK' with the format below;

'ACK' 'CR'

-When the projector can not decode the command, it returns with format below.

'?' 'CR'

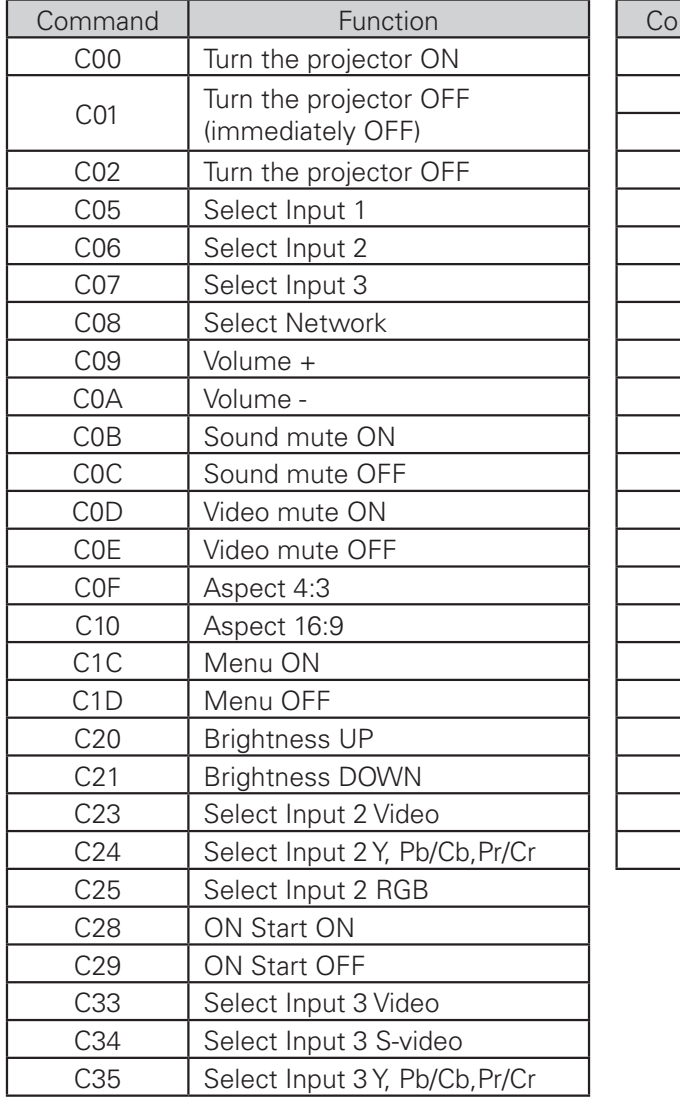

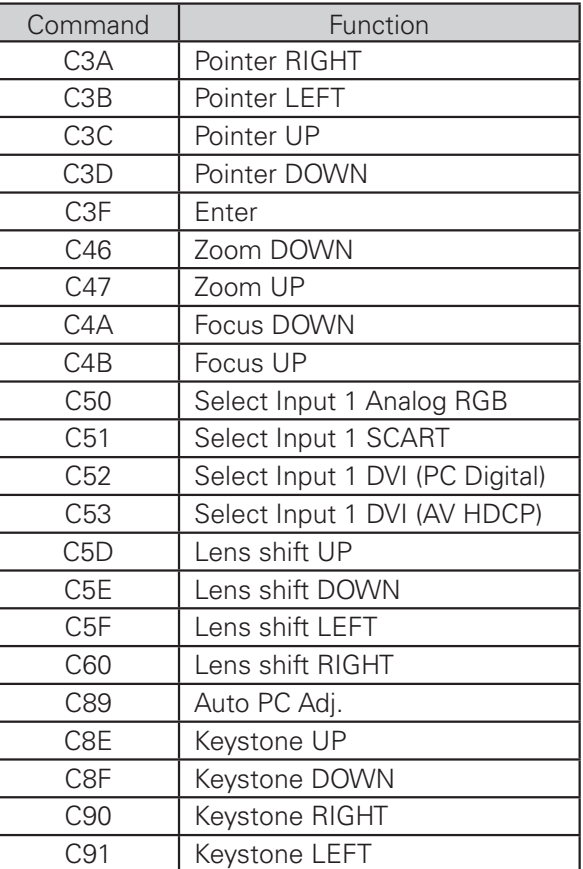

## **Status Read Command**

#### **Format**

The command is sent from PC to the projector with the format below;

'CR' [Command] 'CR'

 Command: one character (refer to the command table below.

The projector decodes the command and returns the 'Character string' with the format below;

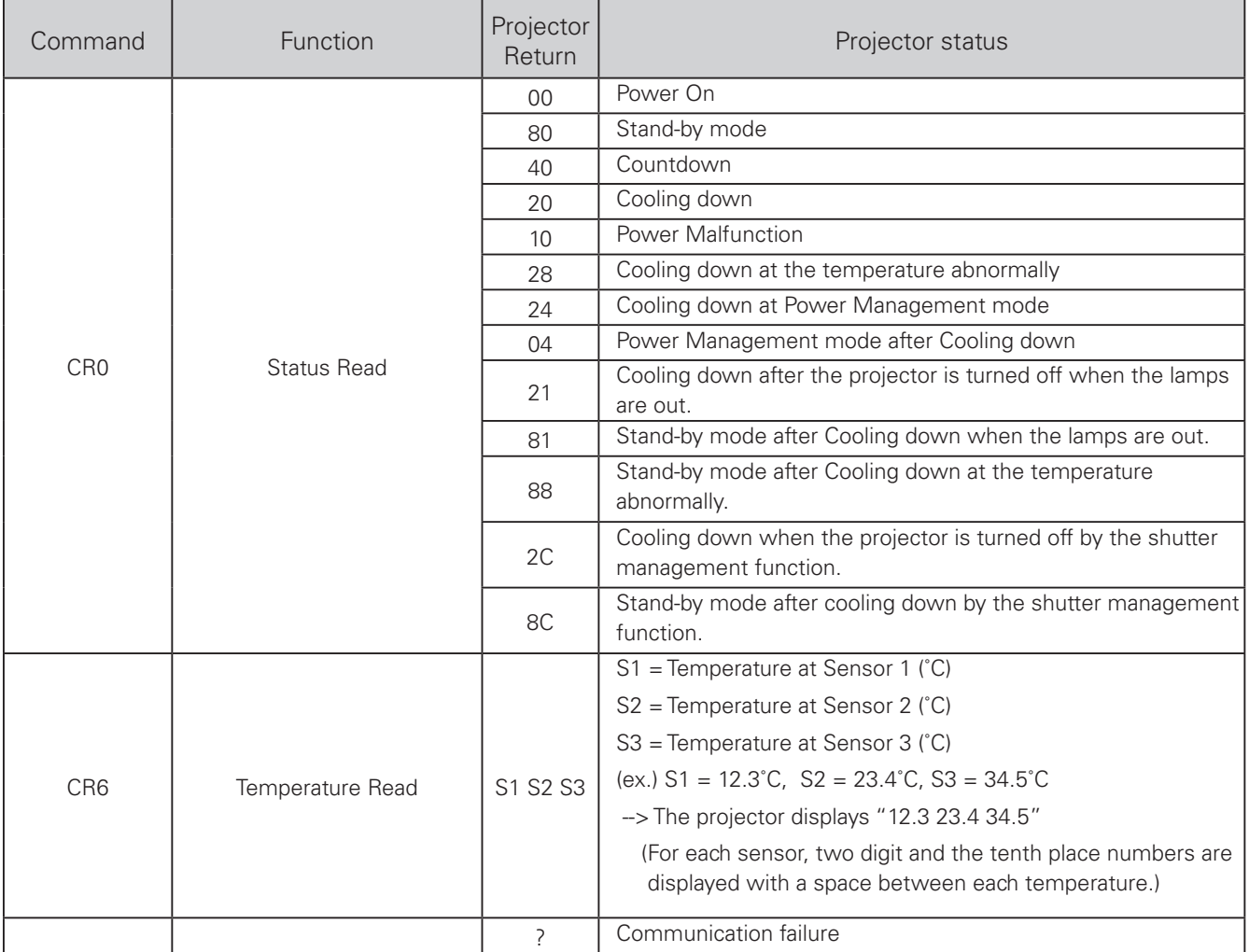

The tables on page 88 and 89 show the typical command lists for controlling the projector. Please consult your local dealer for further information of other commands.

# Canon

## **CANON INC.**

*30-2, Shimomaruko 3-chome, Ohta-ku, Tokyo 146-8501, Japan*

## **CANON U.S.A. INC.**

*One Canon Plaza, Lake Success, NY 11042-1198, U.S.A.*

## **CANON CANADA INC. HEADQUARTERS**

*6390 Dixie Road, Mississauga, Ontario L5T 1P7, Canada*

# **CANON CANADA INC. MONTREAL BRANCH**

*5990, Côte-de-Liesse, Montréal Québec H4T 1V7, Canada*

# **CANON CANADA INC. CALGARY OFFICE**

*2828, 16th Street, N.E. Calgary, Alberta T2E 7K7, Canada*

# **CANON EUROPE LTD.**

*3 The Square, Stockley Park, Uxbridge, Middlesex, UB11 1ET United Kingdom*

## **CANON EUROPA N.V.**

*Bovenkerkerweg 59-61, 1185 XB Amstelveen, The Netherlands*

# **CANON FRANCE S.A.S**

*17, quai du President Paul Doumer, 92414 Courbevoie Cedex, France*

## **CANON UK LTD.**

*Woodhatch Reigate Surrey RH2 8BF, United Kingdom* **CANON DEUTSCHLAND GmbH**

*Europark Fichtenhain A10, 47807 Krefeld, Germany*

#### **CANON ITALIA S.p.A.** *Via Milano 8 I-20097 San Donato Milanese, Milano, Italy*

**CANON Schweiz AG** *Geschäftsbereich Wiederverkauf, Industriestrasse 12, CH-8305 Dietlikon, Switzerland*

# **CANON GMBH** *Zetschegasse 11, A-1230 Wien, Austria*

## **CANON España, S.A.** *C/Joaquín Costa, 41, 28002 Madrid, Spain*

# **CANON PORTUGAL S.A.**

*Rua Alfredo da Silva, 14 Alfragide 2610-016 Amadora, Portugal*

**CANON Belgium N.V./S.A.** *Berkenlaan 3, 1831 Diegem (Mechelen), Belgium* **CANON Netherland NV** *Neptunusstraat 1, 2132 JA Hoofddorp,* 

*The Netherlands* **CANON LUXEMBOURG S.A.**

*Rue des Joncs 21, L1-818 Howald, Luxembourg* **CANON DANMARK A/S**

*Knud Hoejgaards Vej 1 DK-2860 Soeborg, Danmark*

# **CANON OY**

*Huopalahdentie 24 PL 1 00351 Helsinki, Finland* **CANON SVENSKA AB**

*Gustav III:s Boulevard 26 169 88 Solna, Sweden* **CANON NORGE as**

*Hallagerbakken 110, Postboks 33, Holmlia, 1201 Oslo, Norway*

**CANON LATIN AMERICA, INC.** *703 Waterford Way, Ste. 400 Miami, FL 33126, U.S.A.*

#### **CANON (China) Co., Ltd.** *15F Jinbao Building No.89 Jinbao Street, Dongcheng District, Beijing 100005, China*

**CANON HONGKONG CO., LTD.**

*19/F., The Metropolis Tower, 10 Metropolis Drive, Hunghom, Kowloon, Hong Kong*

# **CANON SINGAPORE PTE. LTD.**

*1 HarbourFront Avenue, #04-01 Keppel Bay Tower, Singapore 098632*

# **CANON KOREA CONSUMER IMAGING INC.**

*Gangnam Finance Center 17F, 737, Yeoksam-Dong, Gangnam-gu, Seoul, 135-984, Korea*

## **CANON AUSTRALIA PTY. LTD.**

*1 Thomas Holt Drive, North Ryde, N.S.W. 2113, Australia*

# **CANON NEW ZEALAND LTD.**

*Akoranga Business Park, Akoranga Drive, Northcote, Auckland, New Zealand*